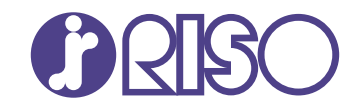

# **ComColor FT Series**

5430/5430R/5230/5230R/5231/5231R/ 5000/5000R/2430

# **ComColorblack FT Series**

1430/1430<sub>R</sub>

Denna guide beskriver maskinens inställningar och alternativ som ska utföras av administratören.

# **Administratörshandbok**

FT\_AG-SV\_09

Denna enhet uppfyller utsläppskraven i den tyska miljömärkningen "RAL-UZ205".

# $\bigwedge$ FÖRSIKTIGHET

"Säkerhetsföreskrifterna" finns i användarhandboken. Se till att läsa igenom dessa innan användning. Se till att ha handboken tillgänglig efter att du har läst den.

# <span id="page-2-0"></span>Om den här handboken

#### **Förord**

Tack för att du använder en produkt i ComColor FT-serien.

Den här handboken beskriver administratörsinställningarna.

Du kan konfigurera inställningarna för användare och för adressboksregistrering, inställningarna för att tillåta eller begränsa åtgärder och användarmiljöinställningar efter ditt användningssyfte och förutsättningar. Konfigurera en användarvänlig miljö för mer praktisk användning av maskinen.

- Vissa administratörsinställningar kan påverka maskinfunktionerna kraftigt. Se till att utse en administratör med ensamrätt som hanterar och genomför åtgärder med administrativt ansvar. Se dessutom till att administratörens lösenord hanteras på ett aktsamt sätt.
- Vilka poster som kan ställas in varierar beroende på inställningarna och på vilken tillvalsutrustning som är ansluten.

#### **Följande handböcker medföljer denna maskin.**

#### $\bullet$  Snabbhandbok

Denna handbok beskriver grundläggande användning av maskinen och hur man fyller på förbrukningsartiklar.

Förvara handboken på ett ställe där du har den nära till hands, såsom bredvid maskinen.

#### **Användarhandbok** -

Denna handbok beskriver försiktighetsåtgärder vid användning och specifikationer, och användningen av och inställningarna för varje funktion.

Läs denna handbok för att få mer detaljerad kunskap om maskinen.

#### **Administratörshandbok (denna handbok)** -

Denna handbok beskriver maskinens inställningar och tillvalsenheter (IC-kortläsare, skanner, etc.) som ska konfigureras av administratören.

### **Felsökningshandbok** -

Denna handbok beskriver de åtgärder som ska utföras vid pappersstopp eller när andra problem inträffar.

#### **Om den här handboken**

- (1) Denna handbok får inte reproduceras, vare sig i sin helhet eller delar av den, utan tillstånd från RISO KAGAKU CORPORATION.
- Innehållet i denna handbok kan ändras utan föregående meddelande på grund av produktförbättringar. (2)
- (3) RISO KAGAKU CORPORATION kan inte hållas ansvarigt för följderna av användningen av handboken eller maskinen.

#### **Varumärkesuppgifter**

Microsoft, Windows, Windows Server, Internet Explorer och Microsoft Edge är antingen registrerade varumärken eller varumärken som tillhör Microsoft Corporation i USA och/eller andra länder. Mac, macOS och Safari är varumärken som tillhör Apple Inc.

Adobe, Adobe-logotypen, PostScript och PostScript 3 är antingen registrerade varumärken eller varumärken som tillhör Adobe i USA och/eller andra länder.

Linux $^{\circledR}$  är ett registrerat varumärke som tillhör Linus Torvalds i USA och andra länder.

ColorSet är ett varumärke tillhörande Monotype Imaging Inc., som registrerats av Patent och

registreringsverket i USA och kan vara registrerat i vissa jurisdiktioner.

FeliCa är ett registrerat varumärke tillhörande Sony Corporation.

MIFARE är ett registrerat varumärke som tillhör NXP B.V.

 $\bullet$ . QISO, ComColor och FORCEJET är varumärken eller registrerade varumärken som tillhör RISO KAGAKU CORPORATION i USA och andra länder.

Andra företagsnamn och/eller varumärken är antingen registrerade varumärken eller varumärken som tillhör respektive företag.

# <span id="page-3-0"></span>**Symboler, anmärkningar och skärmbilder som används i denna handbok**

#### **Symboler som används i denna handbok**

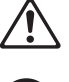

Visar försiktighetsåtgärder som bör iakttas för ett säkert bruk av maskinen.

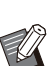

Visar viktiga förbjudna poster som bör observeras.

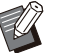

Indikerar användbar eller ytterligare information.

#### **Namn på tangenter och knappar**

Namnen på manövreringspanelens tangenter och knapparna/alternativen på pekskärmspanelen eller datorn visas inom hakparentes [ ].

#### -Manövreringspanel -

#### $\subset$ ∩ ŏoŏ<br>ooo nne ŏŏŏ  $\Box$  $\Box$  $\epsilon$ اصدَّد  $\boxed{\bigcirc}$

Exempel: Tryck på [Stopp] knappen.

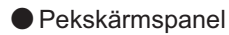

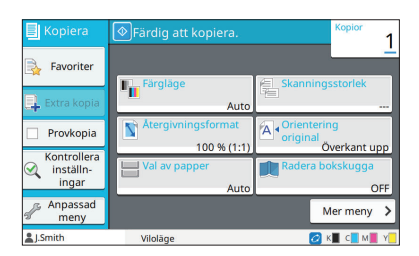

Exempel: Tryck på [Färgläge].

#### **O** Datafönster

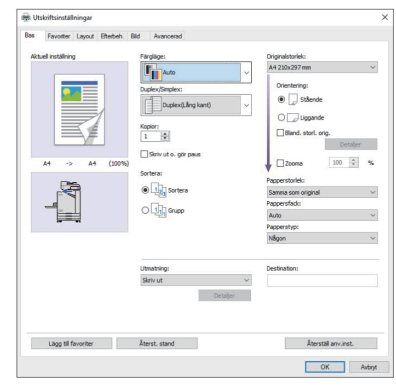

Exempel: Välj kryssrutan [Bland. storl. orig.].

#### **Namn på tillvalsenheter**

I denna handbok beskrivs namnen på tillvalsenheter med en allmän term, såsom visas nedan. Det specifika namnet för varje enhet används när dess unika egenskaper förklaras.

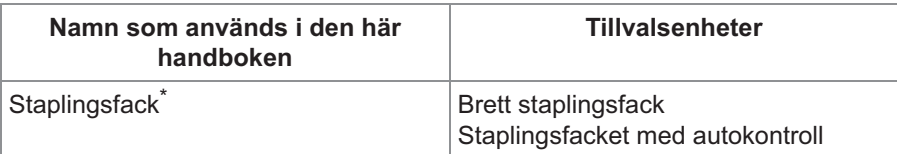

Staplingsfack (tillval) anslutet på högra sidan av maskinen. \*

#### **Illustrationer och användningsprocedurer i denna handbok**

- Användningsprocedurerna, skärmbilder och illustrationer i denna handbok gäller för ComColor FT5430 med den separat sålda skannern ansluten.
- Skärmbilderna och illustrationerna i denna handbok kan variera beroende på maskinens modell och användarmiljön, inklusive anslutna tillvalsenheter.

# <span id="page-4-0"></span>**För användare av ComColor FT2430 och ComColor black FT1430/ FT1430R**

ComColor FT2430 använder svart och rött bläck, och ComColor black FT1430/FT1430R använder endast svart bläck.

Denna guide innehåller information för en fullfärgsskrivare. Användningsprocedurerna, skärmbilder och illustrationer i denna handbok gäller för ComColor FT5430 med den separat sålda skannern ansluten. Notera att vissa funktioner och skärmbilder skiljer sig från de på en fullfärgsskrivare.

### <span id="page-4-1"></span>**Skärmbilder**

Skärmbilderna för vissa funktioner kan variera eller kanske inte visas, på grund av det varierande antalet färger som finns tillgängliga för utskrift.

#### **Pekskärm**

Skärmen [Inställningar användare] - [Utskriftsbegränsning]

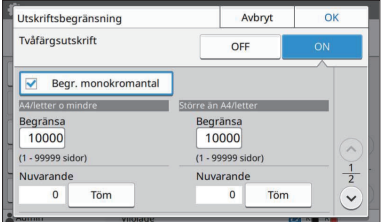

 $\blacktriangleright \boxed{0}$   $\odot$   $\land \rightarrow$  $\sqrt{0}$ Återställ  $\lambda$ 

 $\overline{\circ}$ 

 $\overline{C}$ 

lantering av lager

Bekräft-medd.

Skärmen [Inställningar användare] - [Kopieringsbe gränsning]

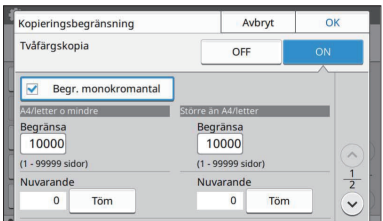

Skärmen [Skrivare] - [Annat än RISO bläck]

Skärmen [Skrivare] - [Hantering av lager]

Avbryt

Återställ

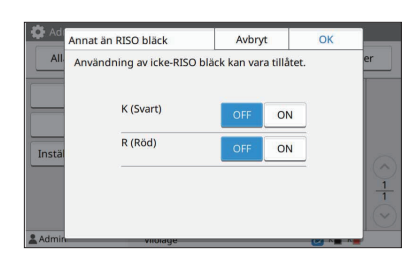

#### **RISO Console**

Skärmen [Inställningar användare] - [Lägg t användare]

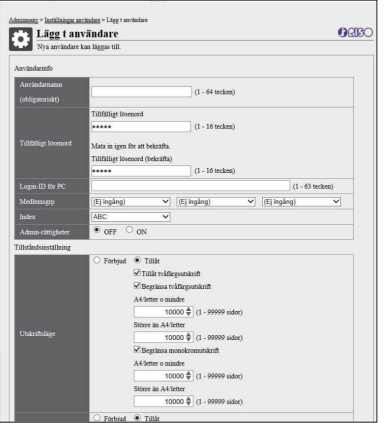

# Innehåll

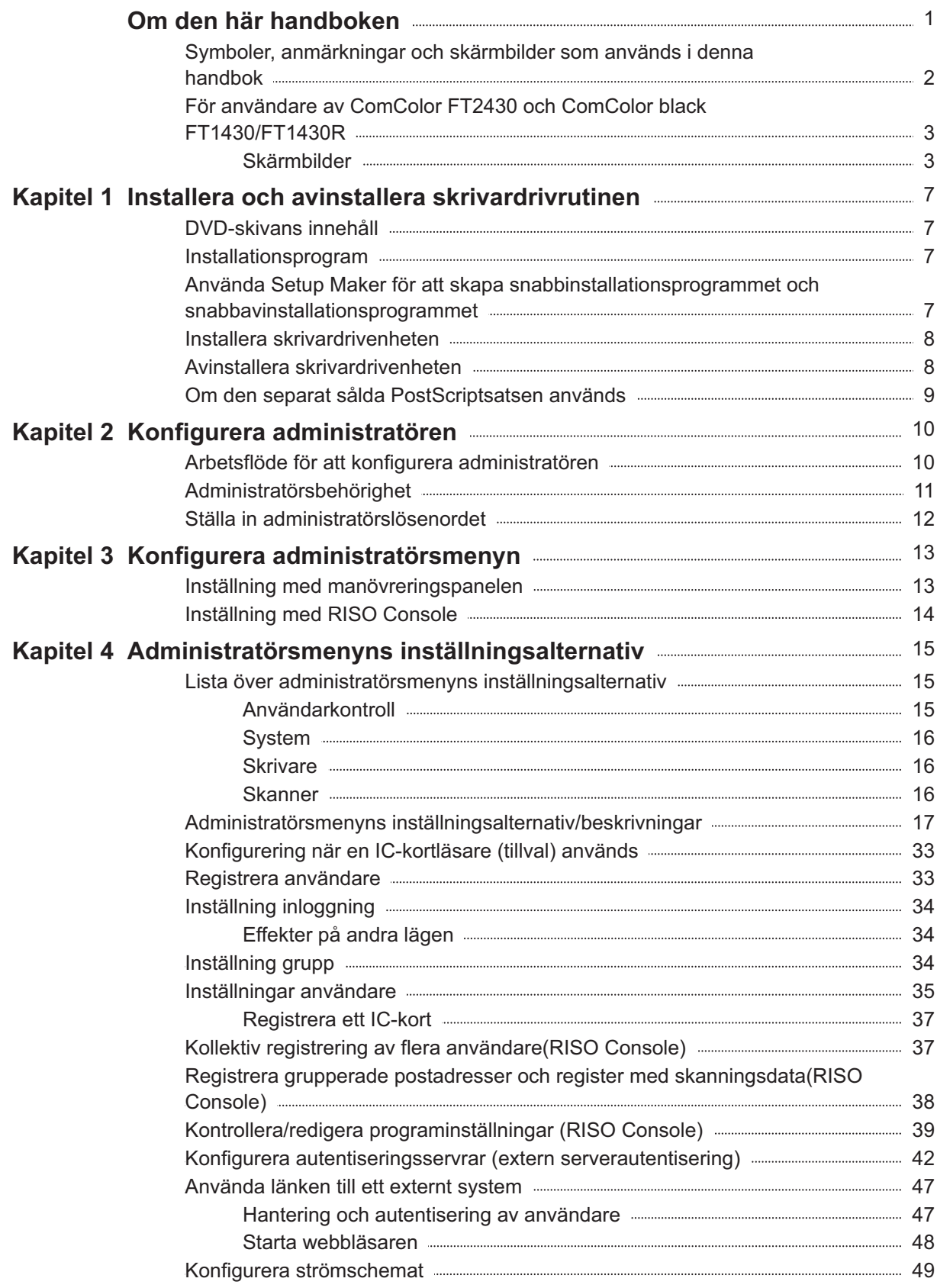

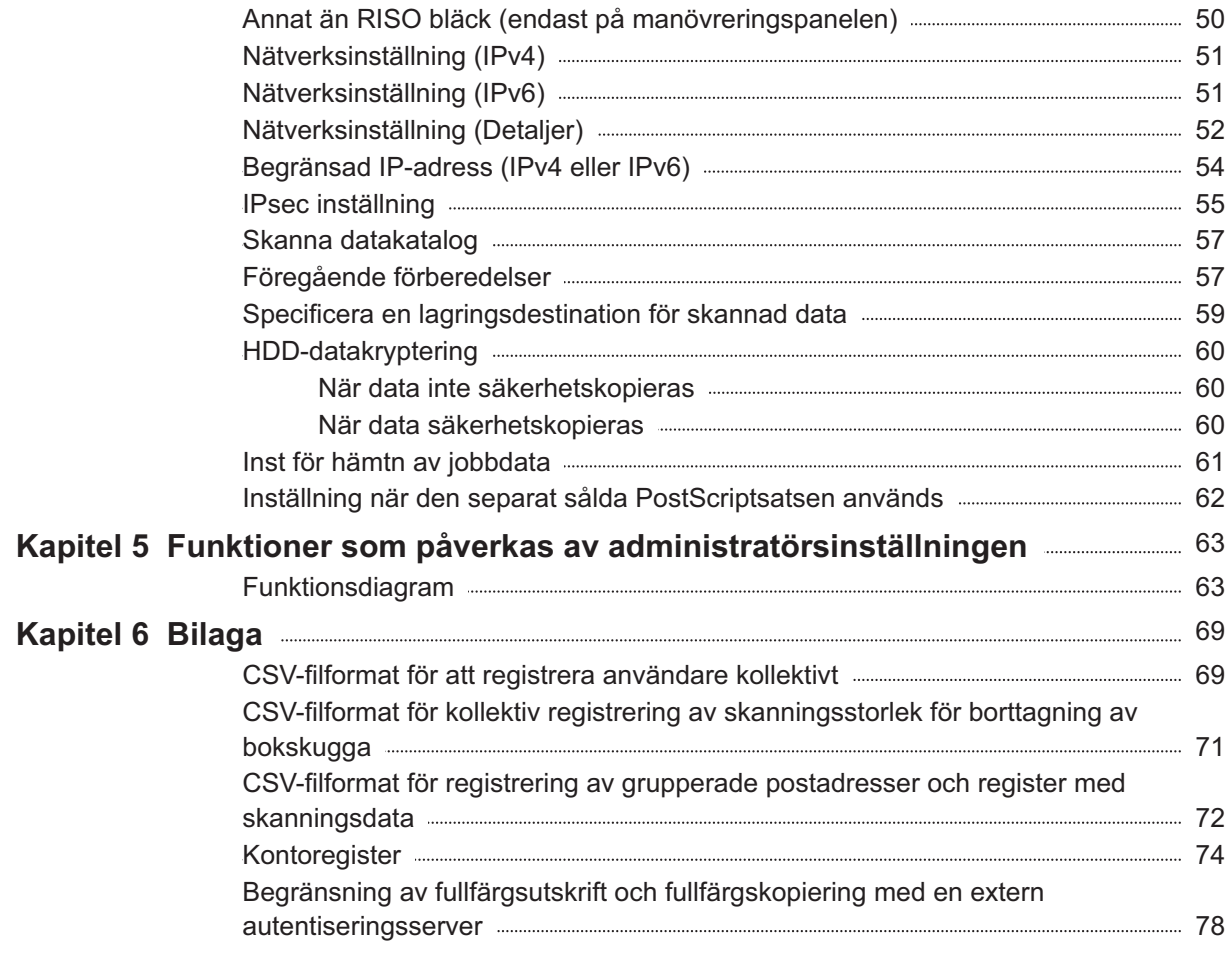

# <span id="page-8-0"></span>Kapitel 1 Installera och avinstallera skrivardrivrutinen

## <span id="page-8-1"></span>**DVD-skivans innehåll**

Den medföljande DVD-skivan innehåller separata installationsprogram och inställningsprogram för [Windows 32-bit] och [Windows 64-bit]. Välj mappen som matchar den version av Windows som du kör.

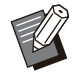

Om du använder macOS eller Linux, installera • PostScript-paketet (tillval).

- **Standardinstallationsprogram för skrivardrivenhet** Detta är ett standardinstallationsprogram.
- **Setup Maker** Detta verktyg används för att skapa ett snabbinstallations- och snabbavinstallationsprogram. Du kan använda detta verktyg för att skapa ett installationsprogram med anpassade inställningar. Använd setup maker för att ge administratörsbehörighet till allmänna användare.
- **Program för definition av streckkodområde** När programvaran används optimeras dokument med streckkoder för skanning av streckkoder.

## <span id="page-8-2"></span>**Installationsprogram**

Det finns två installationsprogram.

**Standardinstallationsprogram** •

Detta är installationsprogrammet som finns på DVD-skivan.

Varje användare måste konfigurera alternativen för skrivardrivrutinen när detta installationsprogram används.

**Snabbinstallationsprogram** • Detta installationsprogram skapas med Setup

Maker.

Du kan använda snabbinstallationsprogrammet för att installera skrivardrivrutinen med anpassade inställningar. Användare kan börja använda skrivardrivrutinen för att skriva ut från en dator direkt utan att behöva konfigurera inställningarna.

Det är praktiskt när en skrivardrivrutin med samma inställningar behöver installeras av många användare.

Detta kan även användas för att hantera och använda denna maskin, till exempel för att ställa in inställningarna för dubbelsidig utskrift och monokrom utskrift till deras standardinställningar eller för att begränsa användningen av färgutskrifter.

Följande inställningar kan anpassas.

- Begränsningar av färgläge
- Standardvärden för skrivarinställningar •
- Egenskaper som visas när du högerklickar på Skrivare i [Kontrollpanelen] - [Maskinvara och ljud] - [Enheter och skrivare]

<span id="page-8-3"></span>**Använda Setup Maker för att skapa snabbinstalla tionsprogrammet och snabbavinstallationspro grammet**

**Installera skrivardrivrutinen med standardinstallationsprogrammet.** 1

#### **Konfigurera alla inställningar.** 2

Konfigurera standardvärdena för skrivarinställningar och inställningarna i dialogrutan för [Enheter och skrivare].

# **Starta Setup Maker.** 3

Dubbelklicka på "SetupMaker.exe". Denna fil finns i [PrinterDriver] - [Windows 64-bit] (eller [Windows 32-bit]) - [SetupMaker] på DVD-skivan.

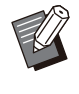

Välj mappen som är avsedd för din version av Windows. Annars startar inte setup maker. •

# **Följ instruktionerna som visas för att konfigurera inställningarna.** 4

Snabbinstallationsprogrammet och snabbavinstallationsprogrammet skapas.

> För att ge administratörsbehörighet till • allmänna användare, välj kryssrutan [Lägg till administratörsprivilieger], och ange användarnamn och lösenord. Användare med administratörsbehörighet kan använda snabbinstallationsprogrammet och snabbavinstallationsprogrammet.

Använda och spara • snabbinstallationsprogrammet och snabbavinstallationsprogrammet som ett paket.

# <span id="page-9-0"></span>**Installera skrivardriven heten**

### **Installera skrivardrivrutinen med standardinstallationsprogrammet**

För in DVD-ROM-skivan i datorn för att starta installationsguiden.

Följ de instruktioner som visas för att utföra installationen.

För mer information om installationsmetod, se "Installera skrivardrivrutinen" i "Användarhandbok".

### **Installera skrivardrivrutinen med snabbinstallationsprogrammet**

Dubbelklicka på snabbinstallationsfilen "QuickSetup.exe" och följ instruktionerna som visas för installation.

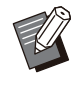

När du uppdaterar skrivardrivrutinen, • avinstallera den existerande skrivardrivrutinen innan uppdateringen.

# <span id="page-9-1"></span>**Avinstallera skrivardri venheten**

### **För Windows 11 och Windows Server 2022**

Klicka på [Start] - [Alla appar] - [ComColorFT] - [Avinstallerare]. Följ instruktionerna på skärmen för att utföra avinstallationen.

När skrivardrivrutinen har avinstallerats måste du starta om datorn.

## **För Windows 10, Windows Server 2019 och Windows Server 2016**

Klicka på [Start] - [Alla appar] - [RISO] - [ComColorFT] - [Avinstallerare]. Följ instruktionerna på skärmen för att utföra avinstallationen.

När skrivardrivrutinen har avinstallerats måste du starta om datorn.

### **För Windows 8.1, Windows Server 2012 och Windows Server 2012 R2**

Öppna "Appar"-skärmen och klicka på [Uninstaller] i "RISO ComColorFT"-gruppen. Följ instruktionerna som visas på skärmen för att avinstallera. När skrivardrivrutinen har avinstallerats måste du starta om datorn.

### **För**

### **snabbavinstallationsprogrammet**

Dubbelklicka på filen "QuickUninstaller.exe" för snabbavinstallationsprogrammet och följ instruktionerna som visas för att avinstallera.

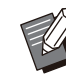

•

Ett snabbavinstallationsprogram som skapats med andra inställningar än de som konfigurerats för snabbinstallationsprogrammet kan inte avinstallera skrivardrivrutinen helt. Använd ett snabbavinstallationsprogram som är kompatibelt med det snabbinstallationsprogram som används.

# <span id="page-10-0"></span>**Om den separat sålda PostScriptsatsen an vänds**

.....................

.............

Installera den speciella skrivardrivrutinen för PostScript 3.

För specifika instruktioner om hur man installerar skrivardrivrutinen och information om användningskraven, se "PostScriptsats" i "Användarhandbok".

## <span id="page-11-1"></span><span id="page-11-0"></span>**Arbetsflöde för att konfigurera administratören**

Administratören behöver förbereda följande inställningar så att användarna kan använda maskinen.

1 Ställ in administratörslösenordet ([s.12\)](#page-13-0)

Logga in som en användare med 2 administratörsbehörighet [\(s.13](#page-14-1))

Konfigurera nätverksinställningarna 3 (om maskinen ansluts till ett nätverk) [\(s.51\)](#page-52-0)

4 Registrera användare ([s.33\)](#page-34-1)

5 Konfigurera andra nödvändiga administratörsmenyalternativ ([s.13\)](#page-14-0)

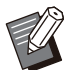

•

• Konfigurera först IP-adressen i nätverksinställningarna.

Logga in som en användare med administratörsbehörighet för att konfigurera standardvärdena i kopierings-, skann-, lagrings eller USB-läge, och fortsätt sedan till lägesskärmen. För mer information, se "Spara som standard" i "Användarhandbok".

# <span id="page-12-0"></span>**Administratörsbehörighet**

Administratören har följande två administratörsbehörigheter.

- Åtkomst till användningsmiljöinställningar och ändring av standardvärden på administratörsmenyn. •
- Åtkomst till funktioner som endast kan användas av administratören när maskinen används. •

### **Administratörsinställning**

Administratören kan konfigurera inställningarna som beskrivs i "[Administratörsmenyns inställningsalternativ"](#page-16-0) ([s.15\)](#page-16-0).

För mer information om att konfigurera inställningarna, se "[Konfigurera administratörsmenyn"](#page-14-0) ([s.13](#page-14-0)).

#### **Funktioner som endast administratören har behörighet till**

Följande är funktionerna som endast kan användas av administratören i varje läge.

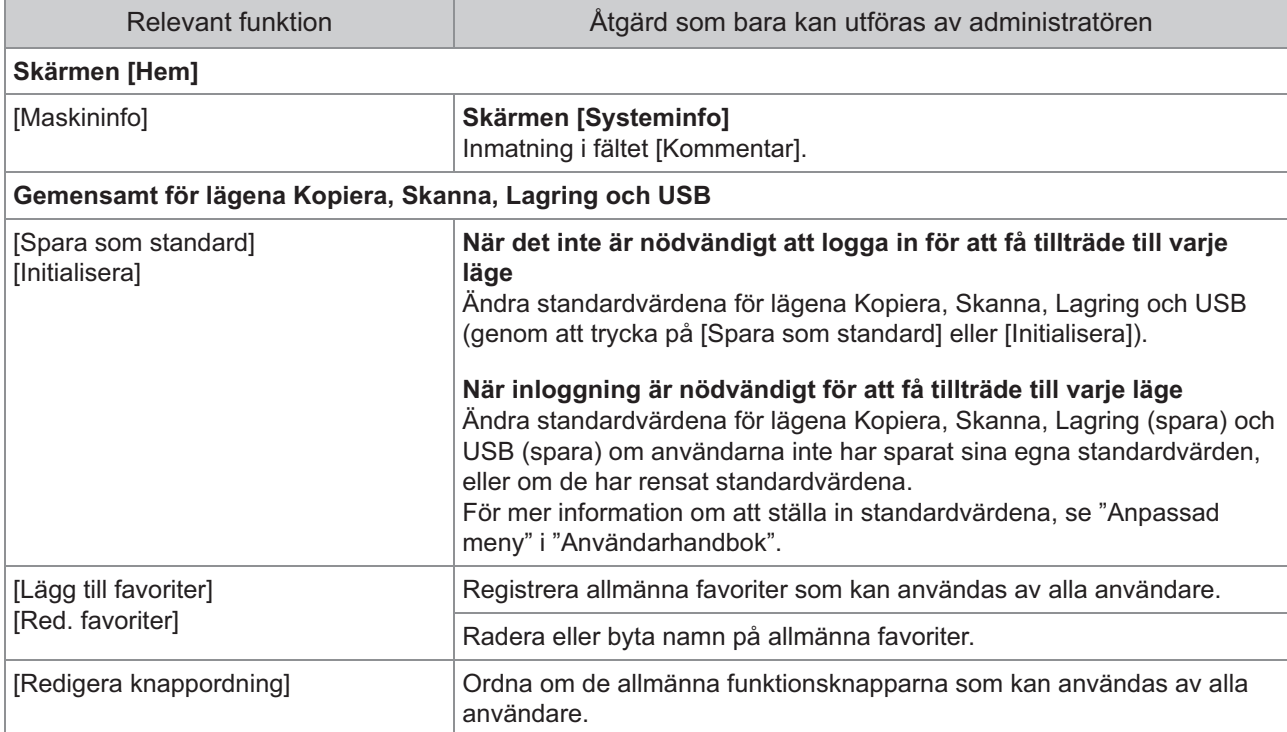

**För att använda ovanstående funktioner, logga in som en användare med administratörsbehörighet.**

# <span id="page-13-0"></span>**Ställa in administratörs lösenordet**

Fabriksinställningen har en användare med administratörsbehörighet som heter "Admin" registrerad.

När maskinen används för första gången, logga in som "Admin" genom att följa proceduren nedan och ställ in lösenordet.

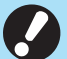

**Om du glömmer administratörslösenordet** • **måste du återställa hårddisken (HDD) till sitt ursprungsläge och ställa in lösenordet igen. Teknisk personal från ComColor ansvarar för att initialisera hårddisken. Kontakta din återförsäljare eller en auktoriserad servicerepresentant för att få hjälp.**

**När inställningarna initialiseras återställs** • **systemet till fabriksinställningarna och all följande information återställs.**

- Användarinställningar (Anpassad meny, Administratörsinställning)
- Användarinformation (ID, Lösenord, etc.) -
- Utskriftsjobb -
- Personlig lagrad data -
- Delad lagrad data -
- Skannfil -

**Tryck på [Inloggn./Utloggn.] tangenten på manövreringspanelen.** 1

Skärmen [Inloggning] visas.

## **Tryck på [Admin].** 2

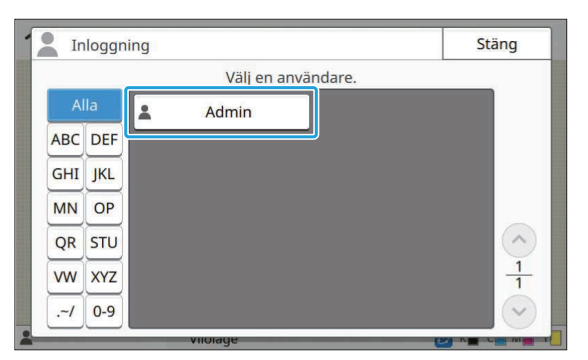

Skärmen [Lösenord] visas.

## **Ange det tillfälliga lösenordet.** 3

Fabriksinställningen är denna maskins serienummer.

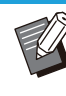

Du kan kontrollera den här maskinens serienummer på skärmen [Systeminfo] - [Maskininfo]. För mer information, se skärmen [Systeminfo] i "Användarhandbok". •

## **Tryck på [Inloggning].** 4

Skärmen [Ändra lösenord] visas.

# **Ange det nya lösenordet och tryck på [Nästa].** 5

Lösenordet måste bestå av 0 till 16 alfanumeriska tecken.

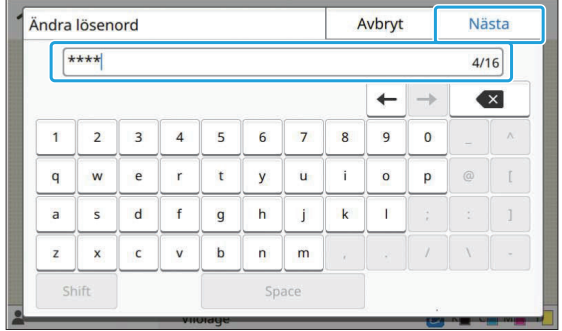

När du trycker på [Nästa] visas skärmen [Ändra lösenord (bekräfta)].

# **Ange det nya lösenordet igen och tryck på [OK].** 6

Du kan ändra ditt användarnamn från [Inställningar användare] i administratörsmenyn. (Se [s.35](#page-36-0))

# <span id="page-14-0"></span>Kapitel 3 Konfigurera administratörsmenyn

Det finns två sätt att konfigurera administratörsmenyn på:

- Inställning med maskinens manövreringspanel
- Inställning med RISO Console

Denna guide förklarar proceduren för att konfigurera administratörsmenyn genom att använda manövreringspanelen.

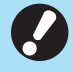

**För att konfigurera administratörsmenyn** • **måste en användare vara inloggad med administratörsbehörighet.**

# <span id="page-14-1"></span>**Inställning med manövre ringspanelen**

#### **Logga in som användare med administratörsbehörighet.** 1

Tryck på [Inloggn./Utloggn.]-knappen på manövreringspanelen för att logga in.

**Tryck på [Adminmeny] på skärmen [Hem].** 2

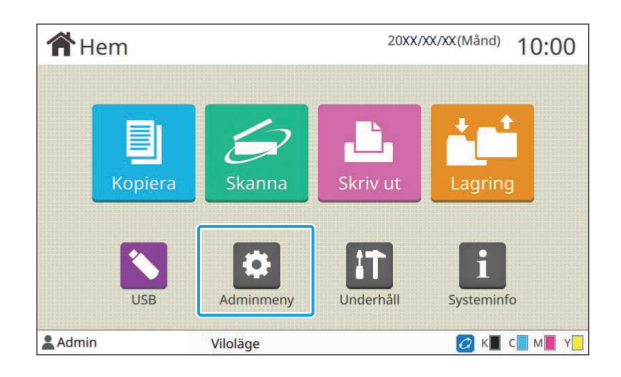

#### **Konfigurera alla inställningar.** 3

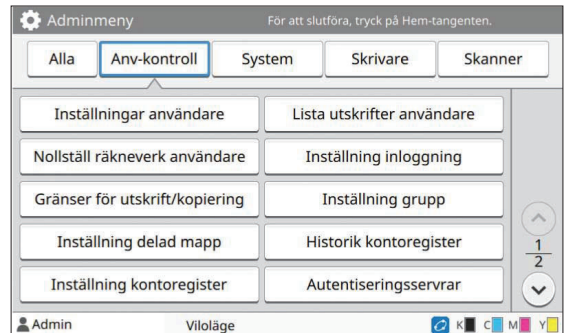

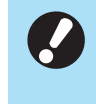

**Efter att du har konfigurerat** • **inställningarna, tryck på [Hem]-knappen för att stänga administratörsmenyn.**

Välj en knapp längst upp på skärmen för att visa dess motsvarande inställningar. Listorna som visas på och efter [s.15](#page-16-1) beskriver alla administratörsmenyns inställningar för varje knapp. •

# <span id="page-15-0"></span>**Inställning med RISO Console**

### **1 Starta RISO Console.**

Starta din webbläsare, ange maskinens IP-adress i adressfältet, och tryck på [Enter]-knappen.

.............

.........

# **Logga in som användare med administratörsbehörighet.** 2

Ange ditt användarnamn och lösenord och klicka på [Inloggning].

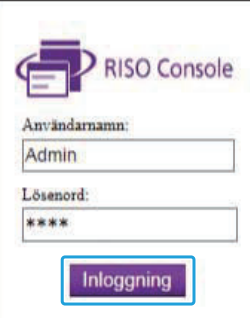

# **Klicka på [Adminmeny].** 3

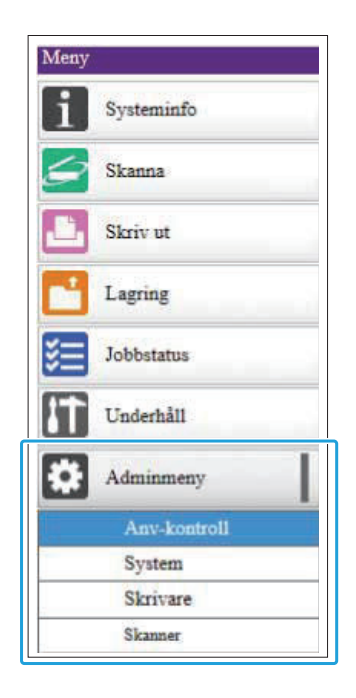

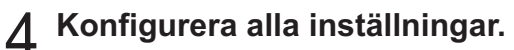

Efter att du konfigurerat inställningarna, stäng administratörsmenyn genom att klicka på [Utloggning] eller stänga skärmen.

# <span id="page-16-0"></span>Kapitel 4 Administratörsmenyns inställningsalternativ

#### **Följande inställningsalternativ finns på administratörsmenyn.**

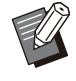

Om den separat sålda utrustningen som • behöver konfigureras inte är ansluten visas inte inställningarna för detta.

# <span id="page-16-1"></span>**Lista över administra törsmenyns inställningsalternativ**

Administratörsmenyns inställningar är indelade i fyra kategorier efter funktionen (Användarkontroll, System, Skrivare och Skanner). Listan över referenssidor visar var du kan kontrollera detaljerna och värdena för varje funktion.

Dessa knappar ger tillgång till de kategoriserade inställningarna.

Använd dessa knappar för att visa varje kategoriserad funktion.

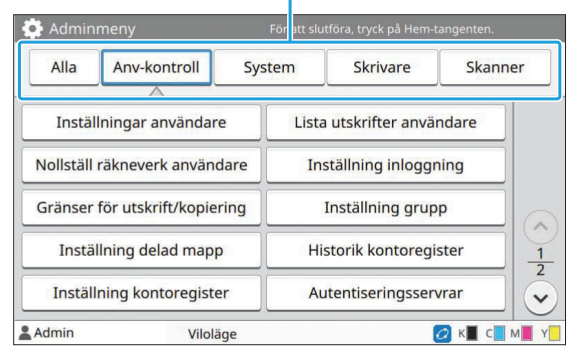

### <span id="page-16-2"></span>**Användarkontroll**

Denna funktion begränsar funktionerna som är tillgängliga för varje användare och hanterar jobbhistoriken.

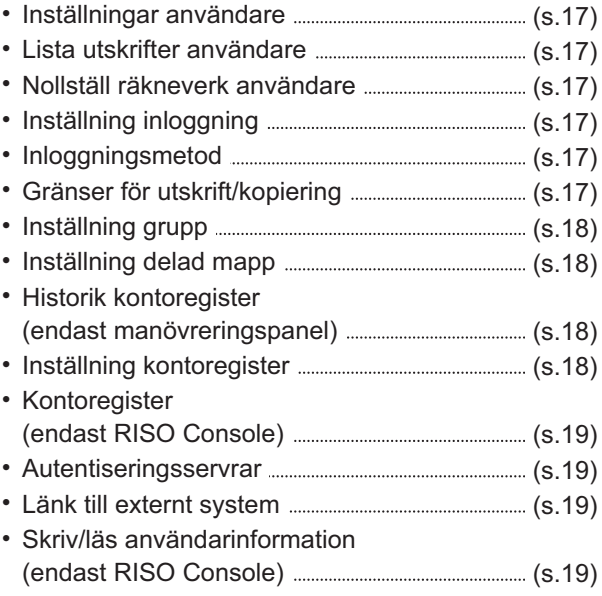

## <span id="page-17-0"></span>**System**

Följande är system- och nätverksinställningarna:

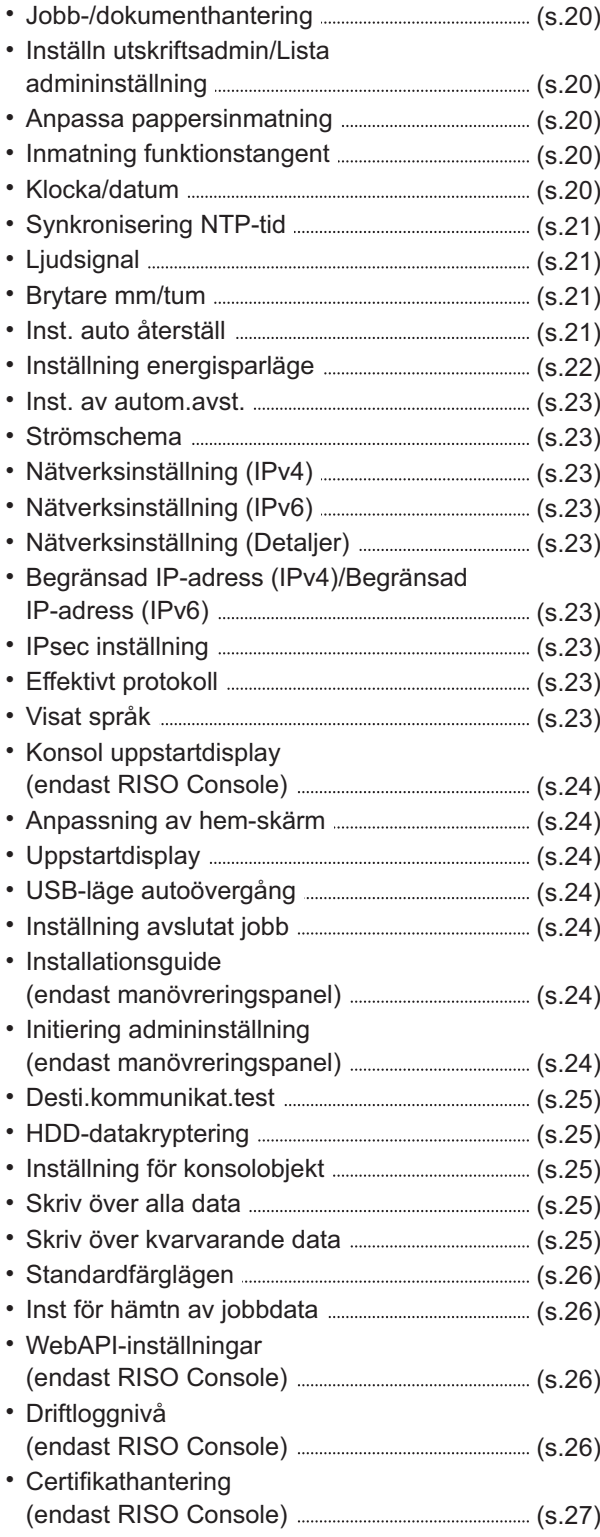

### <span id="page-17-1"></span>**Skrivare**

..........

<span id="page-17-2"></span>

.............

Följande är utskriftsfunktionsinställningarna:

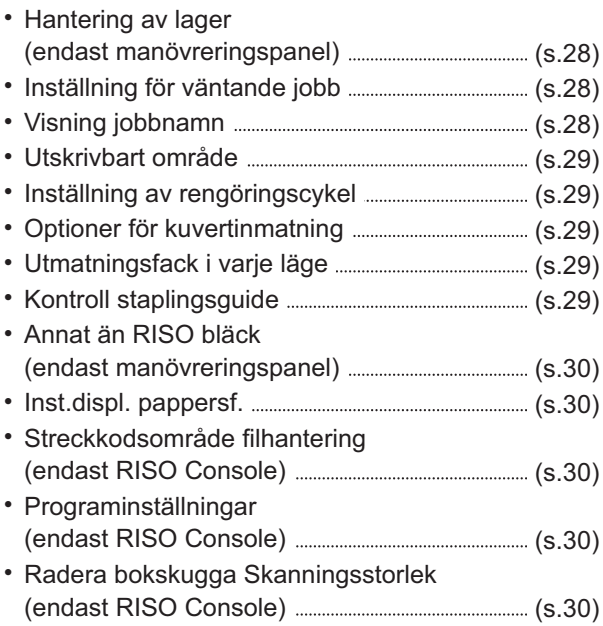

## **Skanner**

Följande är skannerfunktionsinställningarna:

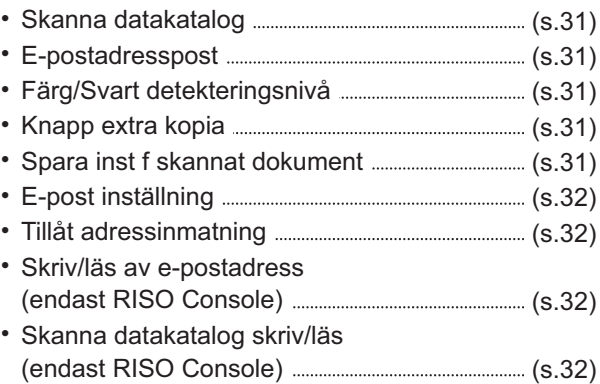

# <span id="page-18-0"></span>Administratörsmenyns inställningsalternativ/beskriv**ningar**

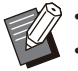

- Fabriksinställningarna är understrukna.
- indikerar inställningar som måste konfigureras när en IC-kortläsare (tillval) är ansluten.
- När RISO Console används för inställning kan de alternativ som visas på RISO Console, som till exempel alternativ för val, skilja sig från de på manövreringspanelen.

## **Anv-kontroll**

<span id="page-18-6"></span><span id="page-18-5"></span><span id="page-18-4"></span><span id="page-18-3"></span><span id="page-18-2"></span><span id="page-18-1"></span>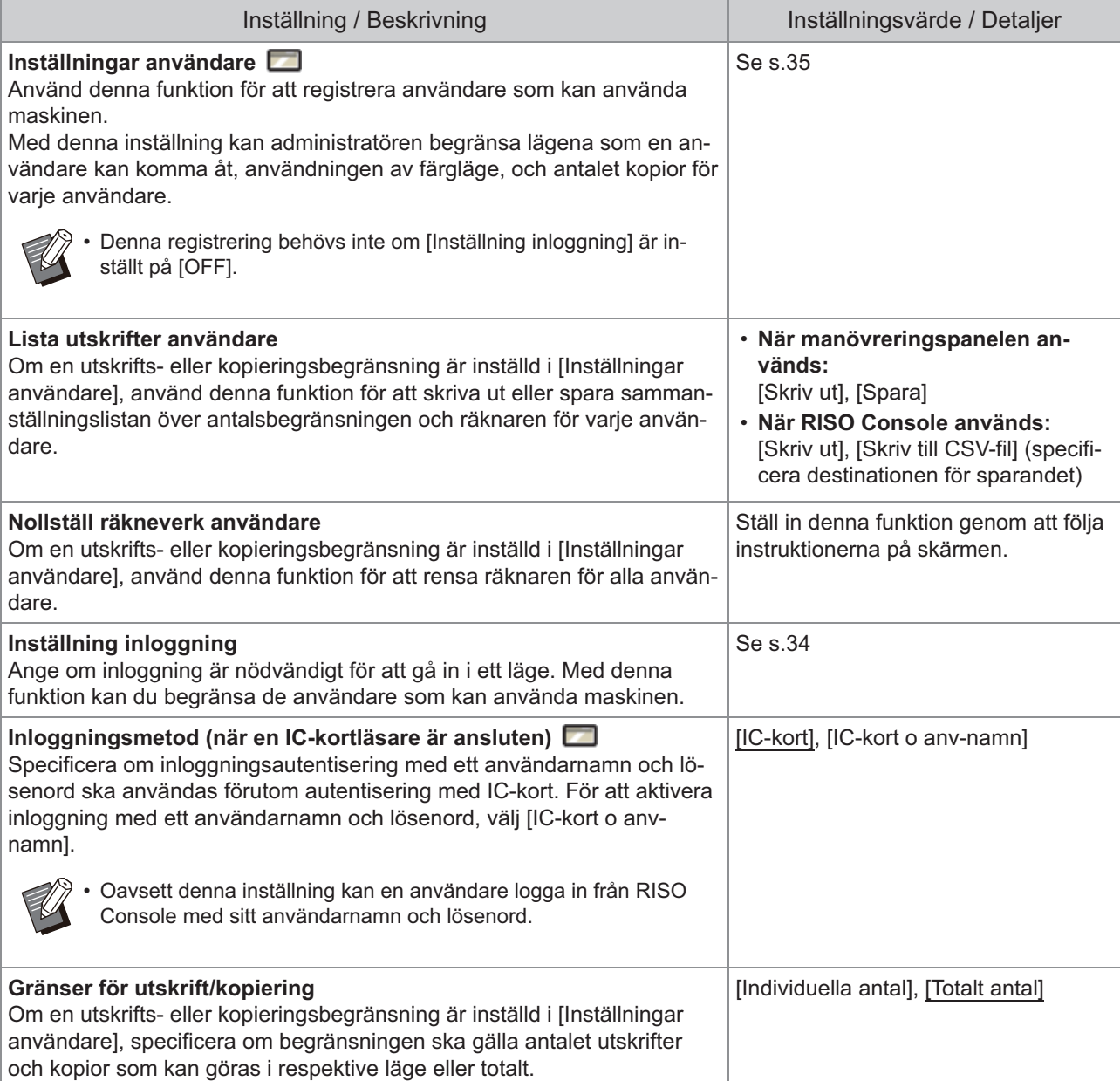

<span id="page-19-3"></span><span id="page-19-2"></span><span id="page-19-1"></span><span id="page-19-0"></span>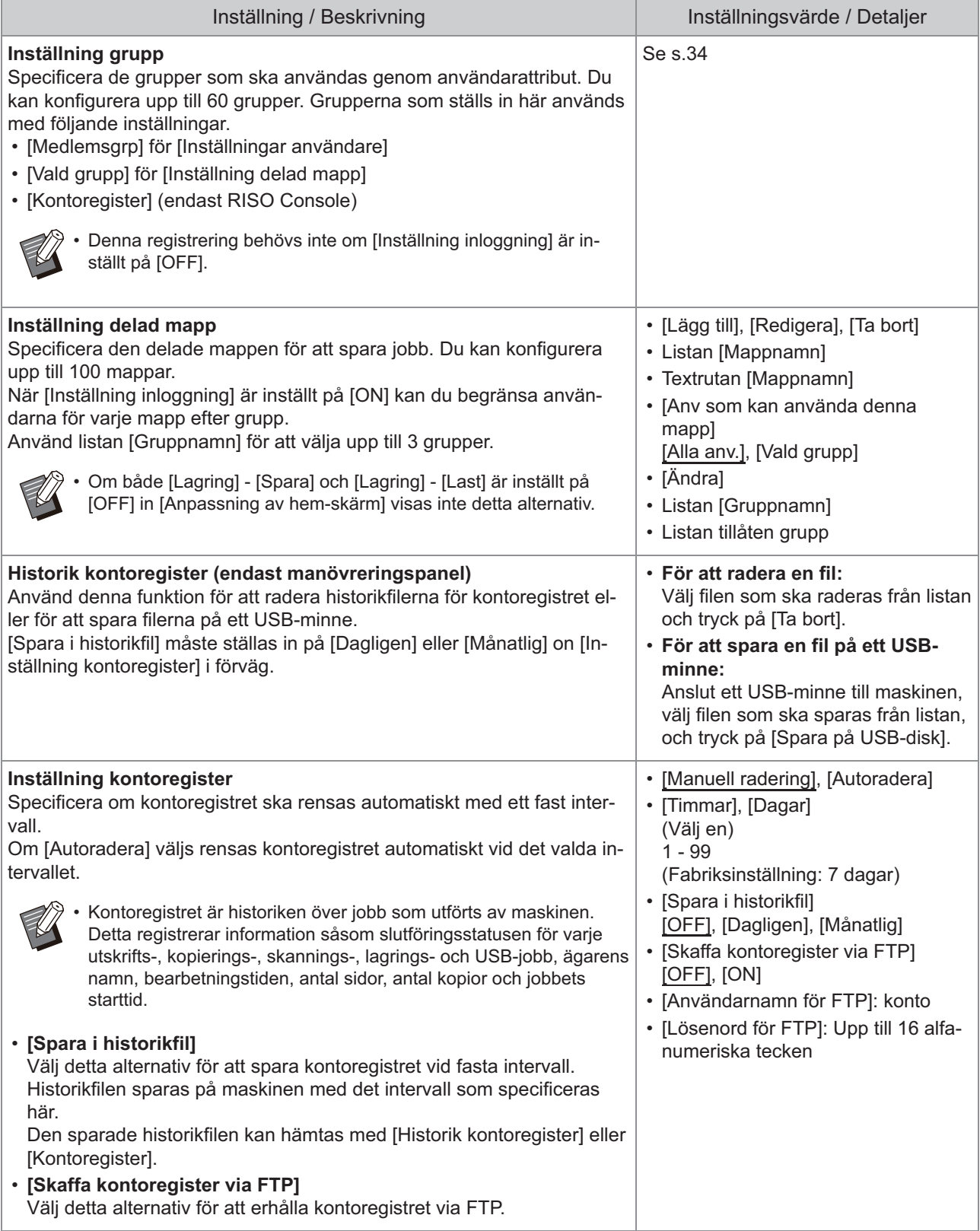

<span id="page-20-3"></span><span id="page-20-2"></span><span id="page-20-1"></span><span id="page-20-0"></span>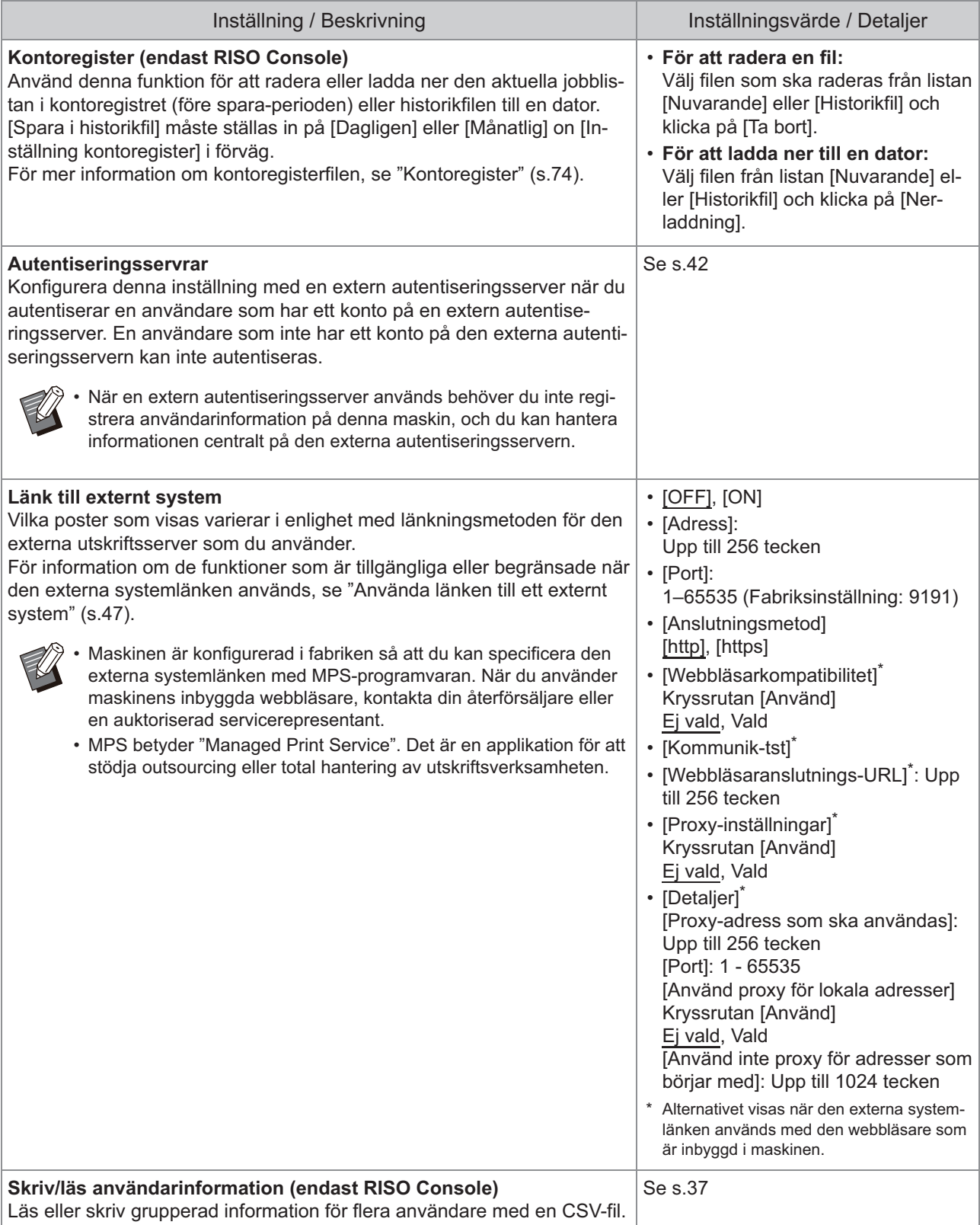

# **System**

<span id="page-21-4"></span><span id="page-21-3"></span><span id="page-21-2"></span><span id="page-21-1"></span><span id="page-21-0"></span>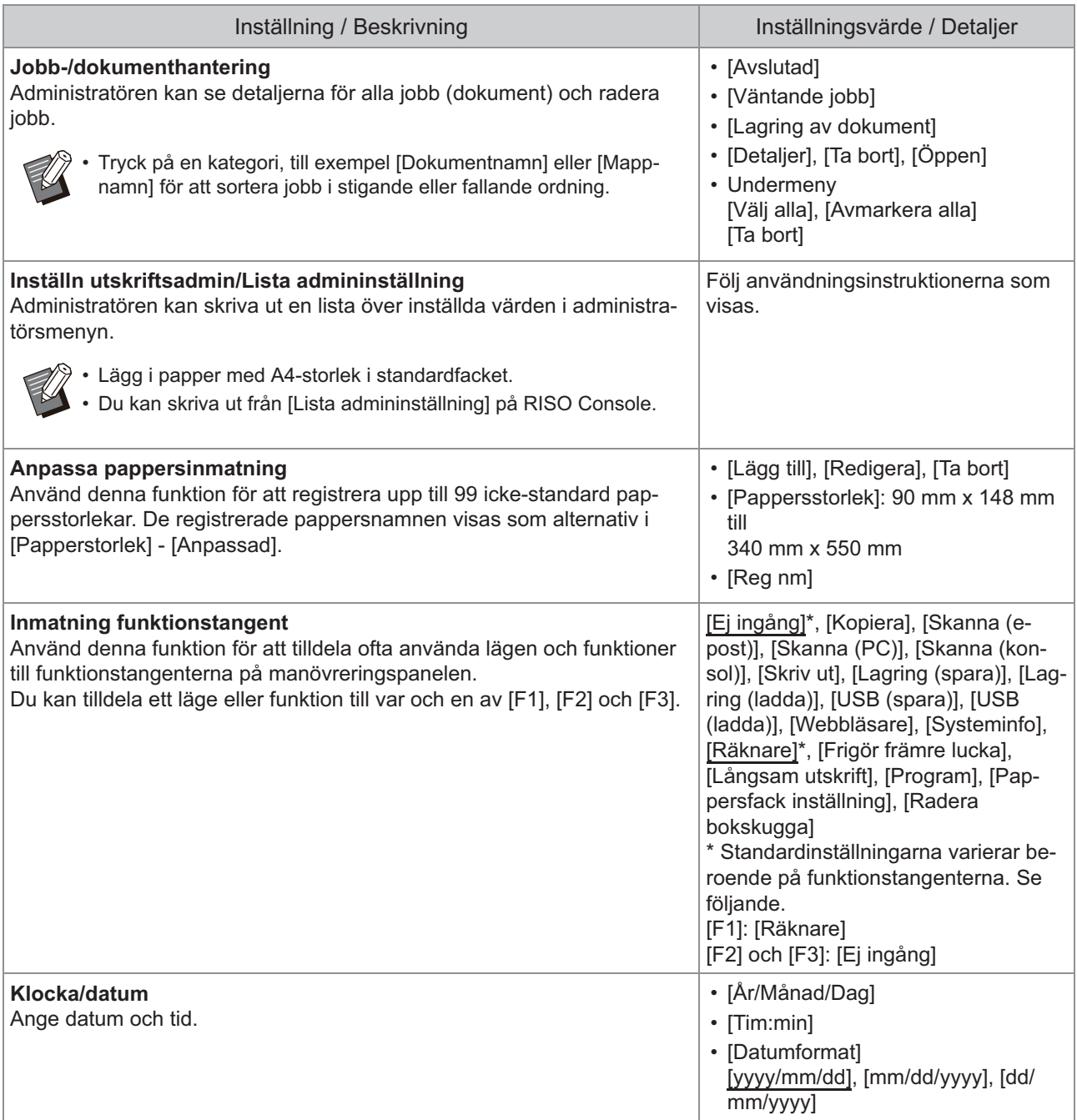

<span id="page-22-3"></span><span id="page-22-2"></span><span id="page-22-1"></span><span id="page-22-0"></span>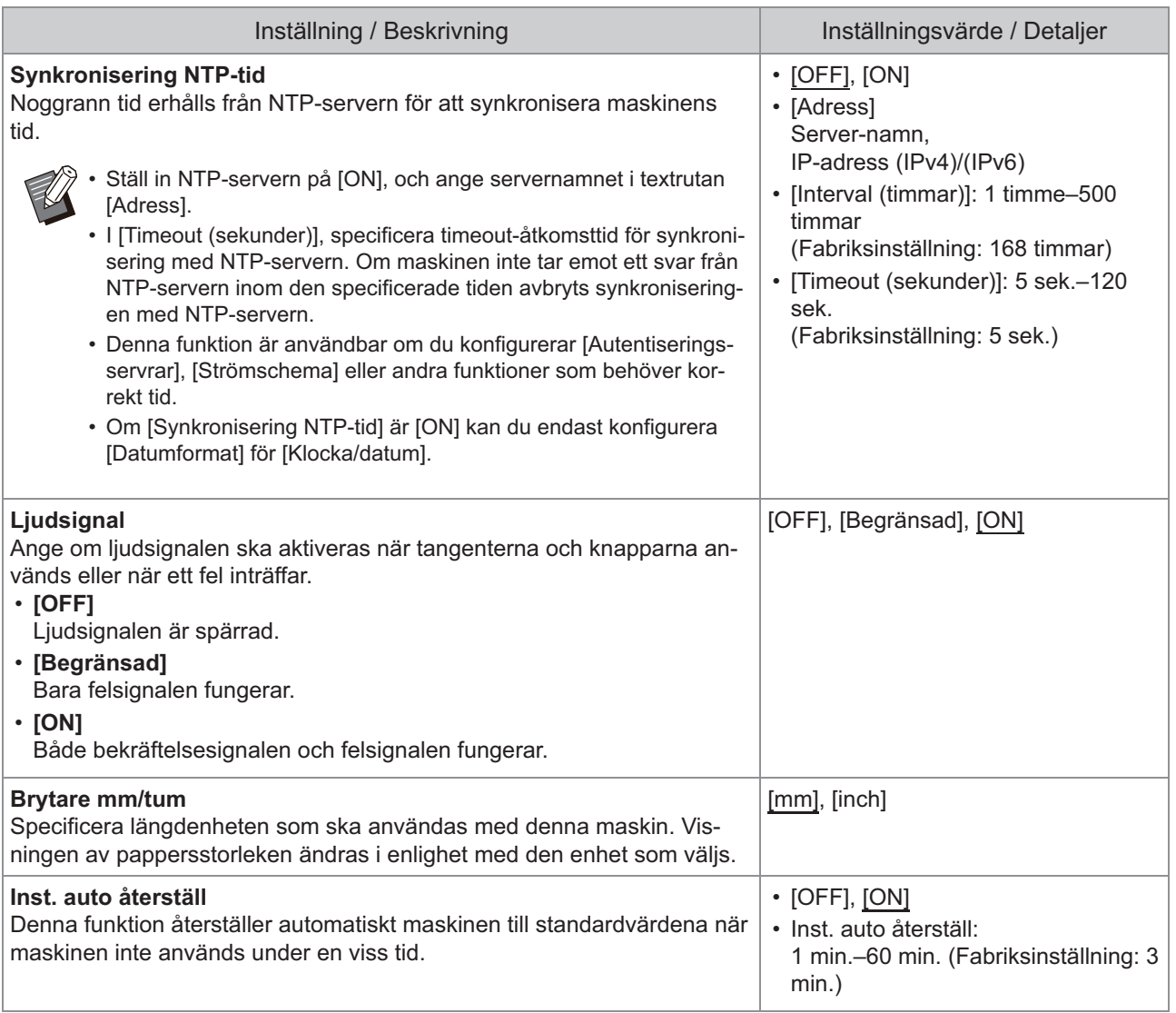

<span id="page-23-0"></span>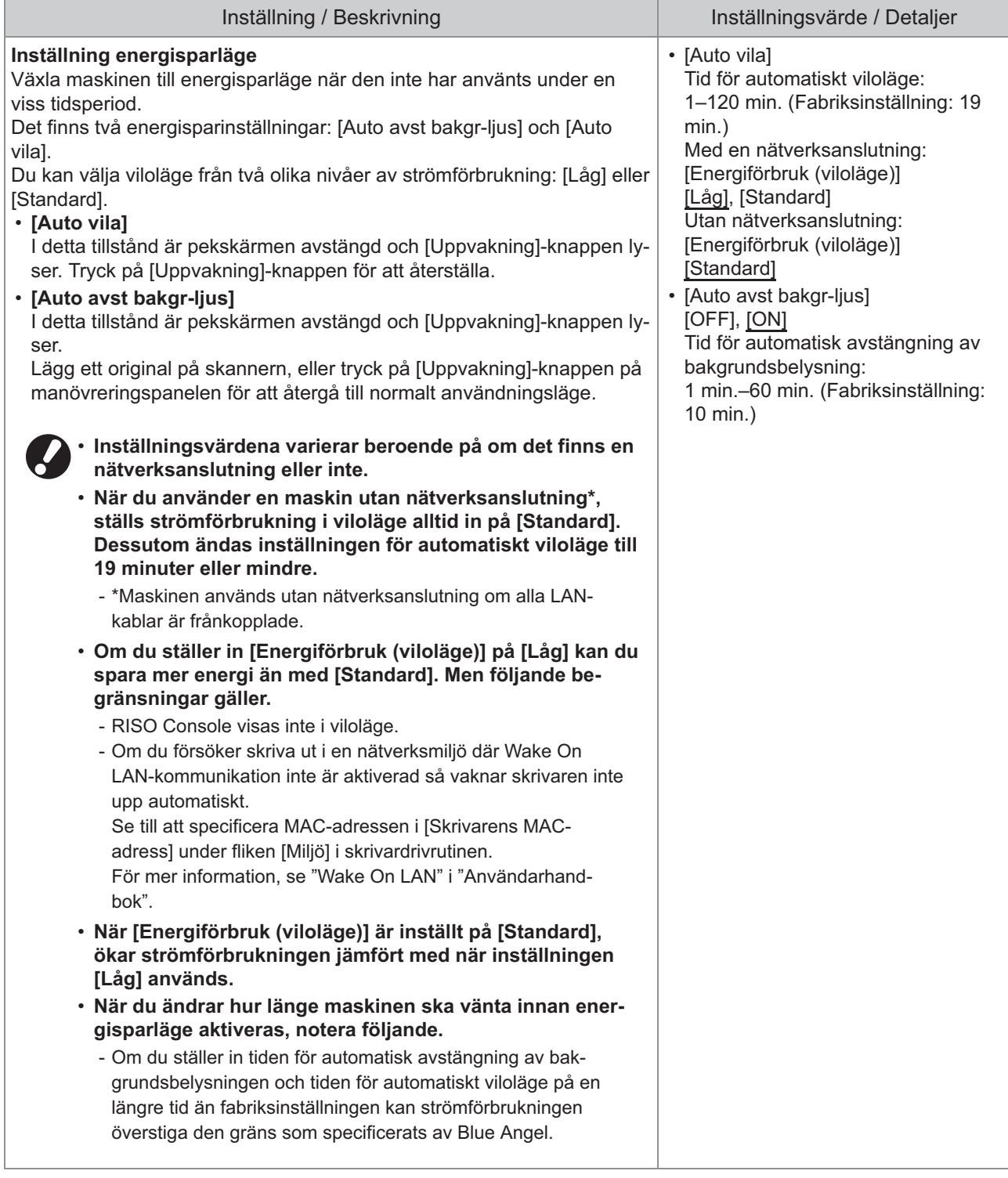

<span id="page-24-8"></span><span id="page-24-7"></span><span id="page-24-6"></span><span id="page-24-5"></span><span id="page-24-4"></span><span id="page-24-3"></span><span id="page-24-2"></span><span id="page-24-1"></span><span id="page-24-0"></span>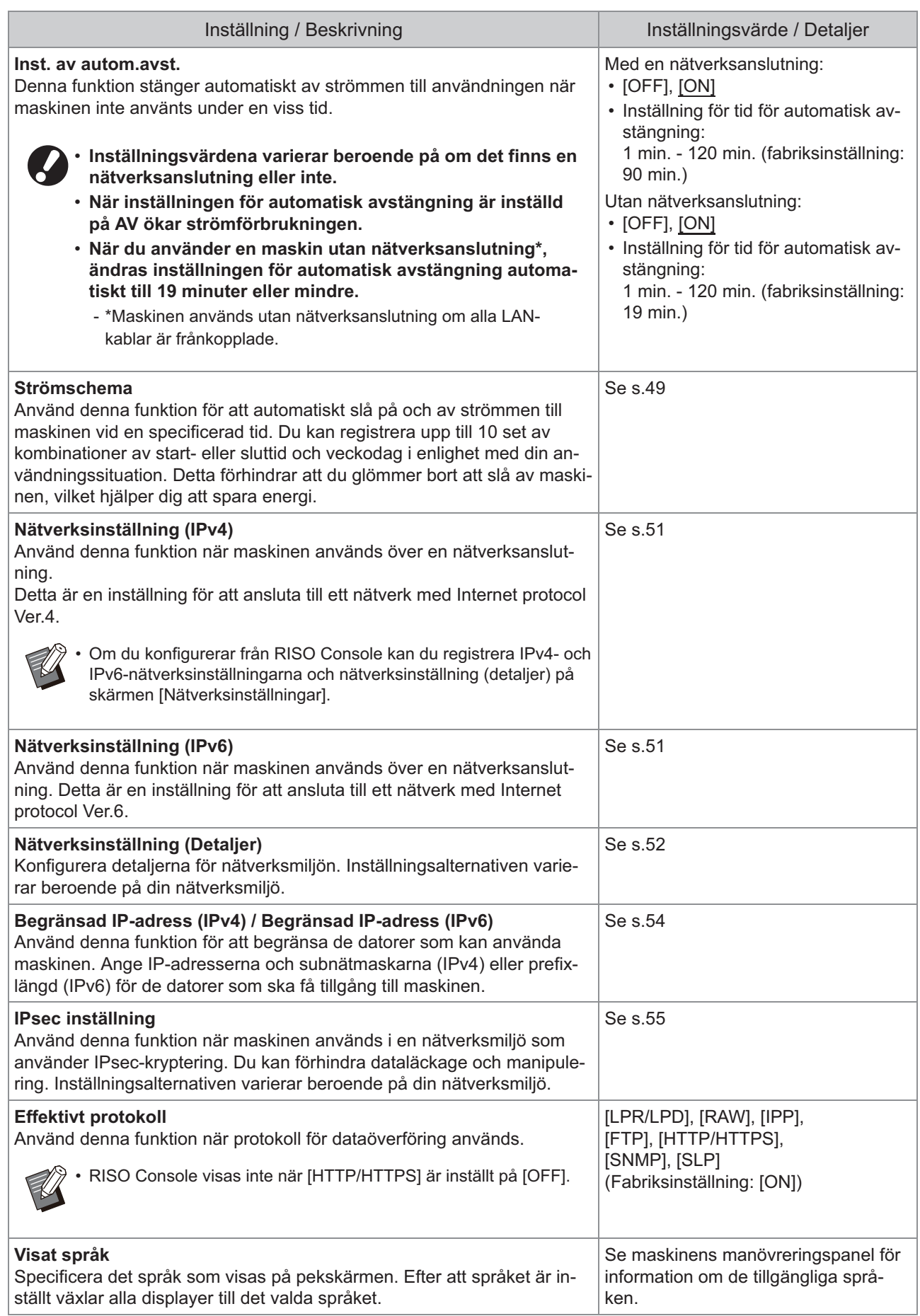

<span id="page-25-6"></span><span id="page-25-5"></span><span id="page-25-4"></span><span id="page-25-3"></span><span id="page-25-2"></span><span id="page-25-1"></span><span id="page-25-0"></span>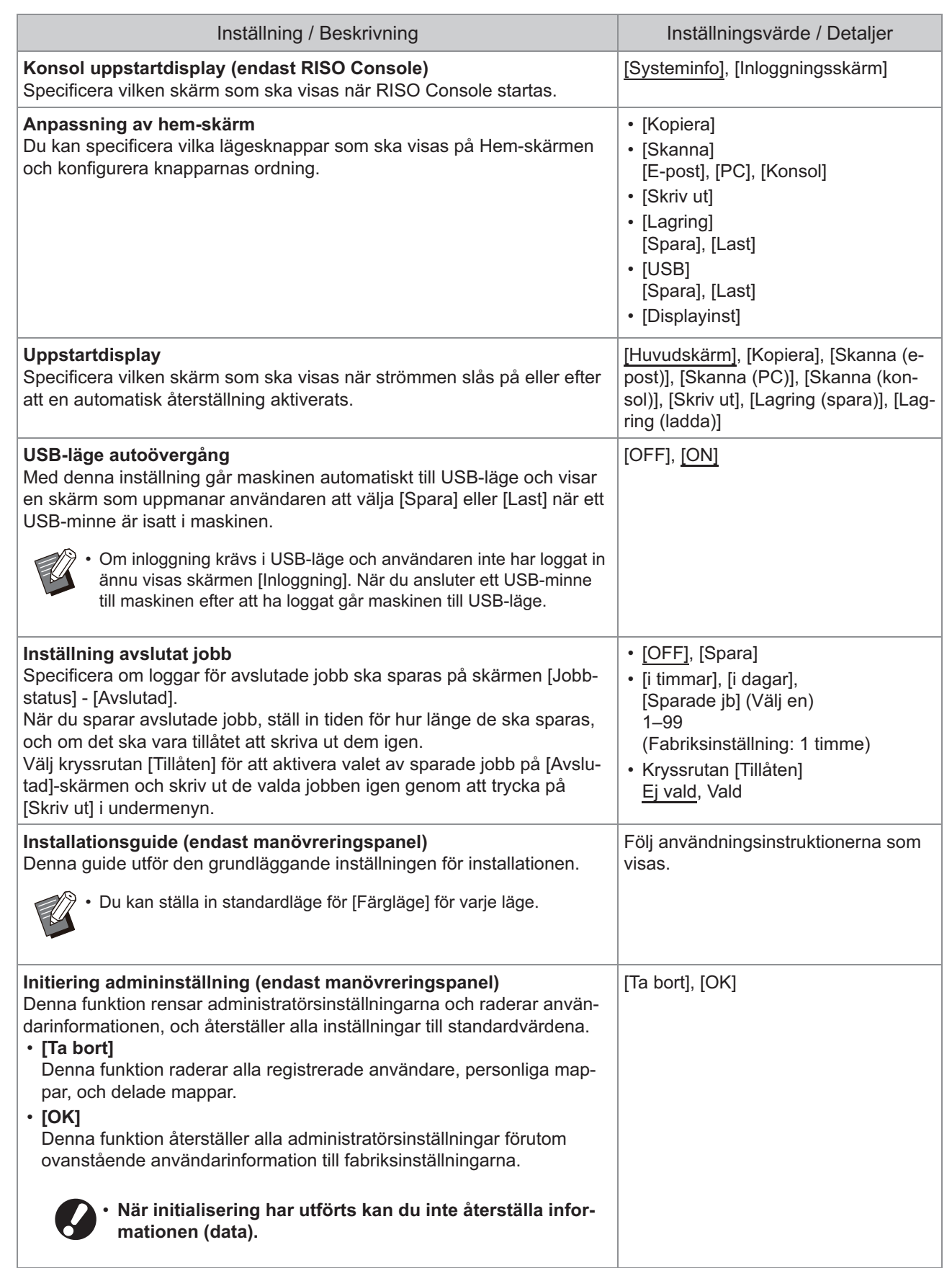

<span id="page-26-4"></span><span id="page-26-3"></span><span id="page-26-2"></span><span id="page-26-1"></span><span id="page-26-0"></span>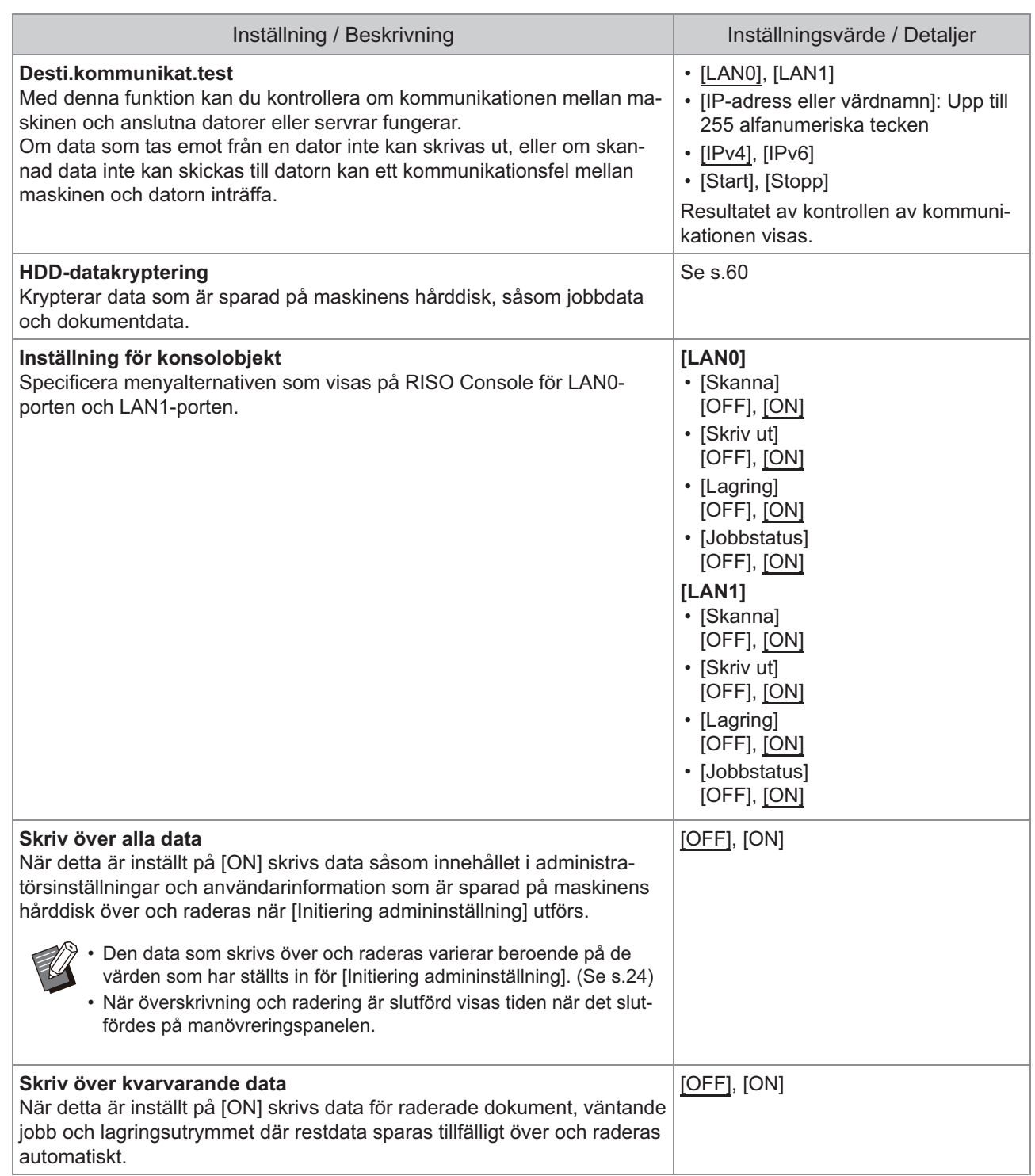

<span id="page-27-3"></span><span id="page-27-2"></span><span id="page-27-1"></span><span id="page-27-0"></span>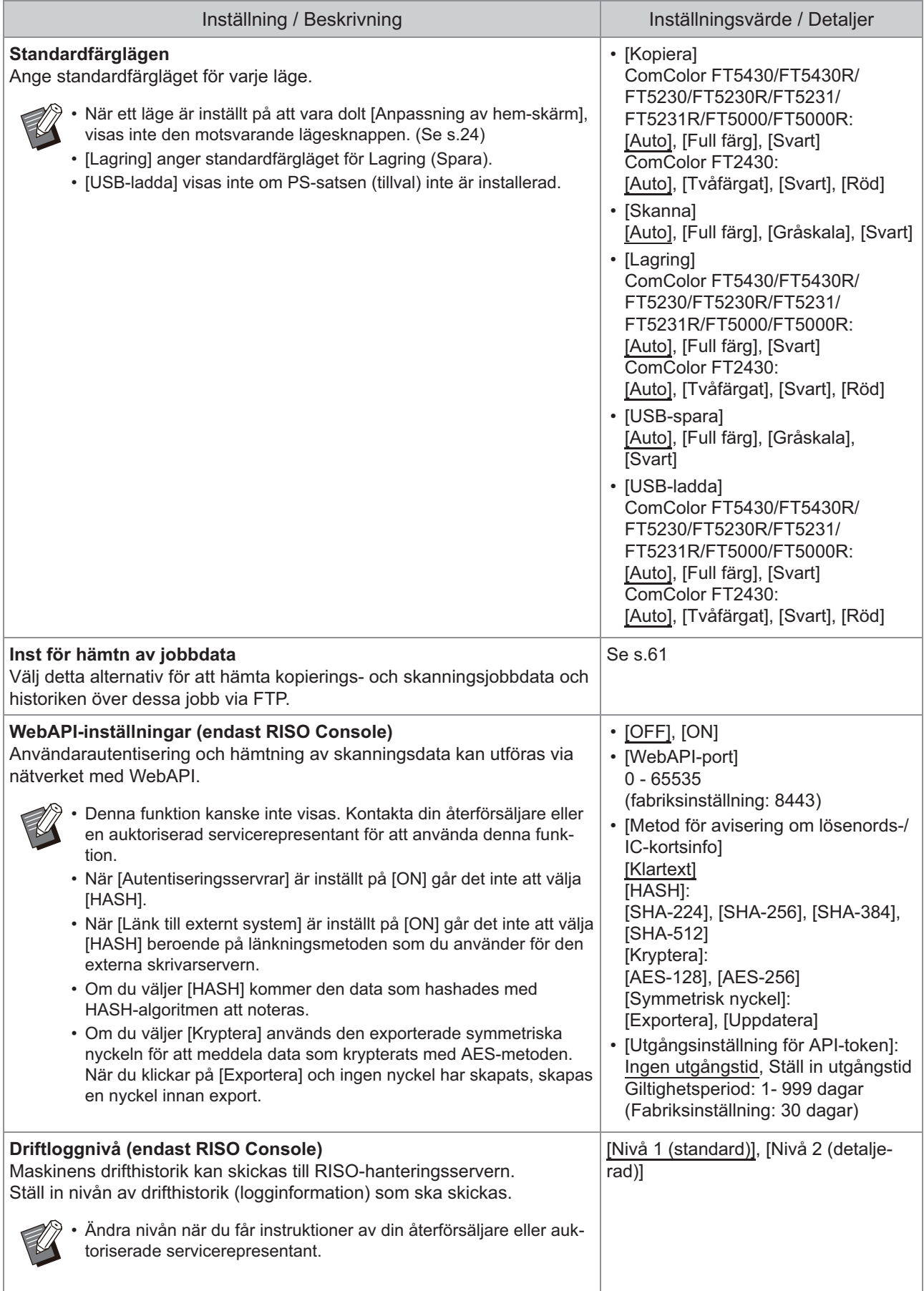

<span id="page-28-0"></span>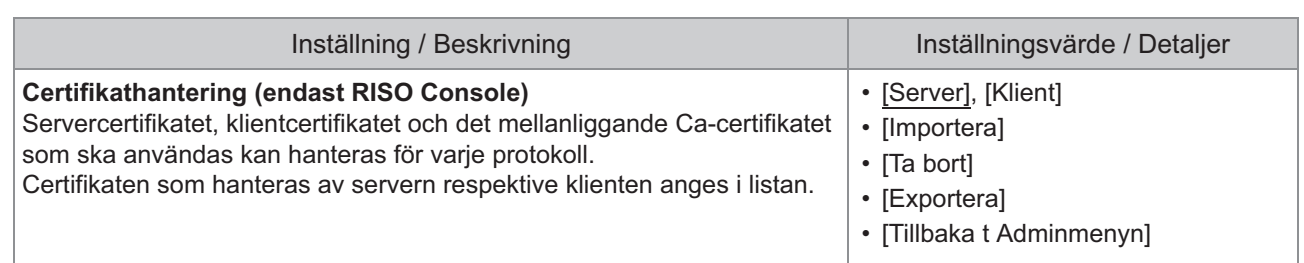

### **Skrivare**

<span id="page-29-2"></span><span id="page-29-1"></span><span id="page-29-0"></span>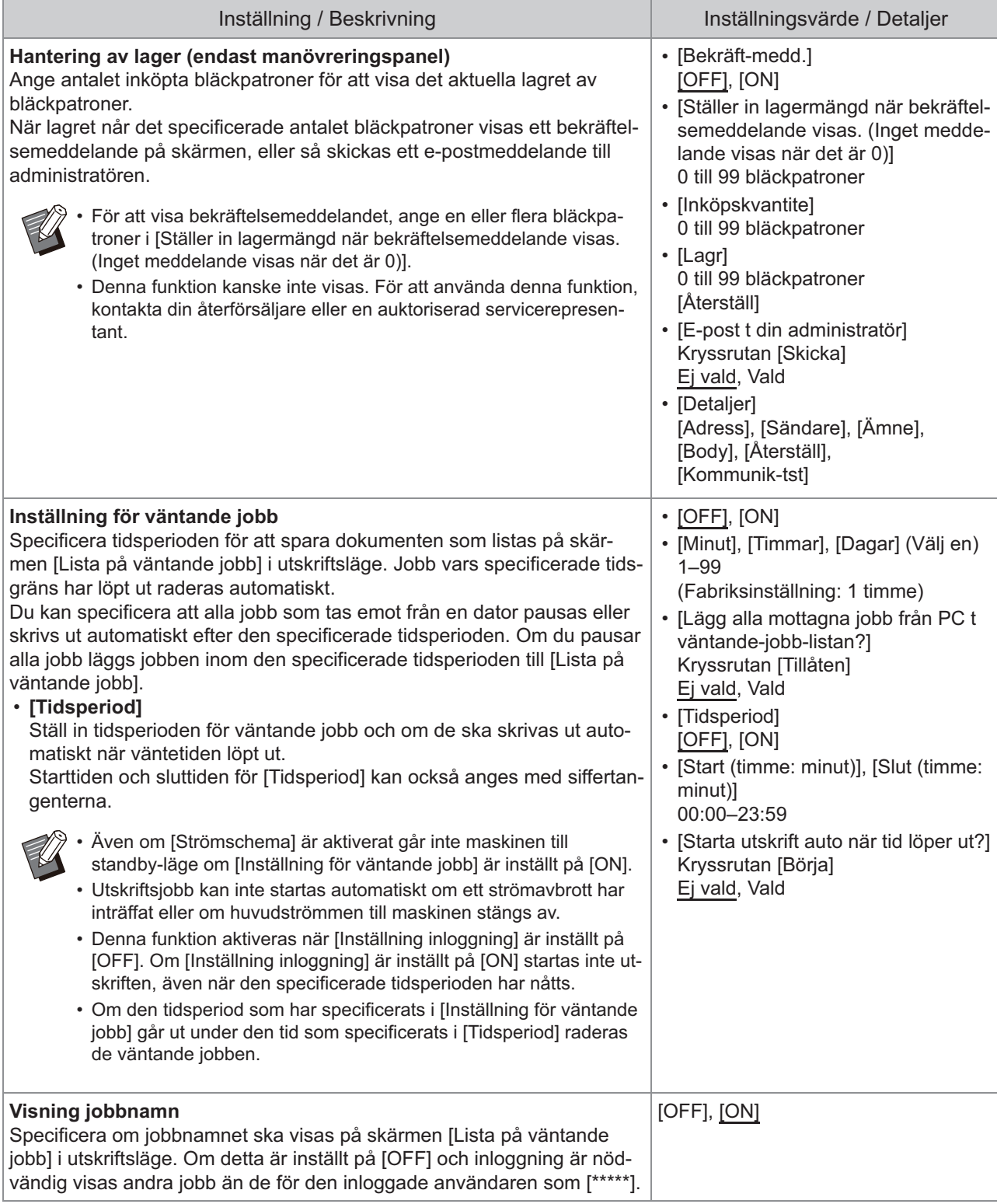

<span id="page-30-4"></span><span id="page-30-3"></span><span id="page-30-2"></span><span id="page-30-1"></span><span id="page-30-0"></span>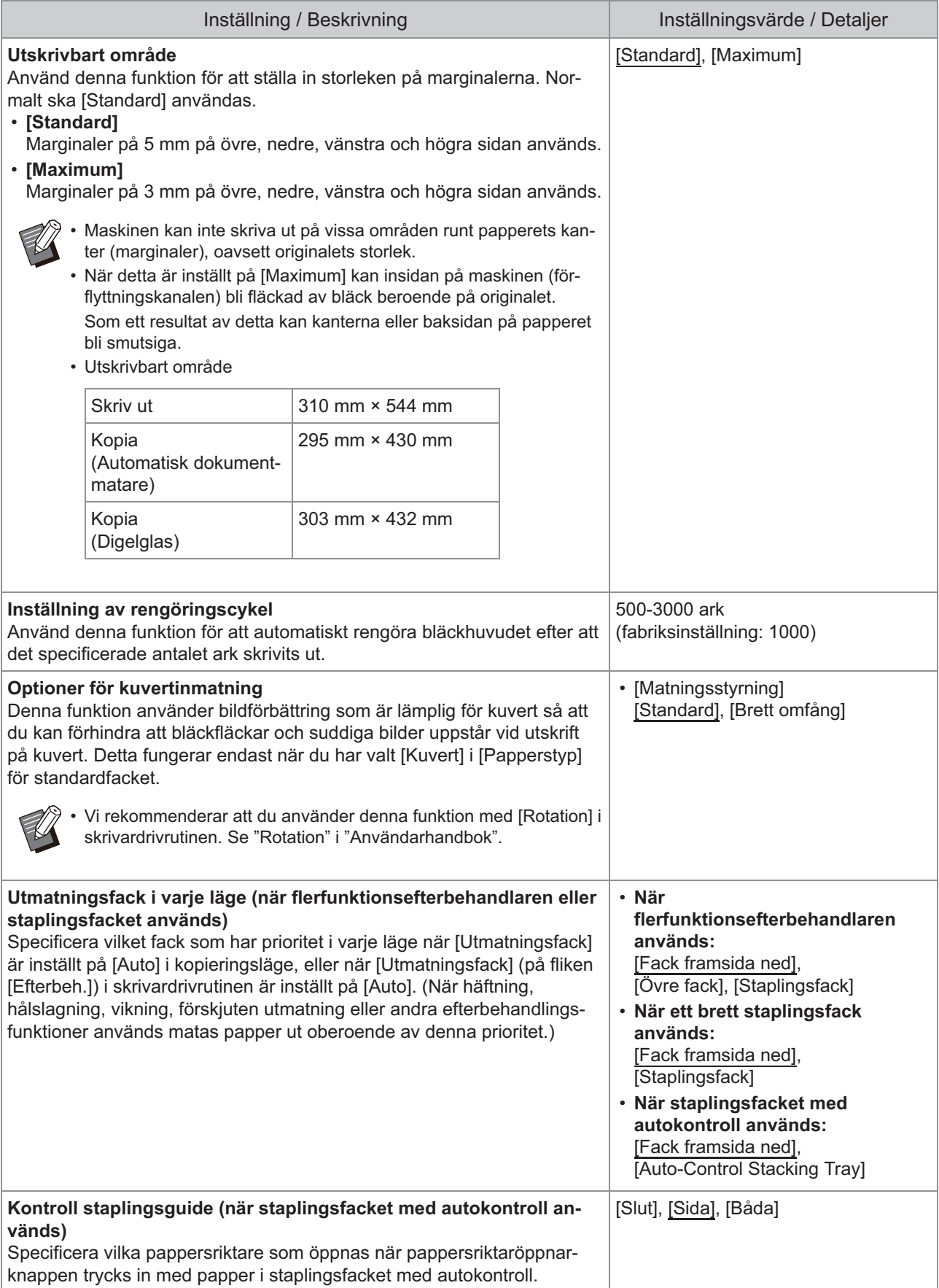

<span id="page-31-4"></span><span id="page-31-3"></span><span id="page-31-2"></span><span id="page-31-1"></span><span id="page-31-0"></span>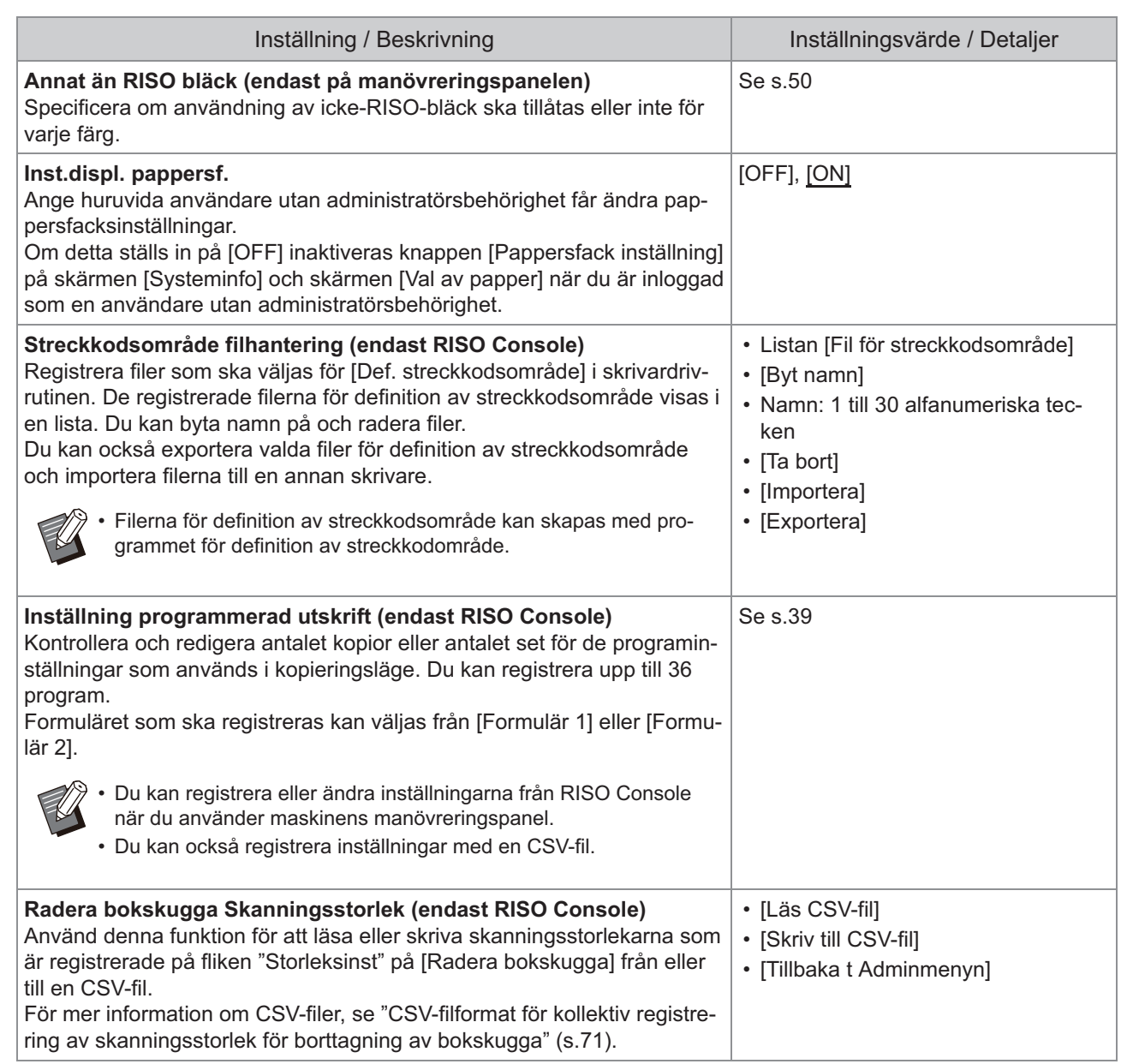

### **Skanner**

<span id="page-32-4"></span><span id="page-32-3"></span><span id="page-32-2"></span><span id="page-32-1"></span><span id="page-32-0"></span>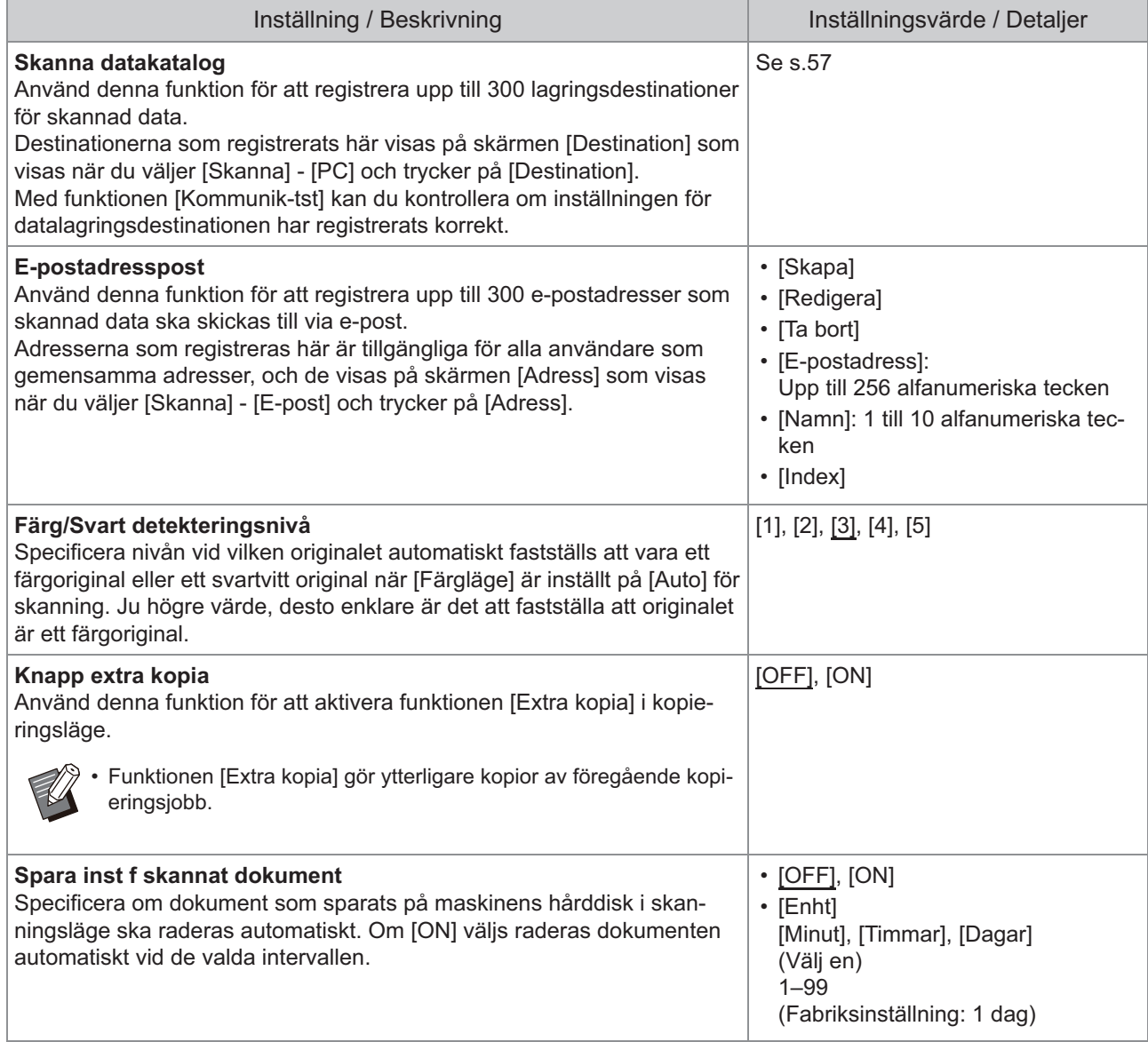

<span id="page-33-3"></span><span id="page-33-2"></span><span id="page-33-1"></span><span id="page-33-0"></span>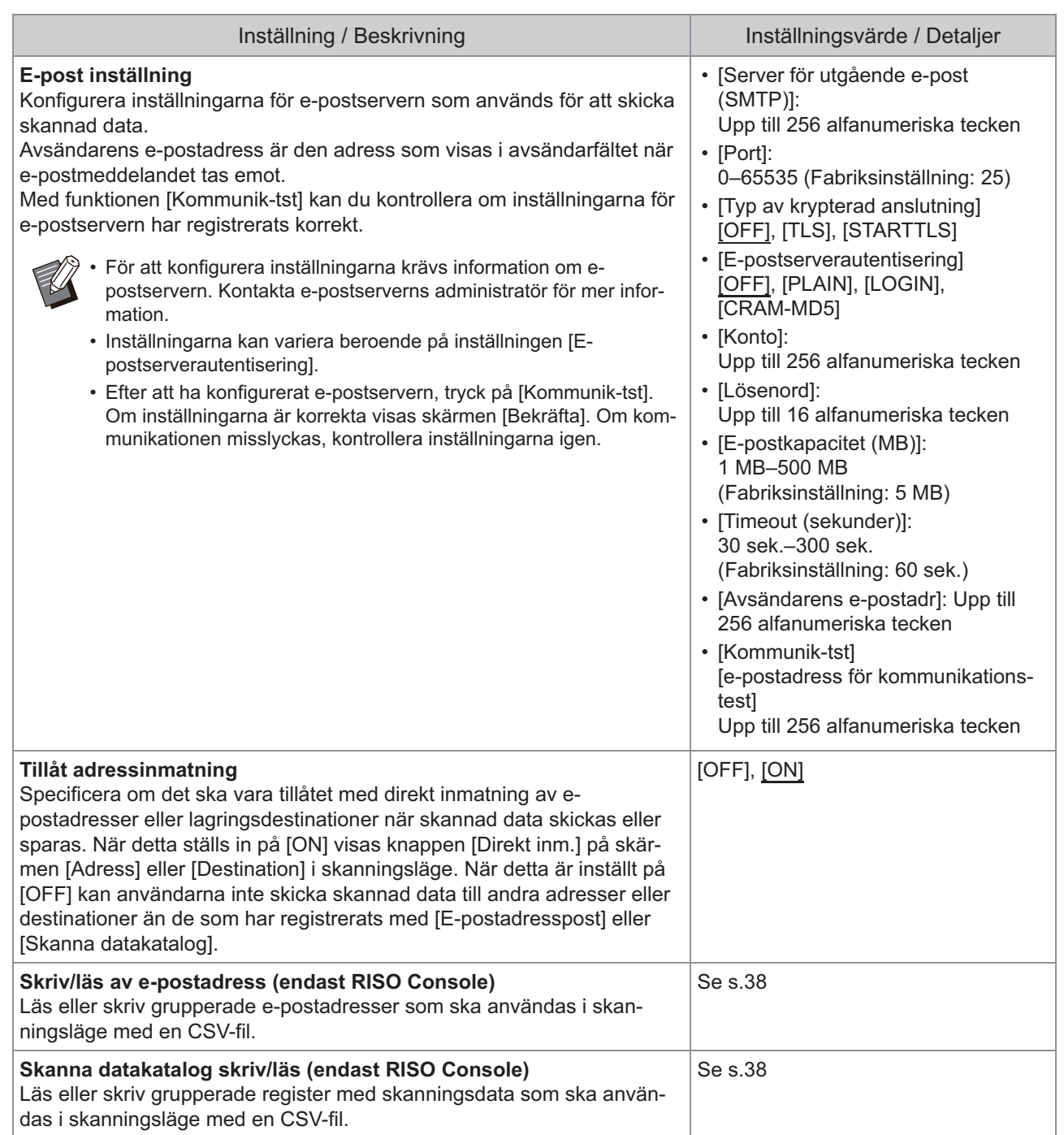

# <span id="page-34-0"></span>**Konfigurering när en IC-kortläsare (tillval) används**

Om du ansluter en IC-kortläsare måste du konfigurera ytterligare inställningar i följande inställningsalternativ i administratörsmenyn.

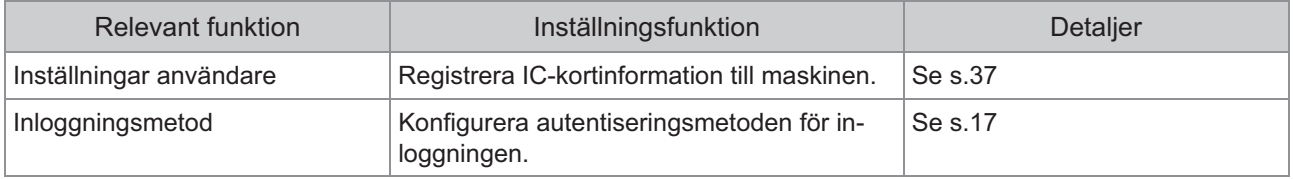

Övriga inställningsalternativ i administratörsmenyn är samma som när IC-kortläsaren inte är ansluten. • Konfigurera de nödvändiga inställningarna.

# <span id="page-34-1"></span>**Registrera användare**

Administratören måste konfigurera flera inställningar i administratörsmenyn för att registrera användare för maskinen.

Beroende på hur maskinen används är vissa inställningar inte nödvändiga.

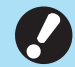

•

**Inställningarna har en viss ordning. Se till att konfigurera inställningarna i följande ordning. Om ordningen är felaktig måste du göra om konfigurationen från början.**

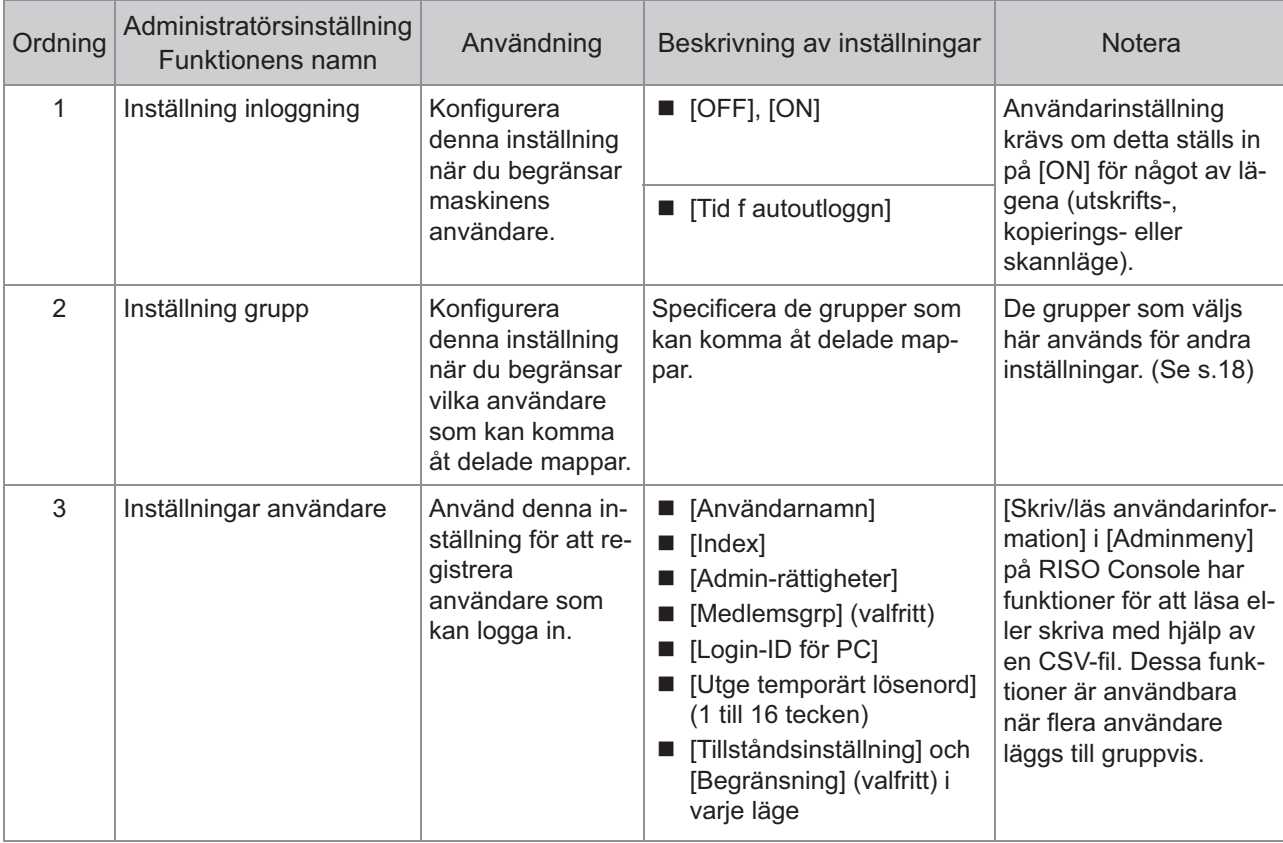

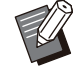

• Om du använder extern serverautentisering behöver du inte registrera användare.

# <span id="page-35-0"></span>**Inställning inloggning**

Specificera om inloggning ska krävas för åtkomst till ett läge, och åtgärderna efter inloggning. Använd denna funktion för att begränsa maskinens

användare. Om detta ställs in på [ON], konfigurera då alltid 2

och 3 i ["Registrera användare](#page-34-1)". ([s.33\)](#page-34-1)

#### **[Inställning inloggning] för varje läge**

Ange om inloggning är nödvändigt för att komma åt ett läge.

Inställningsvärde: [OFF], [ON] (Fabriksinställning: [OFF])

#### **[Tid f autoutloggn]**

Specificera tiden för automatisk utloggning när maskinen inte används under en viss tid. Inställningsvärde: 10 sek. - 3 600 sek. (fabriksinställning: 300 sek.)

#### **[Detaljer]**

Specificera om dokument som pausats ska börja skrivas ut automatiskt vid inloggning i utskriftsläge. Inställningsvärde: [OFF], [ON] (Fabriksinställning: [ON])

### **På skärmen [Adminmeny], välj [Anv-1 På skärmen [Adminmeny], välj [Ar**<br>.kontroll] - [Inställning inloggning]

## **Konfigurera alla inställningar.** 2

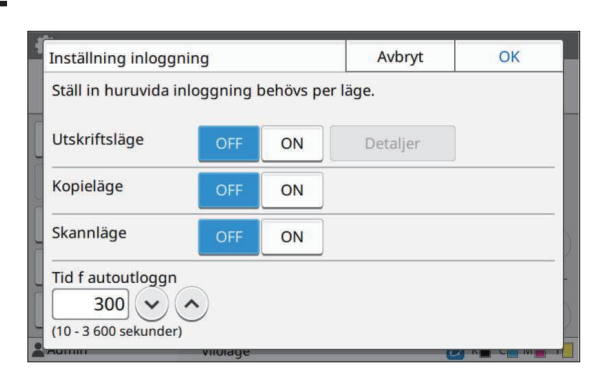

# **Tryck på [OK].** 3

•

Denna funktion kan också konfigureras från RISO Console. (Se [s.14](#page-15-0))

### <span id="page-35-1"></span>**Effekter på andra lägen**

Inställningarna i [Inställning inloggning] för varje läge (skriv ut, kopiera och skanna) påverkar också lagrings- och USB-läge. Om inloggning krävs eller inte i lagrings- och USB-läge när [Inställning inloggning] är inställt på [ON] visas i följande tabell.

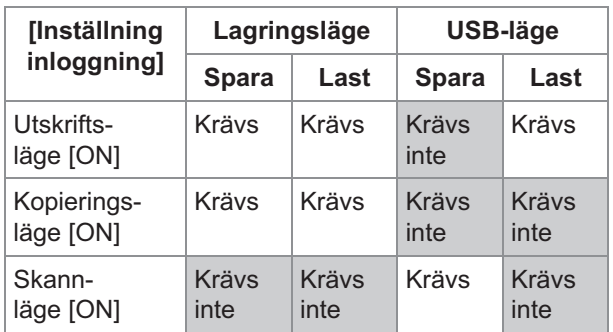

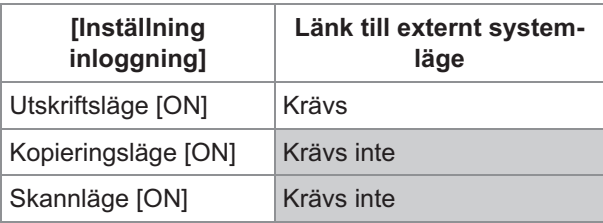

# <span id="page-35-2"></span>**Inställning grupp**

Specificera grupperna för att indikera användarattribut. Grupperna som ställs in här används med [Medlemsgrp] för [Inställningar användare].

Du kan konfigurera upp till 60 grupper.

**På skärmen [Adminmeny], välj [Anvkontroll] - [Inställning grupp].** 1

## **Tryck på [Lägg till].** 2

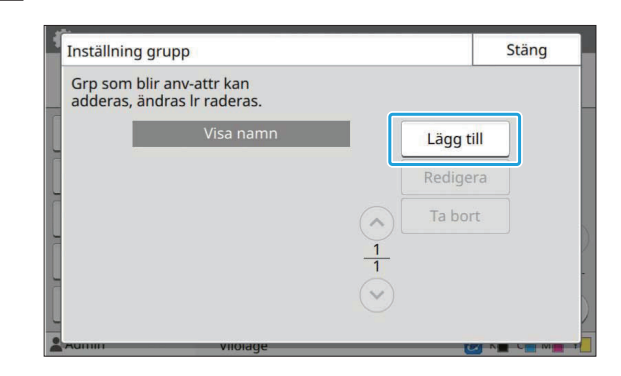
# $\mathcal{S}$  Ange gruppnamnet och tryck på<br>[OK].

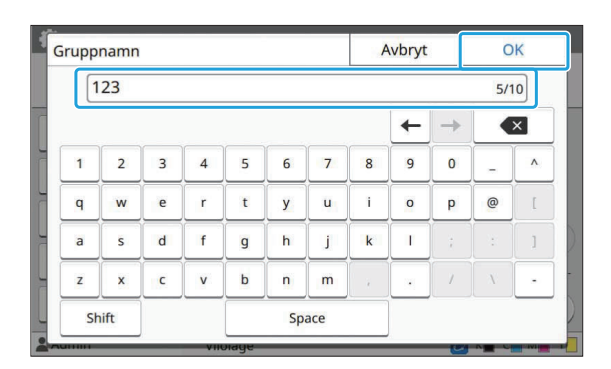

# **Tryck på [Stäng].** 4

För att ändra eller radera en gruppinställning, utför följande åtgärder. •

**För att ändra ett gruppnamn:**

Välj gruppen på skärmen [Inställning grupp], tryck på [Redigera], och ändra gruppnamnet.

### **För att radera en grupp:**

Välj gruppen på skärmen [Inställning grupp] och tryck på [Ta bort].

- Grupperna som ställs in här används också med följande inställningar.
	- [Medlemsgrp] för [Inställningar användare] -
	- [Vald grupp] för [Inställning delad mapp] -
	- [Kontoregister] (endast RISO Console) -
- Denna funktion kan också konfigureras från RISO Console. (Se [s.14](#page-15-0))

# **Inställningar användare**

Om [Inställning inloggning] ställs in på [ON], registrera de användare som kan använda maskinen. Du kan lägga till upp till 1 000 användare. Specificera grupperna för att indikera användarattribut.

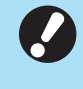

**Konfigurera [Inställning grupp] innan du** • **konfigurerar [Inställningar användare]. (Se [s.34](#page-35-0))**

### **[Användarnamn]**

Ange användarnamnet för inloggning. Otillgängliga tecken: " / [ ] : +  $\le$  > = ; , \* ? \ ' **[Index]**

Specificera indexet som en registrerad användare tillhör.

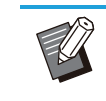

Konfigurera [Index] korrekt. Maskinen tillåter inte automatisk tilldelning av index baserat på användarnamn. •

### **[Admin-rättigheter]**

Specificera om en registrerad användare ska tilldelas administratörsbehörighet.

Inställningsvärde: [OFF], [ON] (Fabriksinställning: [OFF])

### **[Medlemsgrp]**

Du kan registrera upp till 3 medlemsgrupper för en användare. Du måste konfigurera [Inställning grupp] i förväg.

### **[Login-ID för PC]**

Ange PC-inloggningsnamnet som används när en registrerad användare utför ett utskriftsjobb.

### **[Utge temporärt lösenord]**

Ställ in ett temporärt lösenord.

Använd 1 till 16 gemena alfanumeriska tecken.

### **[Tillståndsinställning]**

Specificera lägena som en registrerad användare får använda.

Inställningsvärde: [OFF], [ON] (Fabriksinställning: [ON])

### **[Begränsning]**

Specificera funktionsbegränsningarna för utskriftsläge och kopieringsläge. Du kan använda funktionsbegränsning kollektivt för båda lägena.

#### **Fullfärgskopiering/Fullfärgsutskrift**  • **(Detta alternativ visas inte i ComColor black FT1430/FT1430R.)**

Specificera om registrerade användare tillåts göra fullfärgskopior och -utskrifter. Inställningsvärde: [OFF], [ON] (Fabriksinställning: [ON])

**[Begr. fullfärgsant.] / [Begränsa** - **2färgsantal]**

Specificera det maximala antalet fullfärgskopior, tvåfärgade kopior och utskrifter som tillåts.

Inställningsvärde: Ej valt, Valt (Fabriksinställning: Ej valt) (1–99 999 ark)

**[Begr. monokromantal]** - Specificera det maximala antalet enfärgskopior och -utskrifter som tillåts. Inställningsvärde: Ej valt, Valt (Fabriksinställning: Ej valt) (1–99 999 ark)

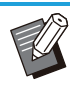

• Inställningsalternativen på skärmen [Utskriftsbegränsning] eller skärmen [Kopieringsbegränsning] varierar beroende på inställningen för [Gränser för utskrift/kopiering]. **På skärmen [Adminmeny], välj [Anv-kontroll] - [Inställningar användare].** 1

# **Tryck på [Lägg till].** 2

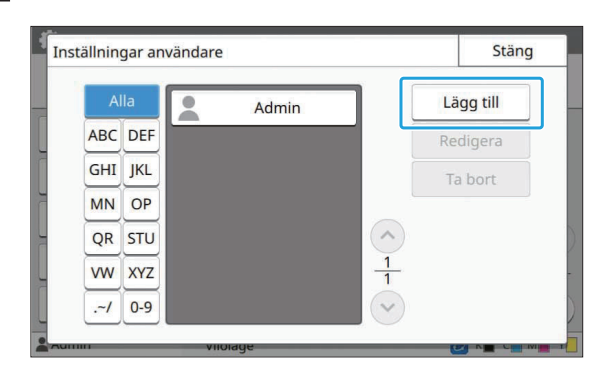

**Ange användarnamnet och tryck på [Nästa].** 3

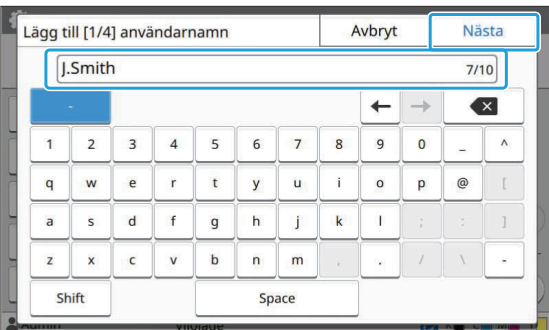

**Ange det tillfälliga lösenordet och tryck på [Nästa].** 4

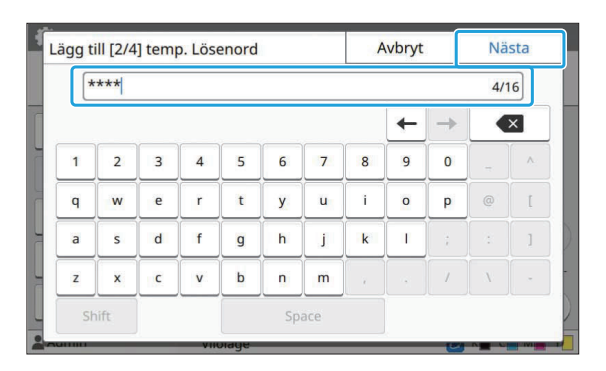

**Ange det tillfälliga lösenordet igen och tryck på [Nästa].** 5

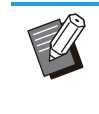

Meddela den registrerade användaren om • det tillfälliga lösenordet som angetts här. Detta lösenord behövs för att användaren ska kunna logga in på maskinen för första gången.

## **Konfigurera alla inställningar.** 6

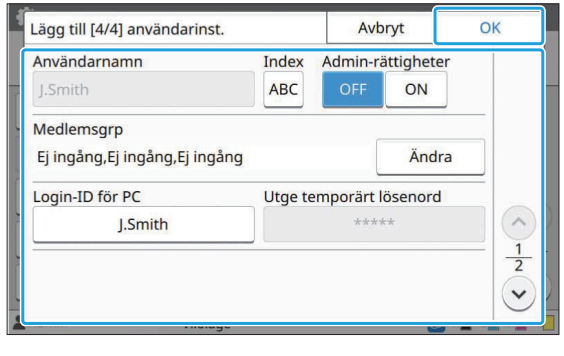

Om [Login-ID för PC] inte är korrekt när [Tillståndsinställning] i utskriftsläge är inställt på [ON] kan jobb inte tas emot från en dator. Se till att korrekt login-ID för PC är angivet i [Login-ID för PC]. • • Se till att konfigurera [Index].

# **Tryck på [OK].**

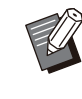

För att ändra eller radera en • användarinställning, utför följande åtgärder. **För att radera en användare:**

Välj användaren på skärmen [Inställningar användare] och tryck på [Ta bort].

#### **För att ändra inställningar:**

Välj användaren på skärmen [Inställningar användare], tryck på [Redigera] och ändra inställningarna.

Denna funktion kan också konfigureras från • RISO Console. (Se [s.14\)](#page-15-0)

## **Registrera ett IC-kort**

Om en IC-kortläsare är ansluten kan du registrera autentiseringskortinformationen för den registrerade användaren.

### **Välj användarnamnet på skärmen [Inställningar användare].**

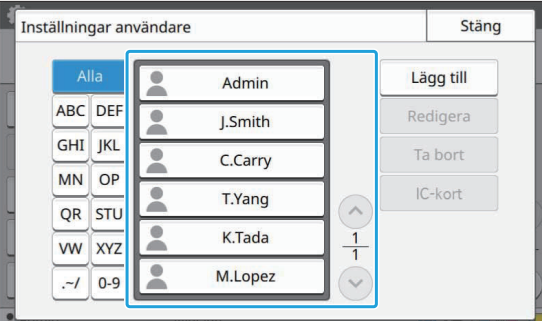

# **Tryck på [IC-kort].** 2

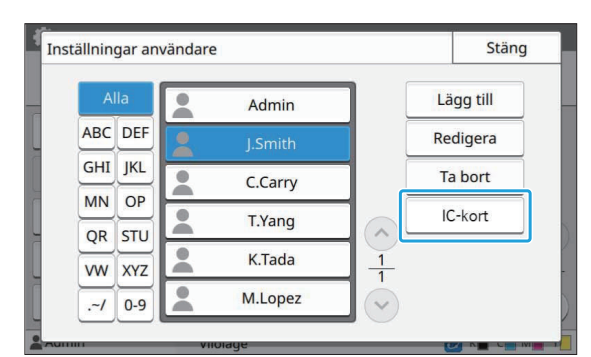

Meddelandet [Sätt i IC-kortet.] visas.

# **Sätt i IC-kortet i IC-kortläsaren.** 3

Meddelandet [Registrering användare slutförd.] visas efter att kortet har registrerats.

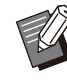

• Ikonen kill vänster om användarnamnet ändras till ikonen

efter att IC-kortets information registrerats.

### **Tryck på [Stäng].** 4

Skärmen [Inställningar användare] visas.

# **Kollektiv registrering av flera användare (RISO Console)**

Att använda RISO Console är användbart när flera användare registreras kollektivt. Spara CSV-filformatet till datorn, ange användarinformationen (användarnamn, PCinloggningsnamn, med/utan administratörsbehörighet), och läs sedan filen igen. För mer information om CSV-filer, se "[CSV-filformat](#page-70-0) [för att registrera användare kollektivt"](#page-70-0) ([s.69\)](#page-70-0).

- **Starta RISO Console och klicka på [Skriv/läs användarinformation] på skärmen [Adminmeny]‐[Anvkontroll].** 1
- **Klicka på [Skriv till CSV-fil].** 2

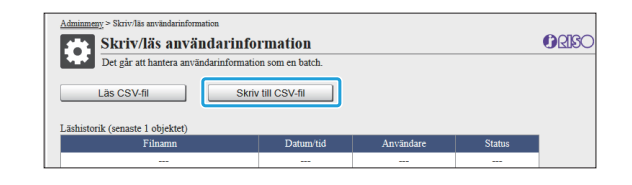

**Klicka på [OK] för att spara CSV-filen på en dator.** 3

### **Öppna den skrivna CSV-filen och 4 Oppna den skrivna CSV-filen**<br>ange användarinformationen.

Ange användarinformationen i enlighet med formatet, och spara sedan informationen. Du kan lägga till upp till 1 000 användare.

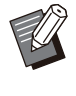

Användarinställningsalternativen i en • CSV-fil varierar beroende på funktionernas begränsningar, maskintyp, och ansluten tillvalsutrustning.

## **Klicka på [Läs CSV-fil].** 5

#### narc Skriv/läs användarinformation Läs CSV-fil ┒ Skriv till CSV-fil

**4**

37

### **Välj [Lägg till och redigera] eller** 6 **[Lägg till, redigera och radera], och klicka på [OK].**

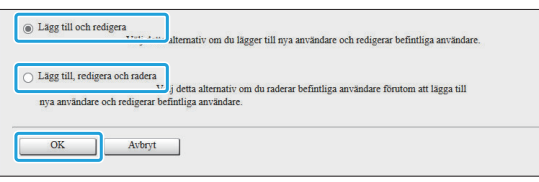

# **Ange filen som ska läsas och klicka på [OK].** 7

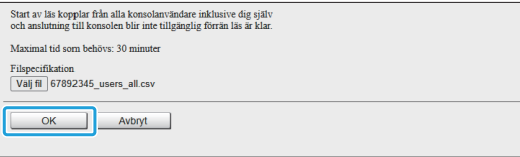

En bekräftelseskärm visas när du trycker på [OK]. Kontrollera det visade innehållet noggrant och klicka på [OK] igen.

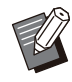

Om [Läs CSV-fil] inte har slutförts ordentligt ska du ladda ned filen med felinformation från skärmen [Skriv/läs användarinformation] och kontrollera anledningen till felet. •

Du kan inte ansluta RISO Console när • CSV-filen läses/skrivs. Du kan inte heller använda maskinens manövreringspanel.

Om du använder en IC-kortläsare behöver du registrera IC-kortet i maskinen.

## **På skärmen [Adminmeny] på** 8 **maskinen, välj [Anv-kontroll] - [Inställningar användare].**

**Q** Välj användarnamnet.

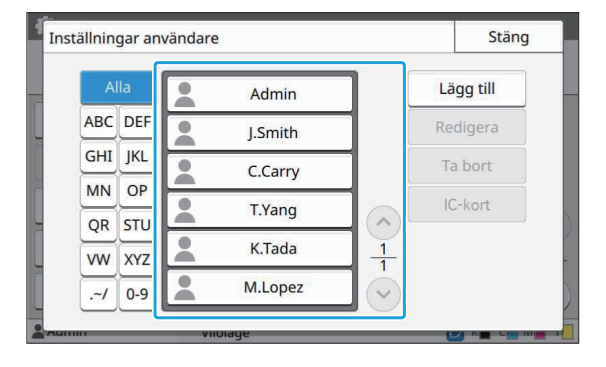

**Tryck på [IC-kort].** <sup>10</sup>

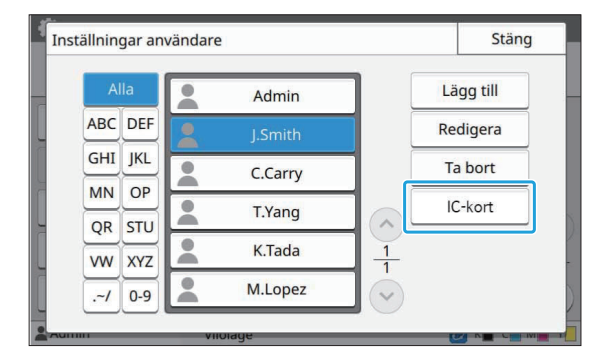

Meddelandet [Sätt i IC-kortet.] visas.

### **Sätt i IC-kortet i IC-kortläsaren.** <sup>11</sup>

Meddelandet [Registrering användare slutförd.] visas efter att kortet har registrerats.

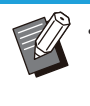

• Ikonen A till vänster om användarnamnet ändras till ikonen efter att IC-kortets information registrerats.

## 1<sub>2</sub> Tryck på [Stäng].

Upprepa steg 9 till 12 för alla användare.

**Registrera grupperade postadresser och regis ter med skanningsdata (RISO Console)**

RISO Console är användbar för att registrera grupperade postadresser och register med skanningsdata som ska användas i skanningsläget.

Spara CSV-filformatet på datorn, ange informationen om postadresserna och registret med skanningsdata (postadresser, mottagarnamn, lagringsdestinationens namn, överföringsprotokoll, o.s.v.) och läs sedan filen igen.

För mer information om CSV-filer, se "[CSV-filformat](#page-73-0) [för registrering av grupperade postadresser och](#page-73-0) [register med skanningsdata"](#page-73-0) ([s.72\)](#page-73-0).

### **Starta RISO Console och klicka på [Skanner] i [Adminmeny].**

# **Klicka på [Skriv/läs av e-postadress] eller [Skanna datakatalog skriv/läs].** 2

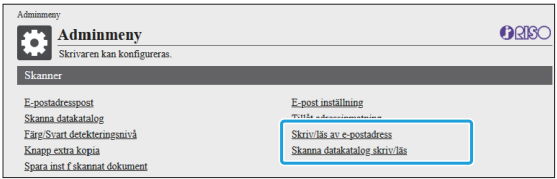

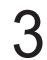

### **Klicka på [Skriv till CSV-fil].**

För att registrera postadresser

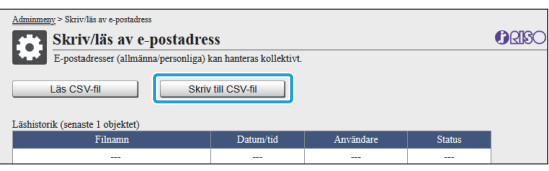

För att registrera registret med skanningsdata

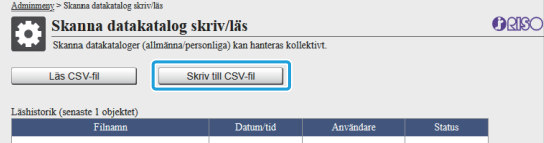

**Klicka på [OK] för att spara CSV-filen på en dator.** 4

### **J** Oppna den skrivna CSV-filen och<br>2 ange den nödvändiga **ange den nödvändiga informationen.**

Ange den nödvändiga informationen i enlighet med formatet, och spara sedan informationen. (Mer information finns i [s.72](#page-73-0).) Du kan registrera upp till 300 postadresser och 300 register med skanningsdata som kan användas av alla användare, samt 30 postadresser och 30 register med skanningsdata för varje användare.

# **Klicka på [Läs CSV-fil], och läs sedan den angivna filen.** 6

För att registrera postadresser

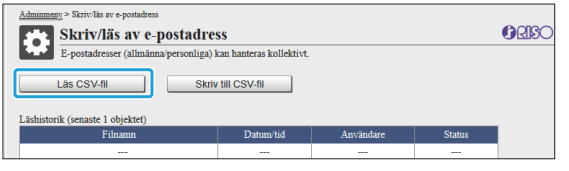

#### För att registrera registret med skanningsdata

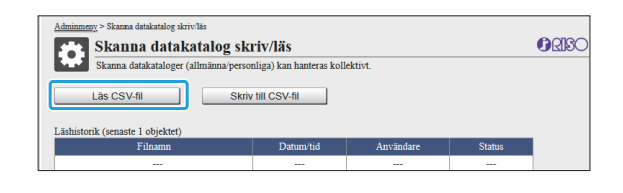

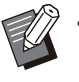

Om [Läs CSV-fil] inte har slutförts ska du ladda ned filen med felinformation från skärmen [Skriv/läs av e-postadress] eller [Skanna datakatalog skriv/läs] och kontrollera anledningen till felet. •

- Du kan inte ansluta RISO Console när CSV-filen läses/skrivs. Du kan inte heller använda maskinens manövreringspanel.
- När filen läses tas alla registrerade postadresser och register med skanningsdata bort. Postadresser och register med skanningsdata som har ställts in som favoriter eller standardvärden tas också bort. Ställ in dem igen vid behov.

# **Kontrollera/redigera programinställningar (RISO Console)**

Du kan kontrollera och redigera antalet kopior och set för programmet med RISO Console.

Registrerade inställningar kan sparas i en CSV-fil och importeras till andra enheter, vilket betyder att du inte behöver slösa tid och besvära dig med att mata in inställningarna igen.

**Starta RISO Console och klicka på [Inställning programmerad utskrift] på skärmen [Adminmeny].** 1

### **Välj programmet som du vill /** Välj programmet som du **v**<br>kontrollera eller redigera i **inställningslistan.**

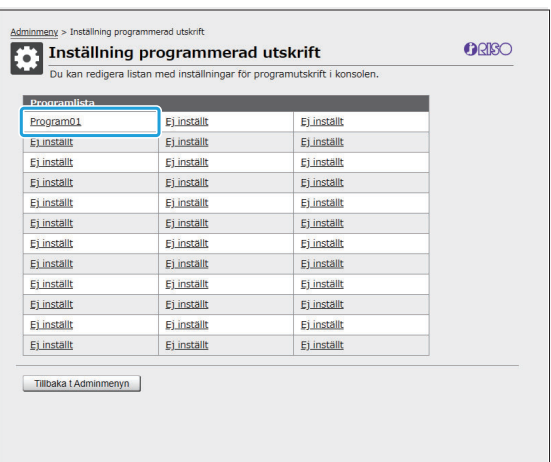

### **Välj formuläret [Formulär 1] eller [Formulär 2].**

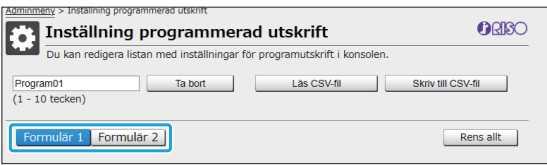

# **Kontrollera eller redigera inställningarna** 4

Om formuläret är inställt på "Kopior x set"

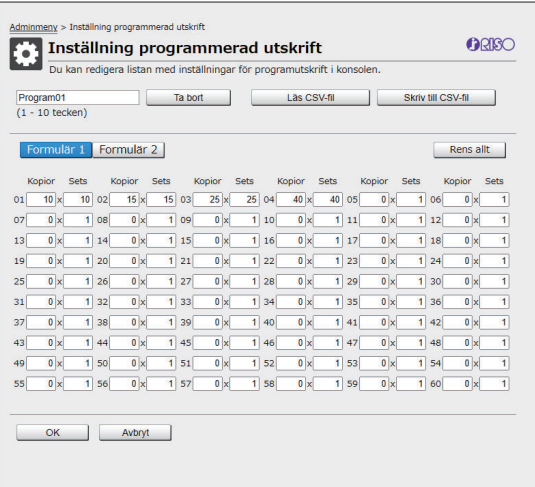

#### Om formuläret är inställt på "Grad/klass"

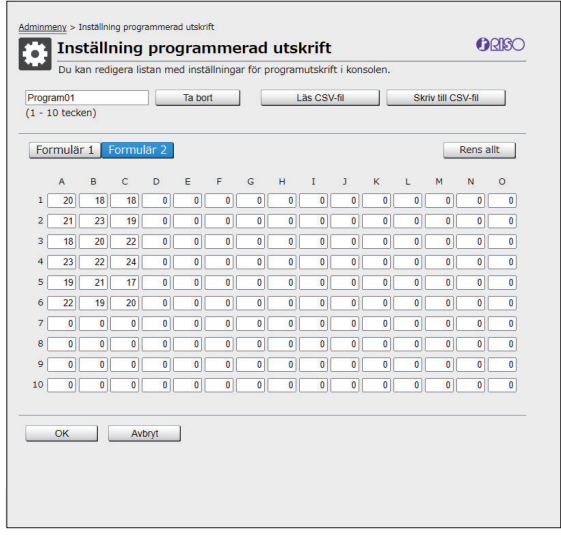

Du kan direkt redigera programnamnet, värdena för antalet kopior och set, samt värdena för grader och klasser.

Mer information om inställningarna finns i "Program" i "Användarhandboken".

Tryck på [OK] för att börja registrera den redigerade inställningen.

En skärm visas för att bekräfta överföring av inställningar när registreringen är klar. Tryck på [OK] för att återgå till inställningslistan.

#### **[Ta bort]**

Använd denna funktion för att radera inställningarna för det valda programmet.

En bekräftelseskärm visas när du trycker på knappen.

När du trycker på [OK] på informationsskärmen tas de registrerade inställningarna bort och det valda programmet läggs till i listan med oregistrerade program igen.

#### **[Läs CSV-fil]**

Använd denna funktion för att läsa den sparade CSV-filen.

När du trycker på knappen, visas skärmen [Läs CSV-fil]. Tryck på knappen [Se...] och välj filen som du vill läsa.

Tryck på [OK] för att börja läsa filen.

En skärm visas för att bekräfta uppdateringen när filen har lästs. Tryck på [OK] för att återgå till inställningslistan.

#### **[Skriv till CSV-fil]**

När du trycker på en knapp visas skärmen för att exportera CSV-filen.

Klicka på [Spara] för att spara CSV-filen på din dator.

#### **[Rens allt]**

Använd denna funktion för att radera alla inställningar.

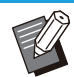

Ett felmeddelande visas om en felaktigt • formaterad CSV-fil läses.

..........

................

- Du kan inte registrera eller ändra inställningarna från RISO Console när du använder maskinens manöverpanel.
- Du kan ändra programnamnet genom att direkt skriva in det.

# **Konfigurera autentiseringsservrar (extern serverautenti sering)**

Genom att konfigurera en autentiseringsserver kan användarkontroll för skrivaren utföras på en extern server.

En användare som inte har ett konto på den externa autentiseringsservern kan inte autentiseras. Eftersom användarinformation hanteras centralt på den externa servern finns det inget behov av att registrera användarinformation i skrivaren.

•

•

**Om du börjar använda extern serverautentisering raderas följande inställningar som sparas i maskinen.**

- Användarinformation registrerad till [Inställningar användare] i administratörsmenyn -
- Alla användares personliga mappar och dokument sparade i personliga mappar -
- Grupper registrerade i [Inställning grupp] i administratörsmenyn -
- Alla användares [Lägg till favoriter]- och [Spara som standard]-inställningar -

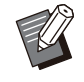

Du kan säkerhetskopiera användarinformation innan du börjar använda en extern autentiseringsserver. För att säkerhetskopiera användarinformation, ladda ner CSV-filen med [Skriv/läs användarinformation] i administratörsmenyn i RISO Console till din dator.

### <span id="page-43-0"></span>**Funktioner som begränsas när extern serverautentisering används**

Om du konfigurerar den externa serverautentiseringsfunktionen hanterar maskinen inga användare förutom administratören. Därför är vissa funktioner begränsade.

## **Kopieringsläge/lagringsläge**

- Andra användare än administratören kan inte använda [Lägg till favoriter]. Skärmen [Favoriter] visar funktioner som administratören konfigurerat.
- Personliga mappar kan inte användas i lagringsläge. •
- Andra användare än administratören kan inte registrera aktuella inställningar som standard eller återställa inställningarna till fabriksinställningarna.

### **Användarinfo**

- Andra användare än administratören kan inte ändra inloggningslösenord. •
- Om [Autentiseringsservrar] eller [Länk till externt system] är inställt på [ON] visas inte [Inloggningsmetod]. [IC-kort o anv-namn] används i detta fall.

### **Administratörsinställning**

- Eftersom användare hanteras på den externa utskriftsservern hanterar eller registrerar denna maskin inte användare. Därför är [Inställningar användare], [Inställning grupp] och [Lista utskrifter användare] inte tillgängliga.
- Även om en IC-kortläsare är ansluten kan du inte registrera begränsningar av antalet utskrifter. •

## **Inställningsalternativ**

De alternativ du ställer in i [Autentiseringsservrar] är följande.

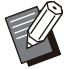

• Fabriksinställningarna är understrukna.

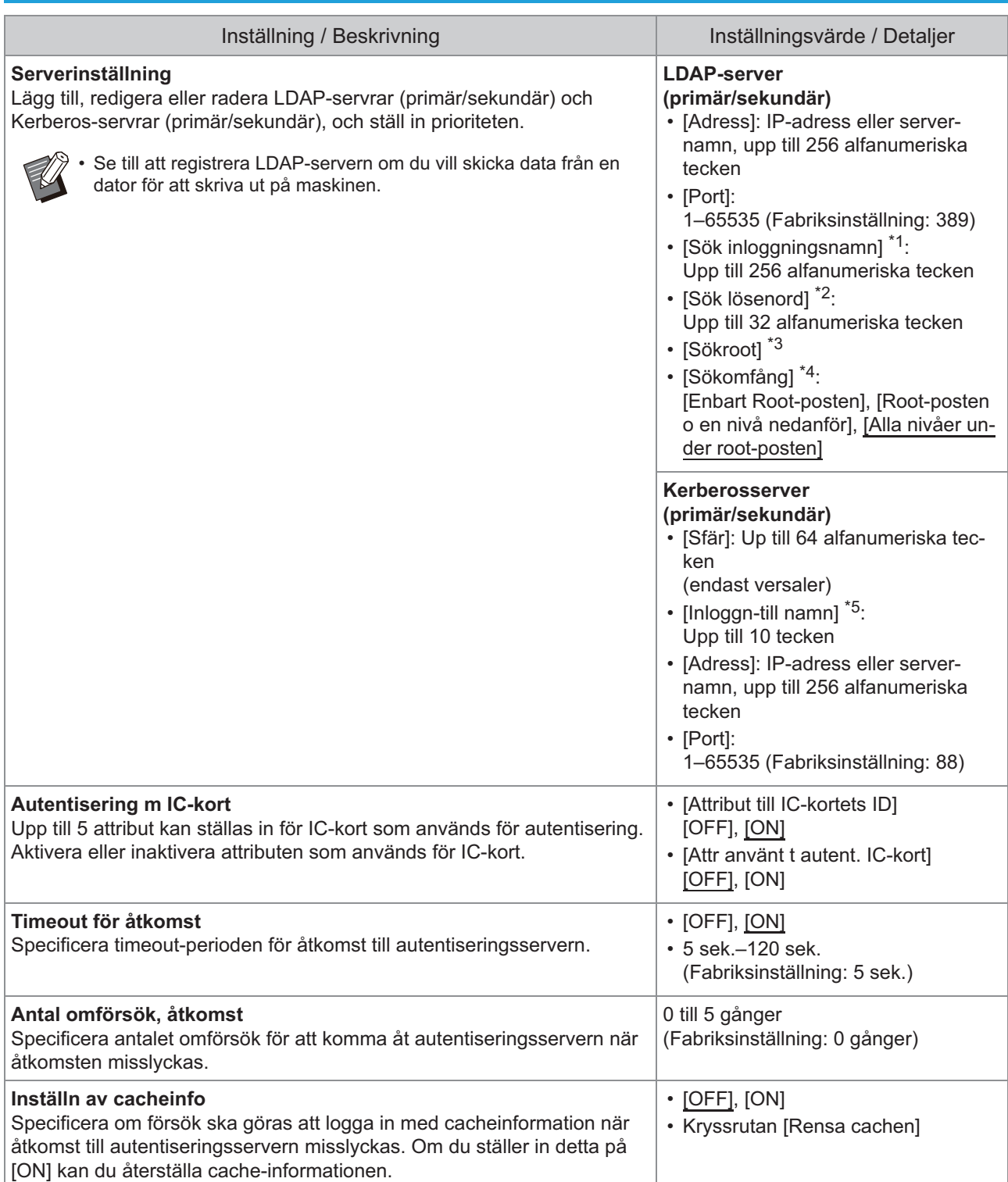

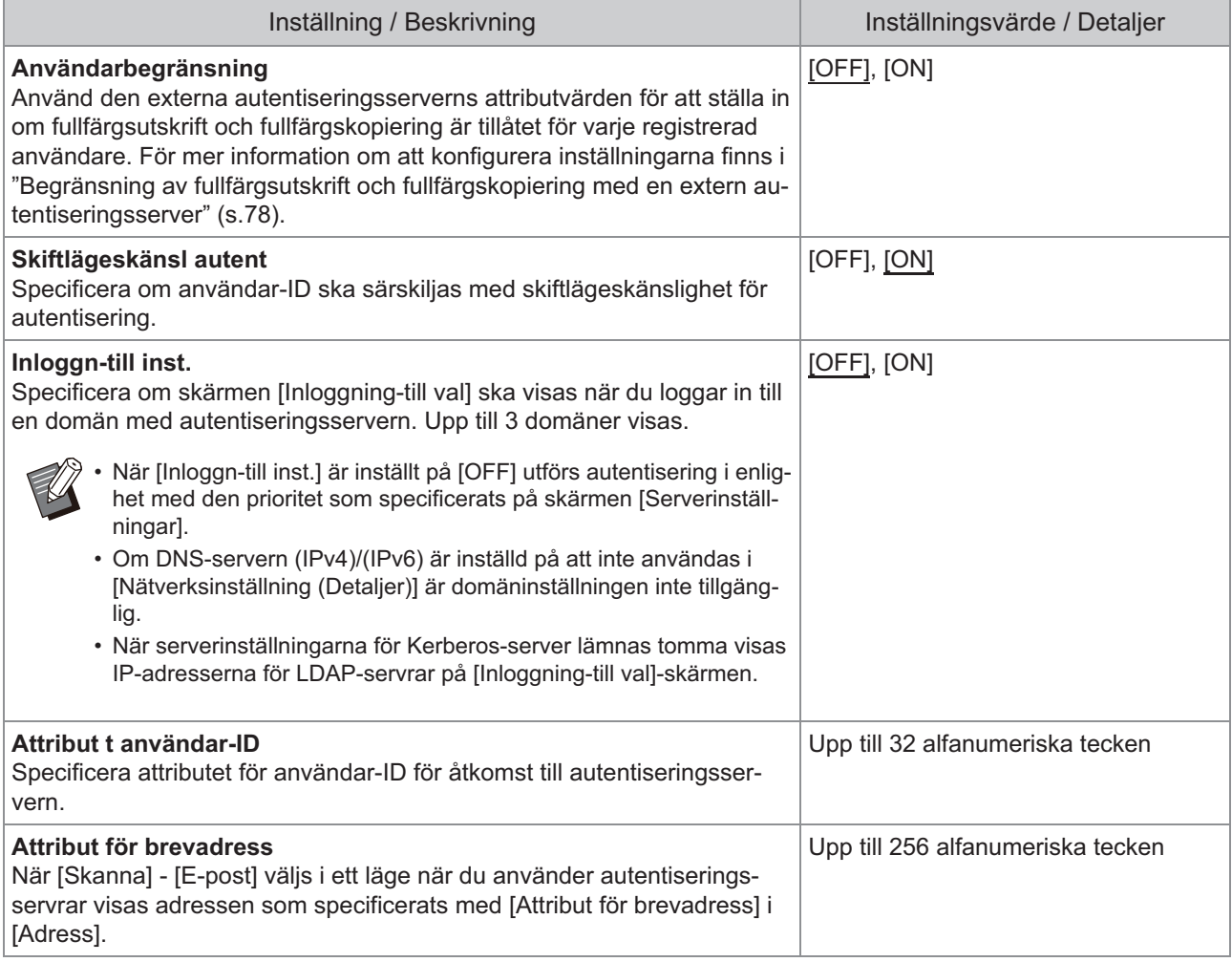

\*1 Sök inloggningsnamn för åtkomst till autentiseringsservern

\*2 Sök lösenord för åtkomst till autentiseringsservern

\*3 DN (Distinguished Name) som är sökroot för användare på autentiseringsservern

\*4 Sökomfång för åtkomst till autentiseringsservern

\*5 Visas på skärmen [Inloggning-till val] när du loggar in på autentiseringsservern

# **På skärmen [Adminmeny], välj [Anv-kontroll] - [Autentiseringsservrar].** 1

# **7** Tryck på [ON].

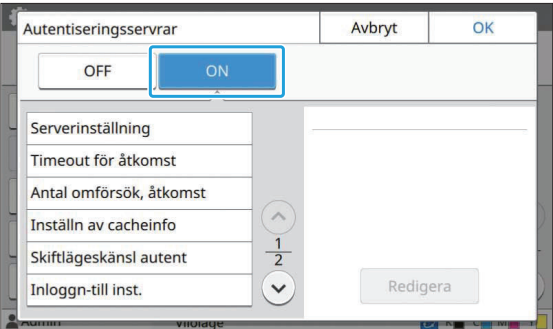

### **Konfigurera inställningarna.** 3

Välj det alternativ som ska konfigureras och tryck på [Redigera].

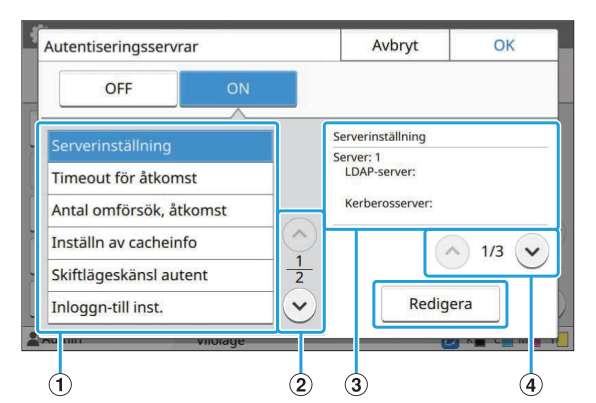

- A Inställningsalternativ
- (2) Växlar inställningsalternativsidor
- (3) Visar detaljerad information om inställningen
- D Växlar inställningsdetaljsidor

Följ instruktionerna på skärmen för att konfigurera inställningarna.

Efter att ha konfigurerat inställningarna, tryck på [Stäng] eller [OK].

Skärmen återgår till [Autentiseringsservrar] skärmen.

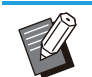

Upp till tre servrar kan väljas för varje • LDAP-server (primär/sekundär) och Kerberos-server (primär/sekundär) som kontakter för autentisering. För att ändra eller radera varie servers inställningar. eller ställa in kontaktprioritet för autentisering, utför följande åtgärder på skärmen [Serverinställningar].

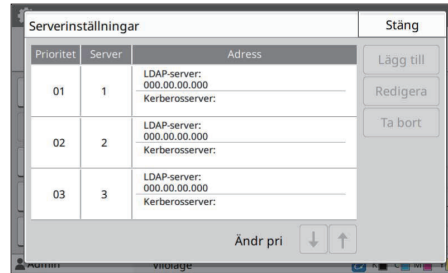

#### **För att lägga till en autentiseringsserver:**

Tryck på [Lägg till] för att konfigurera inställningarna för varje server.

#### **För att ändra inställningar:**

Välj den relevanta servern och tryck på [Redigera]. Ändra inställningarna.

#### **För att radera en server:**

Välj den relevanta servern och tryck på [Ta bort].

#### **För att ställa in kontaktprioritet när autentisering utförs:**

Välj en server och ställ in prioriteten med  $\left[\begin{matrix}\frac{1}{2} \\ \frac{1}{2} \end{matrix}\right]$  och  $\left[\begin{matrix}\uparrow \\ \uparrow \end{matrix}\right]$ .

- Om du inte använder en Kerberos-server behöver du inte registrera en Kerberosserver. Server-inställningar för Kerberosserver visas tomma på [Serverinställningar]-skärmen.
- Om du endast registrerar en LDAP-server kan du endast använda ICkortautentisering, och kan inte använda PIN-kodsautentisering.
- Om du även registrerar en Kerberos-• server blir PIN-kodsautentisering tillgänglig. Välj den relevanta servern som ska registreras i enlighet med den autentiseringsmetod som du använder.

När du väljer LDAP-server (primär/sekundär)

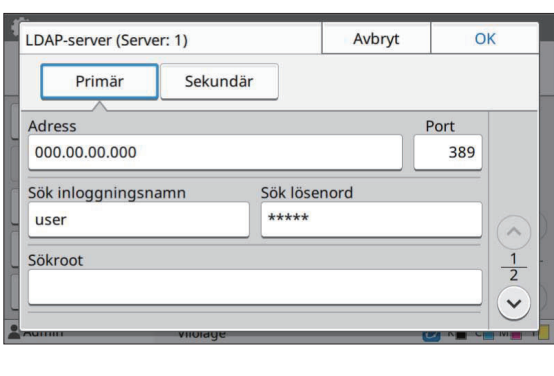

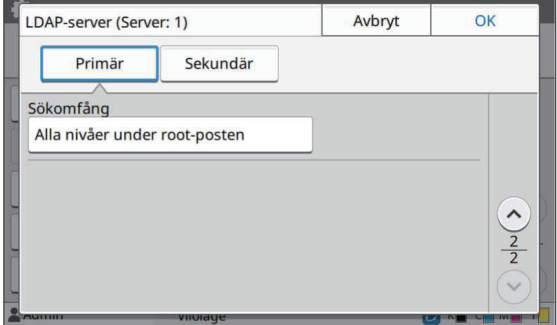

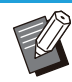

• Konfigurera följande inställningar:

- [Adress]: Ange adressen för den LDAP- server som du använder. Exempel på att ange IPv4-adressen: 192.0.2.100 Exempel på att ange IPv6-adressen: 2001:DB8:0:0:8:800:200C:417A Exempel på att ange servernamnet:
- example.com - [Port]: Ange portnumret med siffertangenterna.
- [Sök inloggningsnamn]: Specificera sök inloggningsnamn för åtkomst till autentiseringsservern.
- [Sök lösenord]: Specificera sök lösenord för åtkomst till autentiseringsservern.
- [Sökroot]: Specificera DN (Distinguished Name) som är sökroot för användare på autentiseringsservern.
- [Sökomfång]: Specificera sökomfång för åtkomst till autentiseringsservern.

#### När du väljer kerberos-server (primär/sekundär)

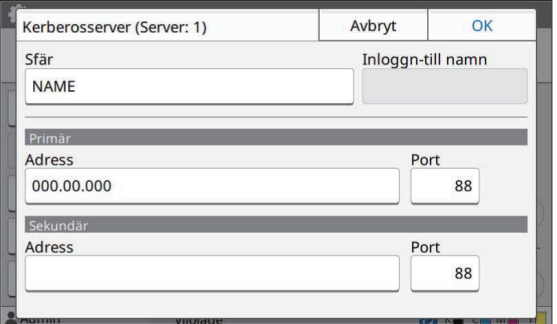

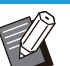

• Konfigurera följande inställningar:

- [Sfär]: Specificera ett sfär-namn. Sfären är ett nätverksområde som används för autentisering med kerberos-server.
- [Inloggn-till namn]: Specificera ett domännamn som visas på skärmen [Inloggning-till val] när du loggar in på autentiseringsservern. Om du lämnar domännamnet tomt visas sfär-namnet här.
- [Adress]: Ange en IP-adress (IPv4 eller IPv6) eller ett servernamn.
- [Port]: Ange portnumret med siffertangenterna.

#### **Efter att ha ställt in de nödvändiga alternativen, tryck på [OK] på skärmen [Autentiseringsservrar].**  $\Delta$

När bearbetningen är slutförd visas skärmen [Adminmeny].

•

•

**Skärmen [Bearbetar] visas medan serverinformation raderas. Stäng inte av maskinen med huvudströmbrytaren medan skärmen [Bearbetar] visas. Det kan orsaka fel på maskinen.**

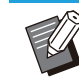

Denna funktion kan också konfigureras från RISO Console. (Se [s.14\)](#page-15-0)

# **Använda länken till ett externt system**

Genom att använda [Länk till externt system] kan du autentisera de användare som har konton på den externa utskriftsservern (MPS-programvara), och hantera eller fakturera för utskrifts- och kopieringsjobb. Inställningsalternativen varierar i enlighet med länkningsmetoden för den externa utskriftsserver som du använder.

För mer information om varje inställningsalternativ, se ["Länk till externt system"](#page-20-0) [\(s.19](#page-20-1)).

### **Hantering och autentisering av användare**

Genom att använda [Länk till externt system] kan användarkontroll utföras med en extern utskriftsserver. En användare som inte har ett konto på den externa utskriftsservern kan inte autentiseras. Då användarinformation hanteras centralt av den externa utskriftsservern är det inte nödvändigt att registrera användarinformation på maskinen.

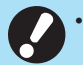

- **När [Länk till externt system] används rensas följande inställningar som sparats på denna maskin.**
- Användarinformation registrerad till [Inställningar användare] i administratörsmenyn -
- Alla användares personliga mappar och dokument sparade i personliga mappar -
- Grupper registrerade i [Inställning grupp] i administratörsmenyn -
- Alla användares inställningar [Lägg till favoriter] och [Spara som standard] -

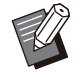

Du kan säkerhetskopiera användarinformation innan du konfigurerar [Länk till externt system]. För att säkerhetskopiera användarinformation, ladda ner CSV-filen med [Skriv/läs användarinformation] i administratörsmenyn i RISO Console till din dator. •

### **Funktioner som begränsas när en länk till externt system används**

Maskinen hanterar inte användare, med undantag för administratören. Därför är vissa funktioner begränsade.

### **Kopieringsläge och lagringsläge**

- Andra användare än administratören kan inte använda [Lägg till favoriter]. Skärmen [Favoriter] visar funktioner som administratören konfigurerat.
- Personliga mappar kan inte användas i lagringsläge. •
- Andra användare än administratören kan inte registrera aktuella inställningar som standard eller återställa inställningarna till fabriksinställningarna.

### **Användarinfo**

- Andra användare än administratören kan inte ändra inloggningslösenord. •
- Inloggningsmetoden kan inte väljas med [Inloggningsmetod]. [IC-kort o anv-namn] används i detta fall. •

47

### **Administratörsinställning**

- Eftersom användare hanteras på den externa utskriftsservern hanterar eller registrerar denna maskin inte användare. Därför är inte [Inställningar användare], [Inställning grupp] och [Lista utskrifter användare] tillgängligt.
- Om [Inställning inloggning] är inställt på [OFF] kan användarautentisering inte utföras och utskrift av jobb och fakturering av kopieringsjobb kan inte utföras. Ställ alltid in [Inställning inloggning] på [ON].

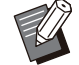

[Inställning för väntande jobb] är inte tillgängligt eftersom det krockar med pausfunktionen på den externa utskriftsservern. •

## **Starta webbläsaren**

Beroende på länkningsmetoden för den externa utskriftsserver du använder kan också den externa utskriftsservern anslutas genom att använda maskinens inbyggda webbläsare.

Använd funktionsknapparna på manövreringspanelen för att öppna webbläsaren. För att göra det måste du i förväg ange vilken funktionsknapp du vill använda för att starta webbläsaren. Tilldela [Webbläsare] till en av funktionsknapparna på [Inmatning funktionstangent].

## **Konfigurera strömsche mat**

Med denna funktion kan du automatiskt slå på och av strömmen till maskinen vid en specificerad tid. Du kan registrera upp till 10 set av kombinationer av start- och sluttid och veckodag.

### **[OFF], [ON]**

Ställ in på [ON] för att konfigurera strömschemat. **[Börja], [Slut]**

Specificera om maskinen ska startas eller stoppas med strömschemat.

#### **Tid**

Specificera starttid och sluttid.

Ange 00 - 23 för timme och 00 - 59 för minut.

#### **[Tillämpningsdag]**

Välj den dag i veckan då du vill tillämpa strömschemat baserat på start- eller sluttid.

#### **Utskriftsjobb accepteras inte medan** • **strömmen är avstängd med [Ström] brytaren på manövreringspanelen.**

- **Om huvudströmbrytaren stängs av eller om det blir strömavbrott fungerar inte strömschemafunktionen genom att bara slå på huvudströmbrytaren. Slå alltid på strömmen genom att trycka på [Ström] brytaren på manövreringspanelen. Strömschemafunktionen fungerar efter att strömmen slagits på.**
- **Strömschemainställningen finns kvar även efter att huvudströmmen slås av.**

Väntande jobb sparas tills strömmen slås på igen även om strömmen slås av med [Ström] brytaren på manövreringspanelen. •

Maskinen drar lika mycket ström när strömmen • slås av med strömschemafunktionen som den gör i standby-läge.

**Välj [System] - [Strömschema] på skärmen [Adminmeny].** 1

# $\overline{2}$  Tryck på [ON].

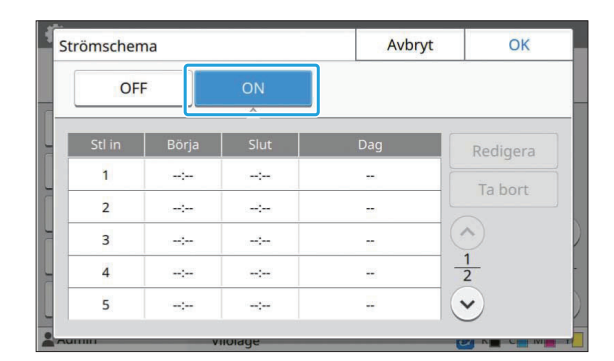

### **Välj set att spara inställningarna för och tryck på [Redigera].** 3

## **Ställ in tiderna för [Börja] och [Slut].** 4

Du kan ställa in tiden genom att välja respektive kryssrutor.

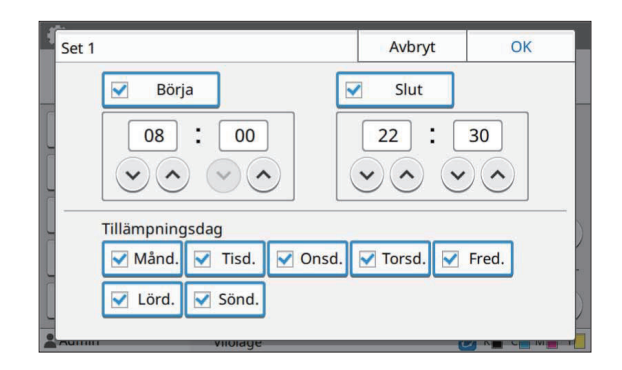

## **Välj tillämpningsdag.** 5

Du kan ställa in samma tid för olika dagar i veckan.

# $\boldsymbol{\beta}$  Tryck på [OK].

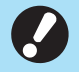

**Om [Strömschema] är inställt på [ON] visas skärmen [Bekräfta] på manövreringspanelen en minut före den inställda sluttiden.** •

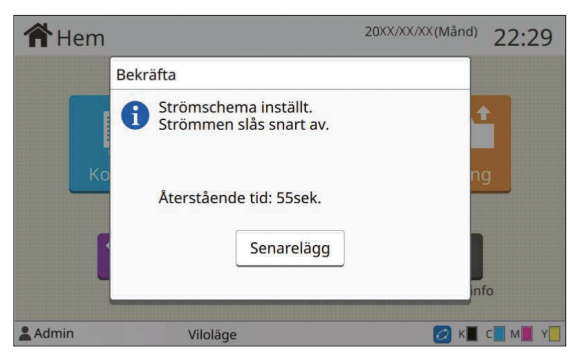

Om du inte vill att maskinen ska stängas av, tryck på [Senarelägg].

- **Om du inte trycker på [Senarelägg] under den sista minuten innan den inställda sluttiden startar maskinen avstängningsprocessen.**
	- **Om du trycker på [Senarelägg], stäng skärmen [Bekräfta] för att senarelägga avstängningsprocessen. Skärmen [Bekräfta] visas igen efter 1 minut.**
- I följande fall kan maskinen inte stängas av med strömschemafunktionen:
	- Om pappersstopp, tillkalla service, enhetsfel, inställningsrelaterat fel eller varningsfel (förutom när det inte finns något papper) har inträffat
	- Om maskinen används vid den inställda tiden
- Denna funktion kan också konfigureras från RISO Console. (Se [s.14](#page-15-0))

# **Annat än RISO bläck (en dast på manövreringspa nelen)**

Använd denna inställning för att tillåta användning av icke-RISO-bläck för varje färg.

### **[OFF], [ON]**

•

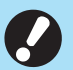

#### **Följande problem kan inträffa om icke-RISO-bläck används.**

- Blekta utskrifter och färgtonsförändringar på grund av skillnad i bläckprestanda -
- Blekta utskrifter eller skador på bläckstrålehuvudet (som måste bytas ut) på grund av en kemisk reaktion mellan bläcket och delarna som har direktkontakt med bläcket (bläckstrålehuvud, bläcktransportväg, etc.) -
- Bläckläckage (som kräver utbyte av bläcktransportvägen) som orsakas av att luft kommer in i bläcktransportvägen på grund av en kemisk reaktion mellan bläcket och bläcktransportvägen (rör, etc.)
- **Tekniska fel och försämrad prestanda på grund av att icke-RISO-bläck har använts täcks inte av produktgarantin eller serviceavtalet. Bläckstrålehuvudet och bläcktransportvägen är dyra delar. Det tar dessutom lång tid att byta ut dessa delar.**
- **Beroende på bläckpatronen kanske du inte kan använda den även om denna inställning är inställd på [ON].** •

Använd endast denna funktion om du förstår de ovanstående riskerna med att använda icke-RISObläck.

**Välj [Skrivare] - [Annat än RISO bläck] på skärmen [Adminmeny].** 1

# **Välj [ON] för att tillåta användning av bläcket, och tryck på [OK].** 2

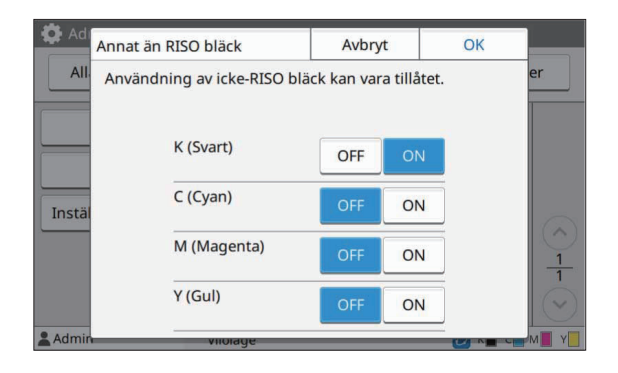

För ComColor FT2430 visas [K (Svart)] • och [R (Röd)]. För ComColor black FT1430/FT1430R visas endast [K (Svart)].

### **Läs bekräftelsemeddelandet, och tryck sedan på [Ja].** 3

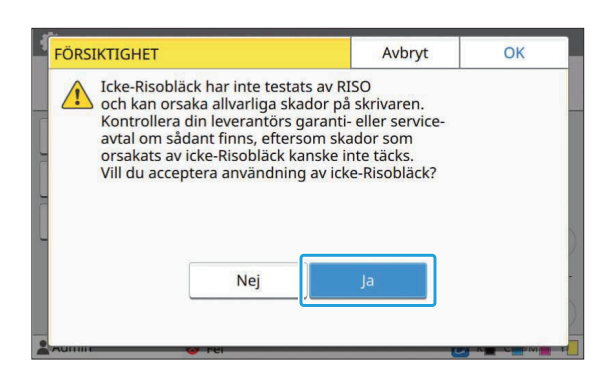

# **Nätverksinställning (IPv4)**

Dessa inställningar är nödvändiga för att ansluta maskinen till en nätverksmiljö med Internet protocol Ver.4.

### **[Skrivarnamn]**

Ange skrivarnamnet med max 16 tecken. (fabriksinställning: RISO PRINTER)

#### **[LAN0], [LAN1]**

Konfigurera nätverksinformationen för de två nätverk som är anslutna till LAN0- och LAN1 kontakten bak på maskinen.

### **[DHCP-server]**

Om du använder maskinen i en nätverksmiljö som använder en DHCP-server, välj [ON]. DHCPservern tilldelar automatiskt en IP-adress till varje klientdator i nätverket.

Om ingen DHCP-server används, välj [OFF]. Ange IP-adress, subnätmask och gateway-adress. (fabriksinställning: OFF)

#### **[IP-adress], [Subnätsmask], [Gateway-adress]** Ställ in dessa alternativ om du valde [OFF] för [DHCP-server].

- Om IP-adresser tilldelas manuellt, tilldela olika IP-adresser till LAN0 och LAN1.
- Denna funktion kan också konfigureras från RISO Console. (Se [s.14\)](#page-15-0)

#### **Följande alternativ visas endast om du konfigurerar dem från RISO Console.** •

- [Domännamn] -
- [Värdnamn] -
- [MAC-adress] -
- [Kommentar] -
- [RISO konsolanslutning]
- [Link Speed/Duplex Mode] -

# **Nätverksinställning (IPv6)**

Dessa inställningar är nödvändiga för att ansluta maskinen till en nätverksmiljö med Internet protocol Ver.6.

#### **[Skrivarnamn]**

Ange skrivarnamnet med max 16 tecken. (fabriksinställning: RISO PRINTER)

#### **[LAN0], [LAN1]**

Konfigurera nätverksinformationen för de två nätverk som är anslutna till LAN0- och LAN1 kontakten bak på maskinen.

#### **[Inställningssätt för adress]**

Välj [Manuell], [Tillst.lös adr] eller [Tillst.känsl adr]. Om du väljer [Manuell], ange då värden i [IPadress], [Prefixlängd] och [Gateway-adress]. (fabriksinställning: Manuell)

### **[IP-adress], [Prefixlängd], [Gateway-adress]**

Ställ in dessa alternativ om du valde [Manuell] för [Inställningssätt för adress].

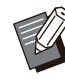

•

Om IP-adresser tilldelas manuellt, tilldela olika IP-adresser till LAN0 och LAN1.

**4**

Denna funktion kan också konfigureras från • RISO Console. (Se [s.14](#page-15-0))

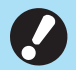

### **Följande alternativ visas endast om du** • **konfigurerar dem från RISO Console.**

- [Domännamn] -
- [Värdnamn] -
- [MAC-adress] -
- [Kommentar] -
- [RISO konsolanslutning]
- [Link Speed/Duplex Mode] -

# <span id="page-53-0"></span>**Nätverksinställning (De taljer)**

Konfigurera detaljerna för nätverksmiljön. Inställningsalternativen varierar beroende på din nätverksmiljö.

### **[LAN0], [LAN1]**

Konfigurera den detaljerade nätverksinformationen för de två nätverk som är anslutna till LAN0- och LAN1-kontakten bak på maskinen.

#### **[Proxy]**

Ställ in detta för att använda proxyservern. **[DNS (IPv4)], [DNS (IPv6)]**

Konvertera domännamnet till en IP-adress med DNS-servern.

Ställ in detta i enlighet med din Internet protocolversion.

### **[WINS]**

Konvertera PC-namnet till en IP-adress med WINS-servern.

#### **[Andra]**

Välj metod för att ansluta till RISO Console.

**Välj [System] - [Nätverksinställning (Detaljer)] på skärmen [Adminmeny].** 1

# **Välj [LAN0] or [LAN1].** 2

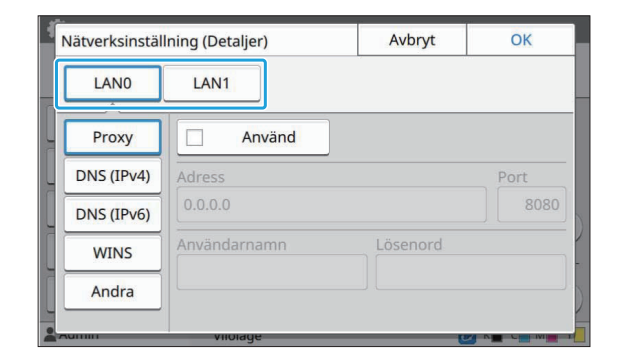

# **Välj [Proxy] och välj sedan kryssrutan [Använd].** 3

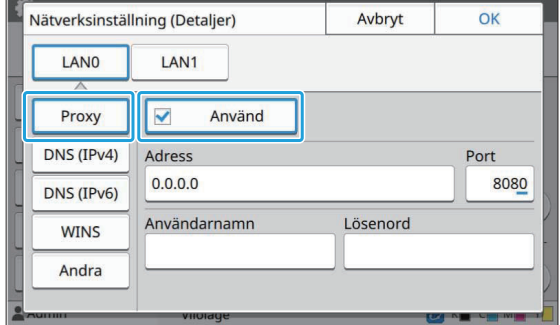

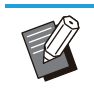

Om du väljer [Använd] kan du ange värden i textrutorna [Adress], [Port], [Användarnamn] och [Lösenord]. Om du trycker på en annan textruta än [Port] visas en skärm för datainmatning. Efter att du matat in ett värde, tryck på [OK]. • Ange ett värde i [Port] med siffertangenterna.

# **Välj [DNS (IPv4)] eller [DNS (IPv6)] och konfigurera inställningarna.** 4

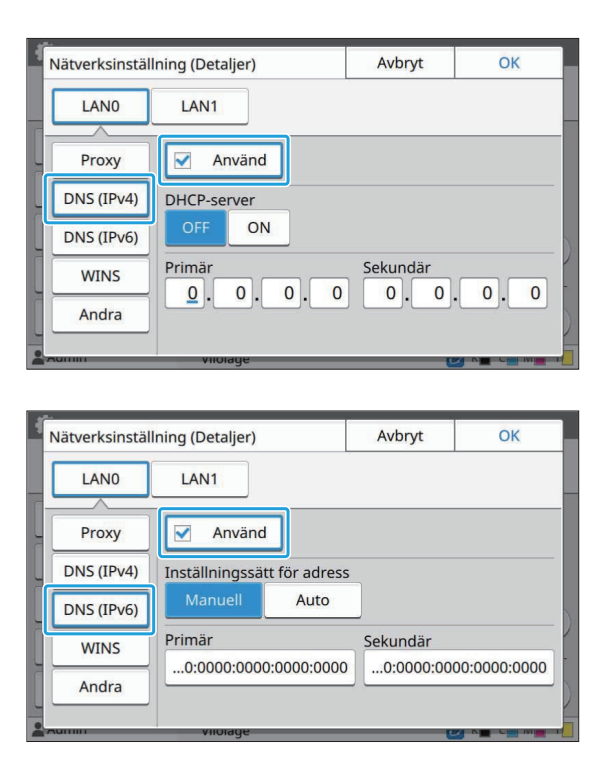

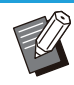

- Om du väljer [Använd] kan du ställa in [DHCP-server] eller [Inställningssätt för adress]. •
- Om du väljer [OFF] för [DHCP-server] eller [Manuell] för [Inställningssätt för adress] kan du ange värden i [Primär] och [Sekundär].
- För IPv4, använd siffertangenterna för att ange adresserna.

För IPv6, tryck på [Primär] eller [Sekundär] för att visa adressinmatningsskärmen.

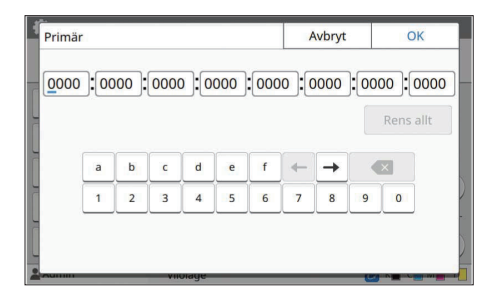

Efter att du matat in adressen, tryck på [OK].

# $5$  Välj [WINS] och konfigurera<br>inställningarna.

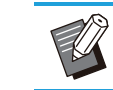

Om du väljer kryssrutan [Använd] kan du • ange värden i [Primär] och [Sekundär].

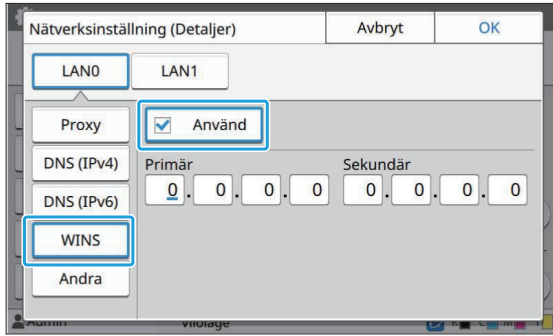

# **Välj [Andra] och konfigurera varje alternativ.** 6

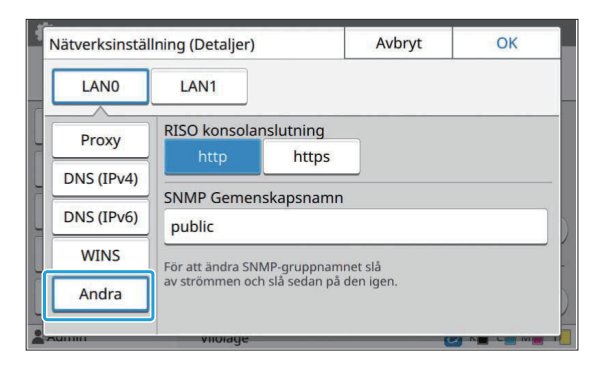

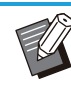

• När du ansluter RISO Console med<br>• https<sup>\*</sup> specificera ett https<sup>\*</sup>, specificera ett nätverksöverföringsläge för [Link Speed/Duplex Mode] på RISO Console. (endast RISO Console) Protokollet https är http med krypteringsfunktion. \*

- Om inga ändringar gjorts av standardvärdet för [SNMP Gemenskapsnamn] är gemenskapsnamnet för SNMPkommunikation "public".
- Alfanumeriska tecken (stora/små bokstäver) och följande tecken kan användas i textrutan för SNMP gemenskapsnamnet. ,  $. /$  : ; @ [ \ ] ^ \_

**Efter att du ställt in de nödvändiga alternativen, tryck på [OK].** 7

Skärmen [Adminmeny] visas.

Denna funktion kan också konfigureras från • RISO Console. (Se [s.14](#page-15-0))

# **Begränsad IP-adress (IPv4 eller IPv6)**

Du kan registrera upp till 12 subnätmaskar och IPadresser som kan komma åt maskinen för både LAN0 och LAN1.

### **[LAN0], [LAN1]**

Konfigurera begränsningen av åtkomsten för båda de två nätverk som är anslutna till LAN0- och LAN1-kontakten bak på maskinen.

### **[OFF], [ON]**

Använd denna funktion för att begränsa de datorer som kan komma åt maskinen. Om detta alternativ är inställt på [ON] kan du specificera adresserna som kan komma åt maskinen.

### **[IP-adress]**

**[Subnätsmask] (när IPv4 används) [Prefixlängd] (när IPv6 används)**

**Välj [System] - [Begränsad IPadress (IPv4)] eller [Begränsad IPadress (IPv6)] på skärmen [Adminmeny].** 1

# **Välj [LAN0] or [LAN1].** 2

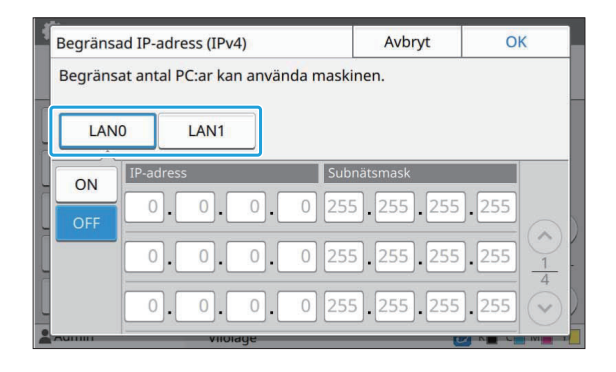

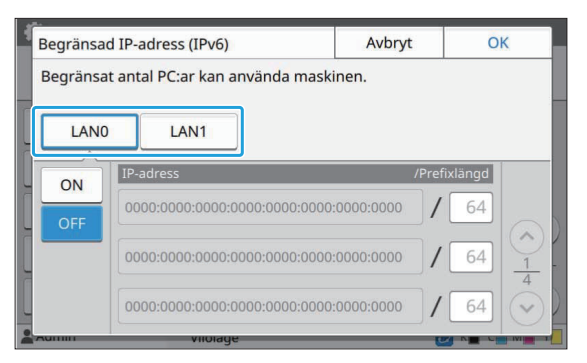

# **Välj [ON] och konfigurera inställningarna.** 3

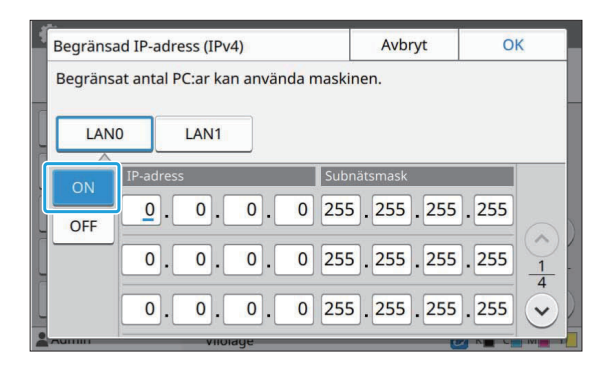

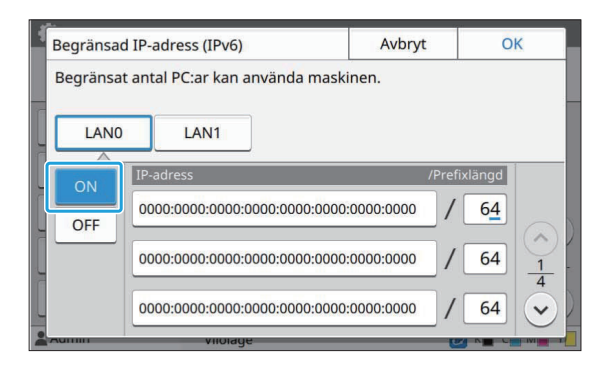

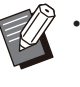

• För att ge åtkomst till en specifik dator: Ange subnätmask 255.255.255.255 för datorns IP-adress.

För att ge åtkomst till flera datorer med • samma subnät:

Ange subnätmask 255.255.255.0 för varje dators IP-adress.

Exempel: Om IP-adressen ställs in på "192.0.2.100" kan datorer med en IPadress inom intervallet "192.0.2.1" till "192.0.2.254" komma åt maskinen.

Datorer med en IP-adress utanför detta intervall kan inte komma åt maskinen.

# **A** Tryck på [OK].

•

Denna funktion kan också konfigureras från RISO Console. (Se [s.14](#page-15-0))

# **IPsec inställning**

Om du använder maskinen i en nätverksmiljö som använder IPsec-kryptering kan du förbättra maskinens säkerhet med IPsec-inställningen. Läckage av utskriftsdata, lagrade och skannade dokument, och manipulering av

administratörsinställningar kan förhindras genom att denna funktion används.

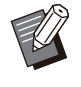

• I [IPsec inställning] varierar inställningarna för [Säkerhetspolicy] beroende på din nätverksmiljö.

### **[LAN0], [LAN1]**

Konfigurera IPsec för båda de två nätverk som är anslutna till LAN0- och LAN1-kontakten bak på maskinen.

#### **[OFF], [ON]**

Välj om IPsec-kryptering ska användas. Om [ON] väljs kan du ställa in säkerhetspolicies.

### **[Säkerhetspolicy]**

**[Lägg till], [Redigera], [Ta bort], [Ändr pri]** Du kan registrera upp till 10 säkerhetspolicies, för både LAN0 och LAN1.

Registrerade säkerhetspolicies kan redigeras eller raderas. Du kan också ändra prioriteten.

# **Välj [System] - [IPsec inställning] på skärmen [Adminmeny].** 1

# **Välj [LAN0] or [LAN1].** 2

#### Avbryt IPsec inställning OK **LANO** LAN<sub>1</sub> Ändr pri ON  $+1$  1  $OF$ Lägg till Redigera Ta bort

# **3** Välj [ON].

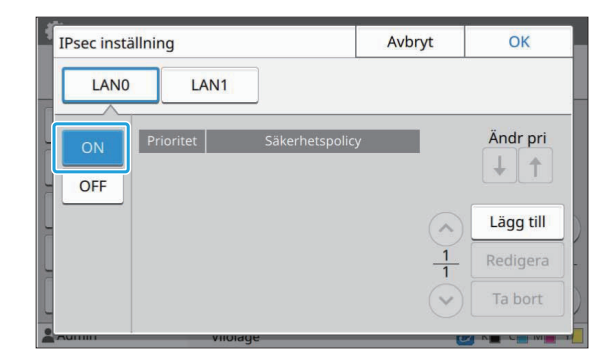

## **Tryck på [Lägg till].** 4

•

När skärmen [Säkerhetspolicy] visas, tryck på [ON].

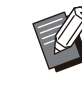

Du kan registrera upp till 10 säkerhetspolicies, för både LAN0 och LAN1. Du kan också ändra prioriteten med  $\left\{\bigstar\right\}$ 

- och  $[1]$ . För att ändra eller radera inställningen för • en registrerad säkerhetspolicy, välj den och tryck på [Redigera] eller [Ta bort].
- Tryck på [OK] om du inte lägger till, raderar eller ändrar inställningen för en säkerhetspolicy.

# $5$  Konfigurera inställningarna på<br>Skärmen [Bas].

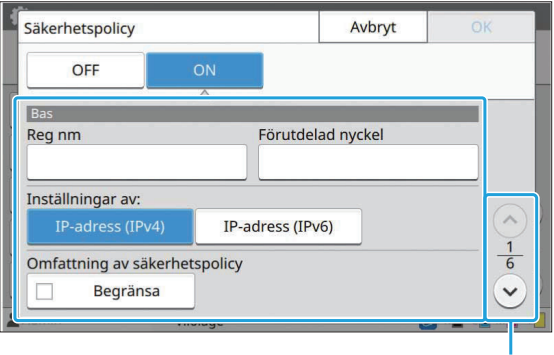

Växlar inställningsskärmsidor

- Inställningsalternativen varierar beroende på din nätverksmiljö. Bläddra med  $\lbrack \odot \rbrack$ och  $\lceil \heartsuit \rceil$ , och konfigurera alla inställningar.
- Tryck på [Reg nm] för att visa skärmen [Reg nm]. Efter att du har angivit säkerhetspolicyns namn, tryck på [OK].
- Tryck på [Förutdelad nyckel] för att visa skärmen [Förutdelad nyckel]. Tryck på [Nästa] efter att du har angivit den förutdelade nyckeln. Skärmen [Förutdelad nyckel (bekräfta)] visas. Efter att du har angivit den förutdelade nyckeln igen, tryck på [OK].
- Säkerhetspolicyns namn och den förutdelade nyckeln får inte vara längre än 32 alfanumeriska tecken.
- Om du anger ett namn för en registrerad säkerhetspolicy visas skärmen [Bekräfta]. Följ instruktionerna i meddelandet när du anger säkerhetspolicynamnet igen.
- För att begränsa omfattningen av säkerhetspolicies, välj kryssrutan [Begränsa] i [Omfattning av säkerhetspolicy], tryck på [ $\heartsuit$ ] och ange adresser i [Tillämpa].

**f** Tryck på [☺] för att visa skärmen<br>Ö⊔IKE1 och konfigurera **[IKE] och konfigurera inställningarna.**

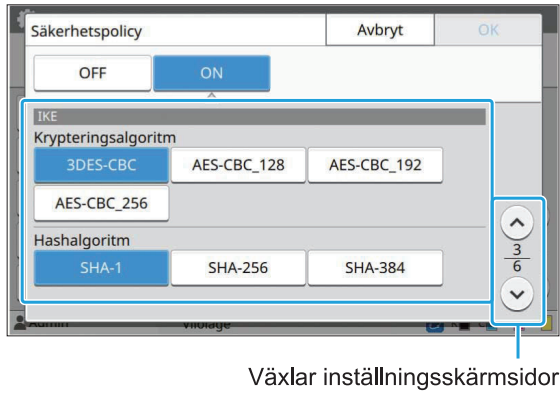

Om du trycker på  $\lceil \sqrt{2} \rceil$  kan du ställa in [DH-grupp]. •

**Tryck på [ ] för att visa skärmen [Kommunikationsinställningar] och konfigurera inställningarna.** 7

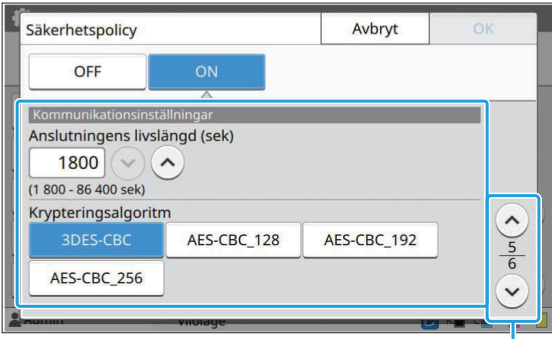

Växlar inställningsskärmsidor

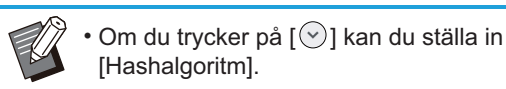

# **A** Tryck på [OK].

Detaljerna för säkerhetspolicyn är inställda och skärmen [IPsec inställning] visas.

## **Q** Tryck på [OK].

Skärmen [Adminmeny] visas.

•

Denna funktion kan också konfigureras från RISO Console. (Se [s.14\)](#page-15-0)

# **Skanna datakatalog**

Registrera en dator i nätverket som en lagringsdestination för skannad data. De lagringsdestinationer som registreras här är tillgängliga för alla användare som gemensamma lagringsdestinationer.

Se till att välja kryssrutan [Använd] för [WINS]. (Se [s.52\)](#page-53-0)

### **[Skapa], [Redigera], [Ta bort]**

Registrera, redigera eller radera en destination. Tryck på [Skapa] för att börja ställa in detaljerna för en lagringsdestination.

### **[Visa namn]**

Ange ett namn för lagringsdestinationen. Namnet måste vara 1 till 10 tecken.

### **[Överföringsprotokoll]**

Välj [FTP], [SMB] eller [SMB (UNC)].

- FTP betyder File Transfer Protocol som används för att överföra skannad data till FTP-servern.
- SMB betyder Server Message Block som används för att överföra skannad data till en delad mapp på datorn.
- UNC för SMB (UNC) betyder Universal Naming Convention, och specificeras som \\(IP-ddress eller datornamn)\(namn på delad mapp)\(namn på undermapp).

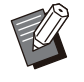

[Autosökning] visas när [SMB] eller [SMB (UNC)] är valt. •

Använd denna inställning för att automatiskt hämta en lagringsdestination för [SMB] eller [SMB (UNC)].

### **Destinationens detaljer**

- **[Lagringsserverns IP-adress eller URL]** •
- **[Lagringsmapp]** •
- **[Namn på delad mapp]** •
- **[Destination]** •
- **[Serverns inloggningsnamn]** •
- **[Serverns inloggnlösenord]** •

Inställningsalternativen kan variera beroende på inställningen för överföringsprotokoll.

Ange namnet på den delade mappen i [Namn på delad mapp].

När du använder din dator i en domänmiljö eller Active Directory-miljö, specificera "(Domännamn)\ (Inloggningsnamn)" för [Serverns

inloggningsnamn].

Ange lösenordet i [Serverns inloggnlösenord] med maximalt 16 tecken. För andra alternativ kan du använda upp till 256 tecken.

### **[Index]**

Specificera indexet för visningsnamnet som registrerats med lagringsdestinationen.

#### **[Kommunik-tst]**

Du kan kontrollera om inställningen för lagringsdestinationen för skannad data är korrekt registrerad.

# **Föregående förberedel ser**

Exemplet nedan visar när skannad data sparas till en delad mapp via SMB.

För att spara skannad data måste du först skapa en delad mapp på en dator i nätverket.

Logga in som användare med • administratörsbehörighet.

- **Skapa en mapp på önskad plats på datorn i nätverket.** 1
- **Högerklicka på mappen och klicka på [Egenskaper].** 2

# **Klicka på [Avancerad delning] på fliken [Delning].** 3

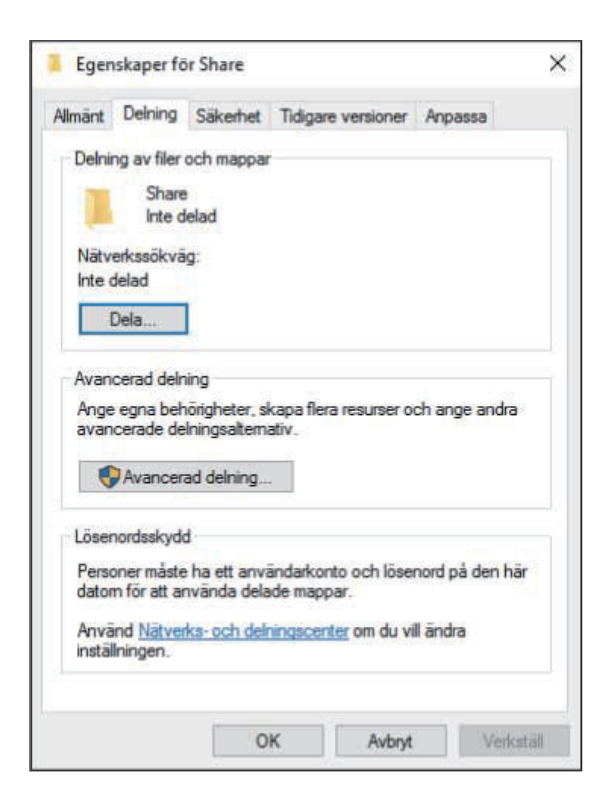

# **Välj kryssrutan [Dela ut den här mappen] och ange [Resursnamn].** 4

Detta namn behövs för de nästa stegen.

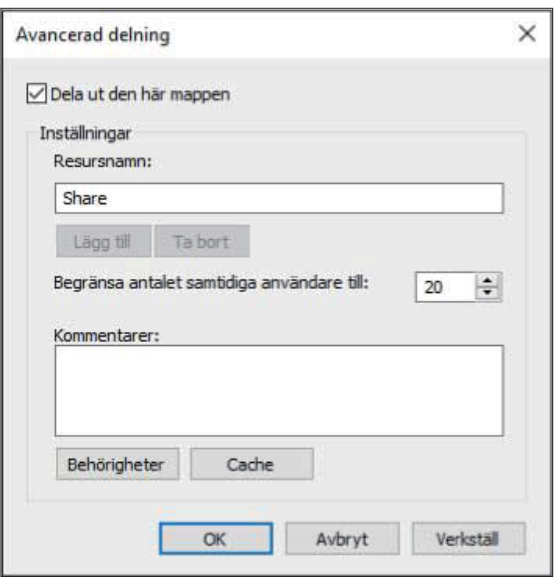

# **Klicka på [Behörigheter] och sedan [Lägg till].** 5

### **Utför någon av följande åtgärder för** 6 **att välja ett användarinloggningsnamn.**

Klicka på [Avancerat] och hämta användarinloggningsnamn. Ange användarinloggningsnamn i [Ange de objektnamn som ska väljas] och klicka på [Kontrollera namn].

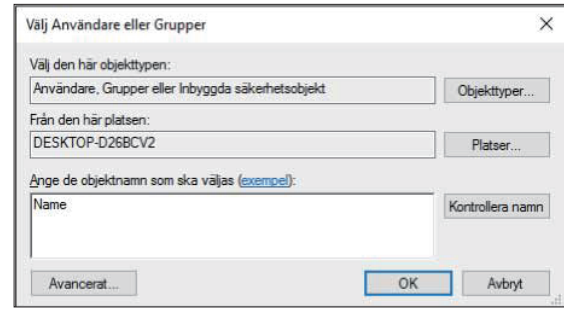

# **Klicka på [OK].** 7

**S**<br>Klicka på det valda<br>Användarinloggnin **användarinloggningsnamnet och välj sedan kryssrutan [Tillåt] i [Fullständig behörighet].**

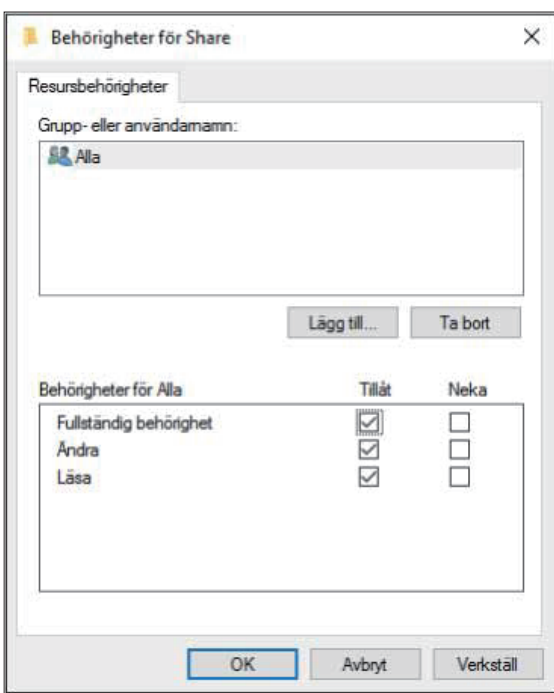

**Q** Klicka på [OK].

# **Specificera en lagrings destination för skannad data**

**Välj [Skanner] - [Skanna datakatalog] på skärmen [Adminmeny].** 1

### **Tryck på [Skapa].**

Skärmen [Lägg till] visas.

### **Konfigurera inställningarna.** 3

När [FTP] har valts för [Överföringsprotokoll]

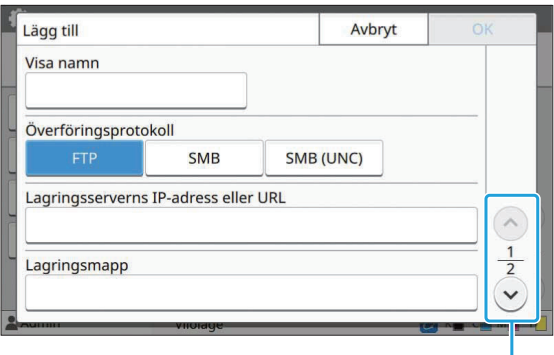

Växlar inställningsskärmsidor

- I [Lagringsmapp], ange mappnamnet för den lagringsdestination som du har ställt in i FTP-servern.
	- I [Serverns inloggningsnamn], ange det användarnamn som du använder på din dator.
	- I [Serverns inloggnlösenord], ange lösenordet som du använder för ovanstående användarnamn.

När [SMB] har valts för [Överföringsprotokoll]

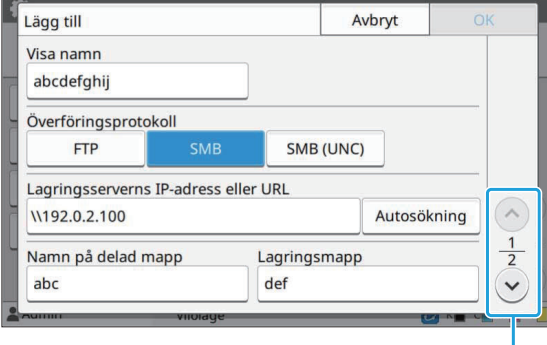

Växlar inställningsskärmsidor

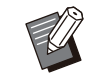

•

Specificera [Lagringsserverns IP-adress eller URL], [Namn på delad mapp] (namn på delad mapp) och [Lagringsmapp] (namn på undermapp).

- I [Serverns inloggningsnamn], ange det användarnamn som du använder på din dator.
- I [Serverns inloggnlösenord], ange lösenordet som du använder för ovanstående användarnamn.

#### När [SMB (UNC)] har valts för [Överföringsprotokoll]

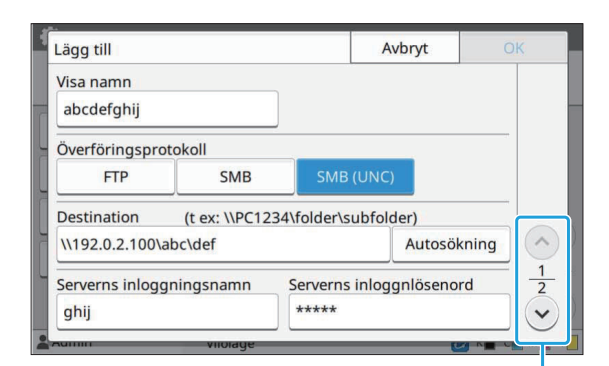

Växlar inställningsskärmsidor

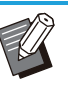

- I [Destination], specificera \\(IP-adress eller datornamn)\(Namn på delad mapp)\ (Namn på undermapp).
- I [Serverns inloggningsnamn], ange det användarnamn som du använder på din dator.
- I [Serverns inloggnlösenord], ange lösenordet som du använder för ovanstående användarnamn.

### **Tryck på [Kommunik-tst] för att** 4 **kontrollera om inställningarna är registrerade korrekt.**

Bearbetningsskärmen visas. Skärmen [Bekräfta] visas när kommunikationstestet är slutfört.

# $5$  Läs meddelandet på skärmen<br>[Bekräfta] och tryck på [Stäng].

Skärmen [Lägg till] visas.

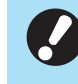

**Om kommunikationen misslyckas,** • **kontrollera**

**lagringsdestinationsservern och nätverksmiljön. Om problemet inte kan lösas, kontrollera inställningarna i steg 3 igen.**

59

# $\boldsymbol{\beta}$  Tryck på [OK].

Skärmen återgår till [Skanna datakatalog]-skärmen.

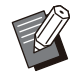

Denna funktion kan också konfigureras från • RISO Console. (Se [s.14](#page-15-0))

# **HDD-datakryptering**

Krypterar data som är sparad på maskinens hårddisk, såsom jobbdata och dokumentdata.

### **[OFF], [ON] (Fabriksinställning: [OFF])**

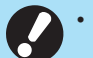

**Kryptering/dekryptering av hårddiskdata** • **kan inte avbrytas medan den pågår.**

- **Maskinen kan inte användas medan kryptering/dekryptering av hårddiskdata pågår.**
- **Det kan ta lång tid att kryptera/dekryptera hårddiskdata.**
- **Stäng inte av strömmen till maskinen medan kryptering/dekryptering av hårddiskdata pågår.**
- **När krypteringsfunktionen för hårddiskdata är inställd på [ON] kan jobbdata inte sparas på ett USB-minne.**

För att kryptera data på maskinens hårddisk, välj [ON] och tryck på [OK]. När en bekräftelseskärm visas, läs bekräftelsemeddelandet och tryck på [OK] igen.

All jobbdata raderas när hårddiskdata krypteras eller dekrypteras. Data kan inte återställas när den har raderats.

När data som kan säkerhetskopieras ingår i den data som raderas visas en varningsskärm.

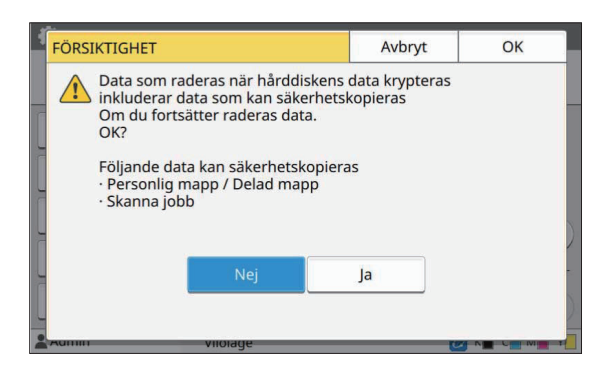

## **När data inte säkerhetskopie ras**

Välj [Ja] och tryck på [OK]. En varningsskärm visas igen.

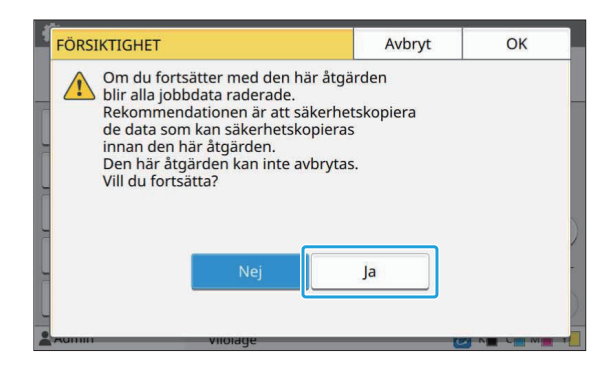

När du läst bekräftelsemeddelandet, välj [Ja] och tryck på [OK] så startar processen.

### **När data säkerhetskopieras**

Tryck på [Avbryt] eller välj [Nej] och tryck på [OK]. Skärmen återgår till skärmen för kryptering av hårddiskdata.

Återgå till [Hem]-skärmen och säkerhetskopiera data.

Följande data kan säkerhetskopieras:

- Lagrad jobbdata (personlig/delad) Du kan kopiera data och spara den på ett USBminne som säkerhetskopiering. För mer information, se "Lagring" i maskinens "Användarhandbok".
- Skannad jobbdata sparad på maskinens hårddisk

Du kan säkerhetskopiera data genom att ladda ner den till din dator.

För mer information, se "RISO Console" i maskinens "Användarhandbok".

När säkerhetskopieringen av data är slutförd, återgå till skärmen för kryptering av hårddiskdata och utför åtgärden igen.

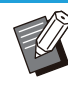

•

Även efter att säkerhetskopieringen av data är slutförd visas en varningsskärm om den data som säkerhetskopierades finns kvar på maskinens hårddisk.

# **Inst för hämtn av jobbda ta**

Välj detta alternativ för att hämta kopierings- och skanningsjobbdata och historiken över dessa jobb via FTP.

Jobben för vilka kopierings- och skanningsdata registreras är följande.

- Kopieringsjobb
- Skanningsjobb
- Lagringsjobb (spara) (endast när en skanner används)
- USB-jobb (ladda) •
- USB-jobb (spara) •

Formatet för hämtade data är enligt följande.

- Kopiering och Lagring (spara): RINC-fil
- USB (ladda): RINC-fil, PDF-fil (för PDF-• direktutskrift)
- Skanna och USB (spara): Data som genereras genom skanning (PDF, TIFF, JPEG, PDF/A)

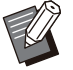

Denna funktion aktiveras i följande fall. •

När [FTP] under [Effektivt protokoll] ställs in på [ON].

När [HDD-datakryptering] ställs in på [OFF]. - För jobb med flera kopior sparas endast den • första kopian.

### **[Hämta jobbdata via FTP] [OFF], [ON] (fabriksinställning: [OFF])**

Ställ in på [ON] för att hämta kopierings- och skanningsjobbdata och historiken över dessa jobb via FTP.

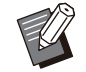

Om du ställer in på [OFF] visas en bekräftelseskärm så att du kan välja om du vill radera sparade jobbdata eller avbryta inställningsändringen för hämtning av jobbdata. •

### **[Användarnamn för FTP]**

En användare med namnet "ftpfile" visas. Det går inte att ändra användarnamn för FTP.

#### **[Lösenord för FTP]**

Ange lösenord FTP med max 16 alfanumeriska tecken.

### **Välj [System] - [Inst för hämtn av jobbdata] på skärmen [Adminmeny].** 1

# **Välj [ON] för [Hämta jobbdata via FTP].** 2

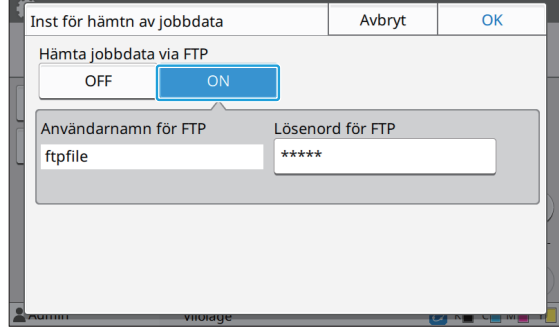

**Ange lösenordet till FTP-servern** 3 **under [Lösenord för FTP] och tryck på [OK].**

# **Inställning när den separat sålda PostScriptsatsen an vänds**

När PostScript-paketet är installerat kan du konfigurera följande inställningar i [Adminmeny] - [Skrivare] från RISO Console.

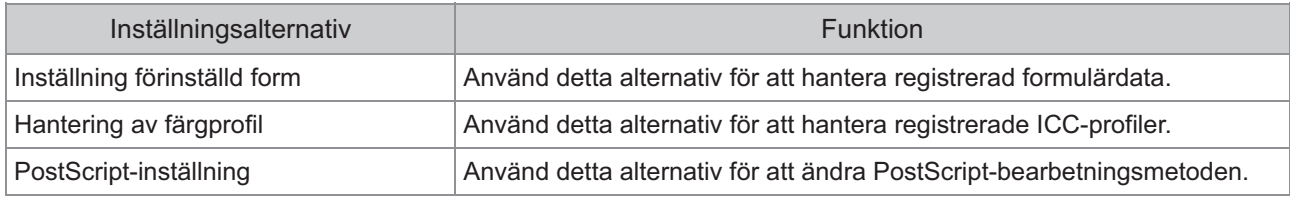

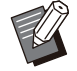

 $\bullet\,$  Installationsstatus för PostScript-satsen kan kontrolleras på manövreringspanelen genom att trycka på [Systeminfo] - [Maskininfo] - [Status / alternativ]. Om programmet är installerat, visas [Installerad] i rutan [PostScriptsats].

• Fabriksinställningarna är understrukna.

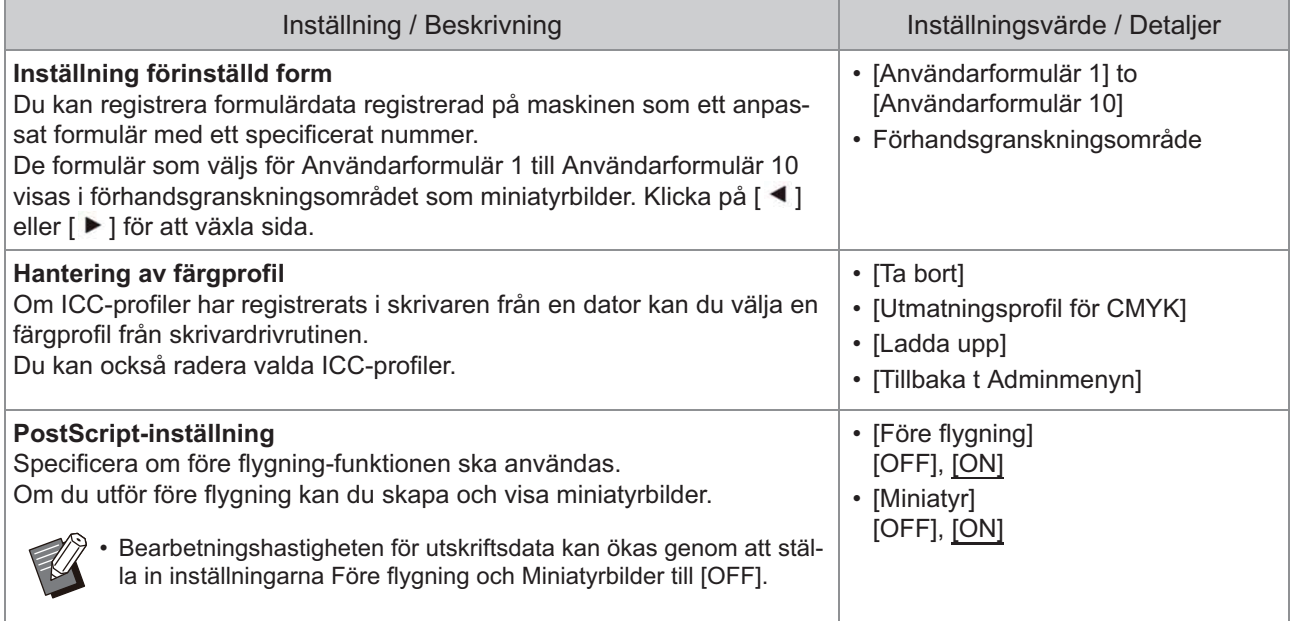

# **Funktionsdiagram**

Konfigurera inställningarna för administratörsmenyn så att de anpassas efter din omgivning. Se följande diagram för att konfigurera inställningarna för administratörsmenyn för ökad användbarhet.

### **Funktioner som administratörsinställningen tillåter användare att använda**

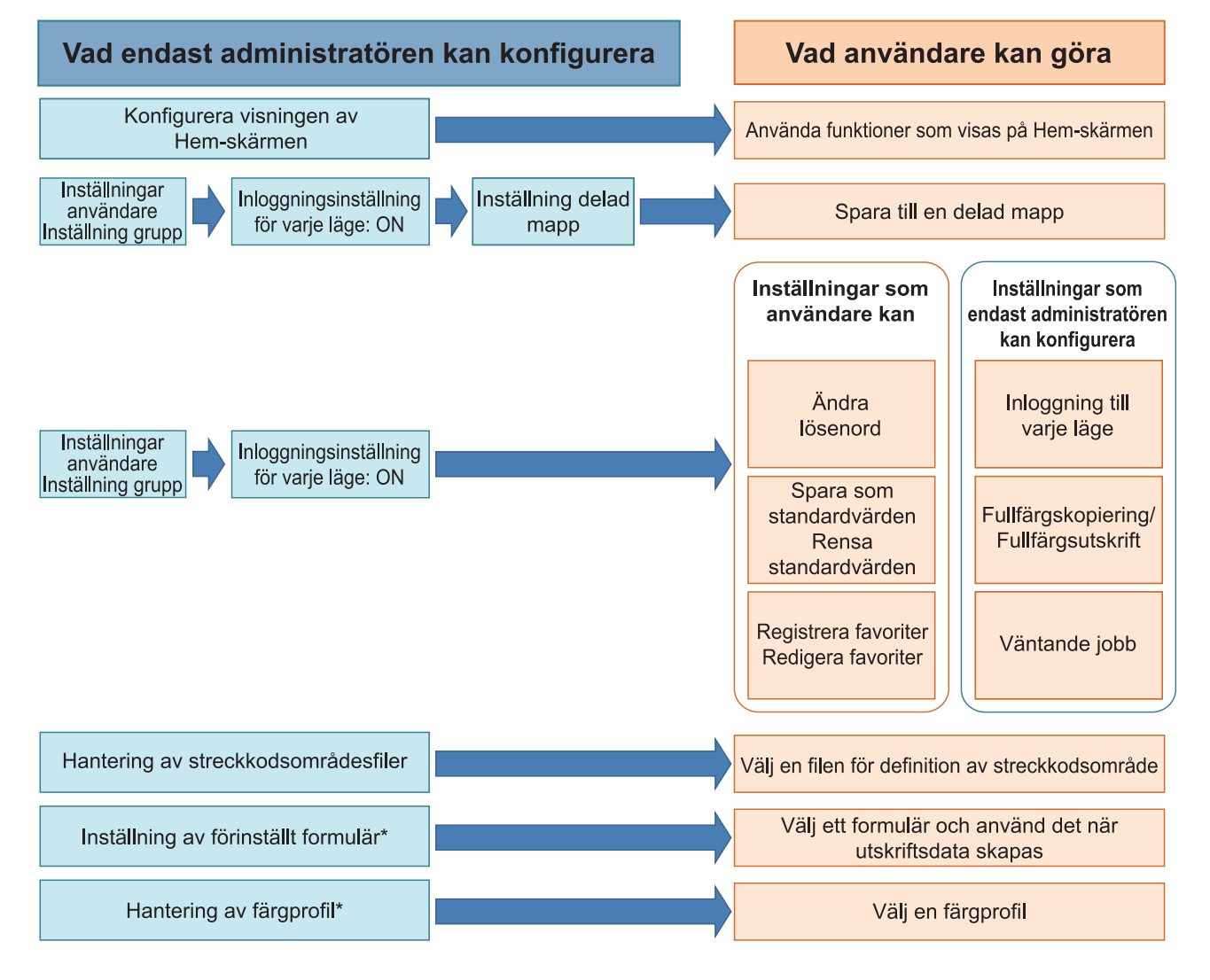

\* När PostScript-paketet (valfritt) används

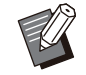

•

För specifik information om att konfigurera inställningarna för administratörsmenyn, se "[Administratörsmenyns](#page-16-0) [inställningsalternativ](#page-16-0)" ([s.15\)](#page-16-0).

Konfigurera följande inställningar i administratörsinställningen för att möjliggöra för varje användare att använda respektive funktioner.

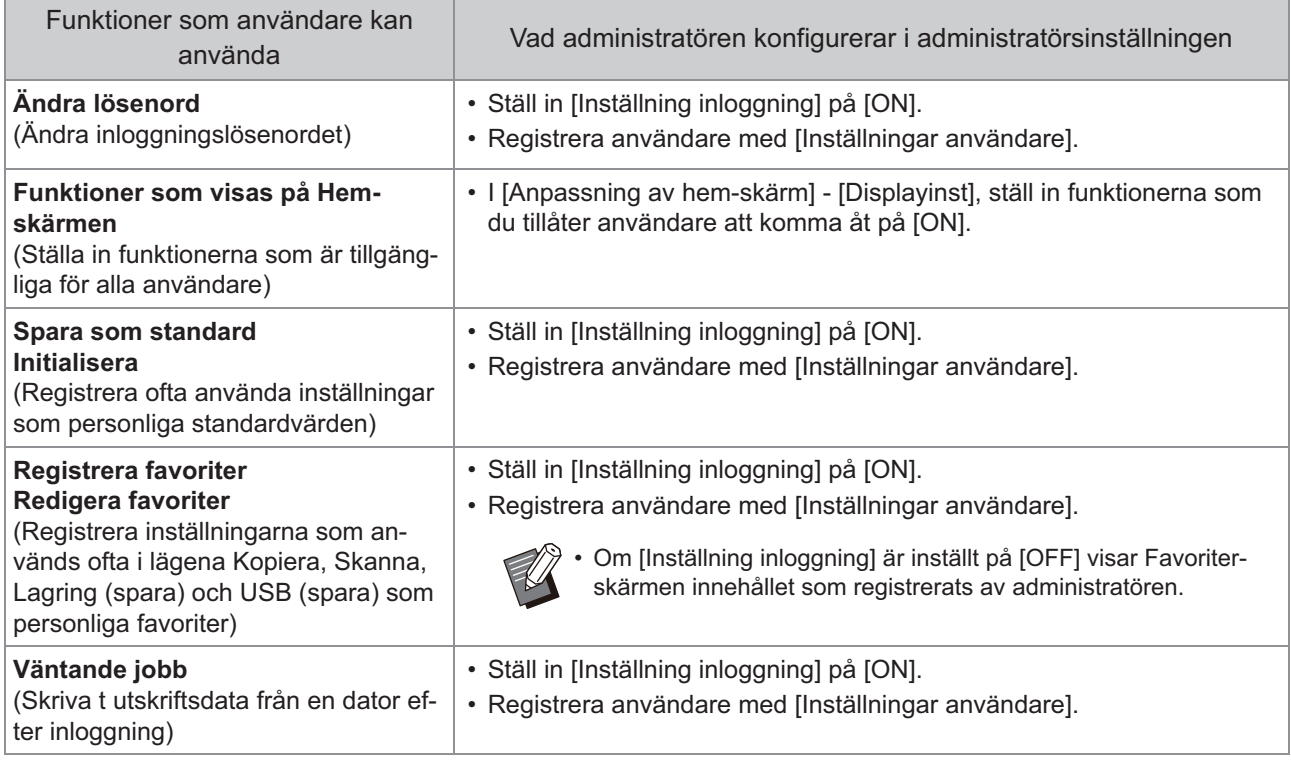

För att begränsa användningen av följande funktioner per användare, konfigurera följande inställningar i administratörsinställningen.

Om [Inställning inloggning] är inställt på [OFF] är ingen funktion begränsad.

'n

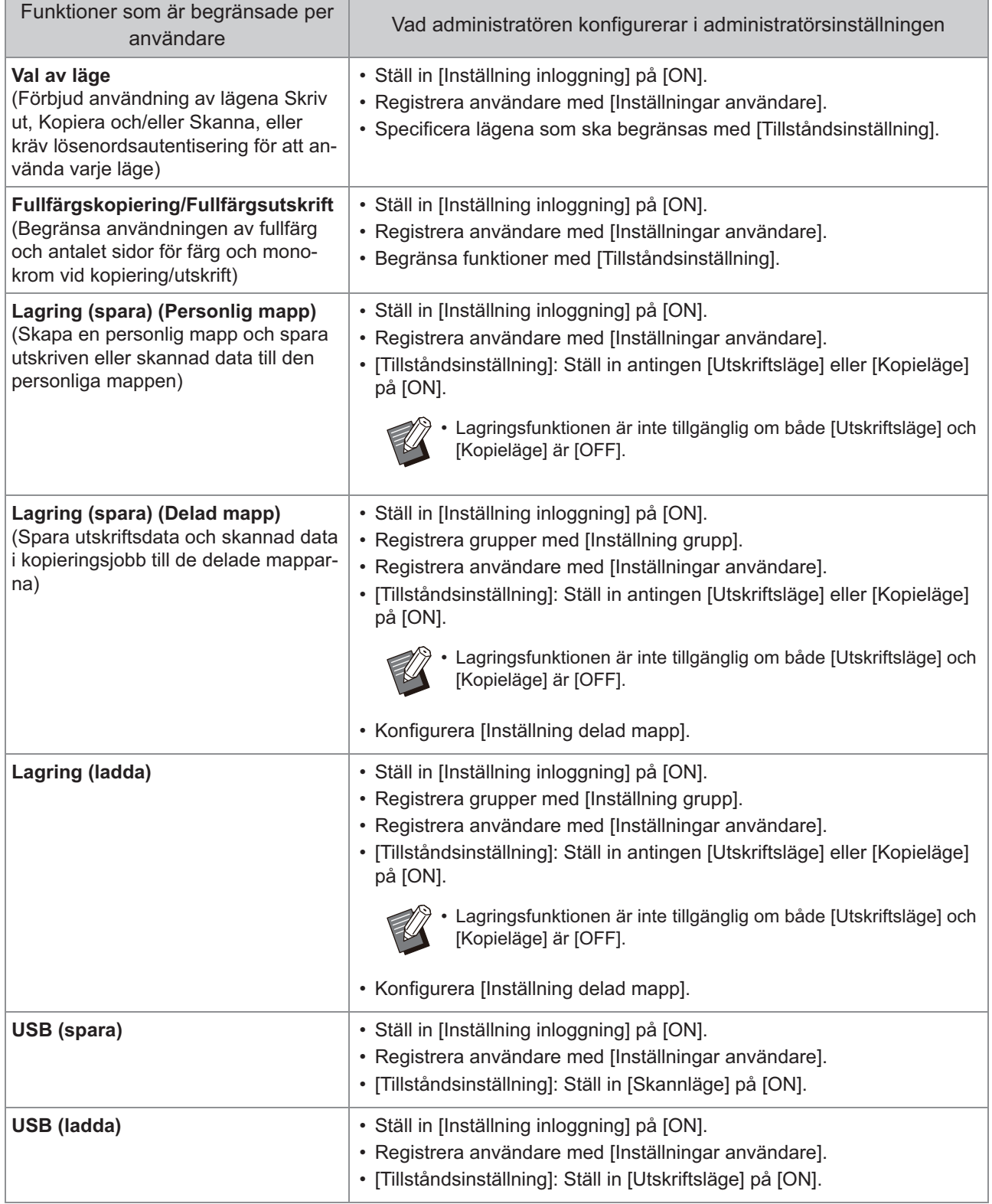

## **Inställningar som påverkas av nätverksinställningen och hur användare påverkas**

Om du använder maskinen ansluten till ett nätverk kan du inte konfigurera funktioner utan att konfigurera [Nätverksinställning (IPv4)] eller [Nätverksinställning (IPv6)] och [Nätverksinställning (Detaljer)] i förväg. Se till att konfigurera [Nätverksinställning (IPv4)] eller [Nätverksinställning (IPv6)] och [Nätverksinställning (Detaljer)] innan du konfigurerar funktionerna.

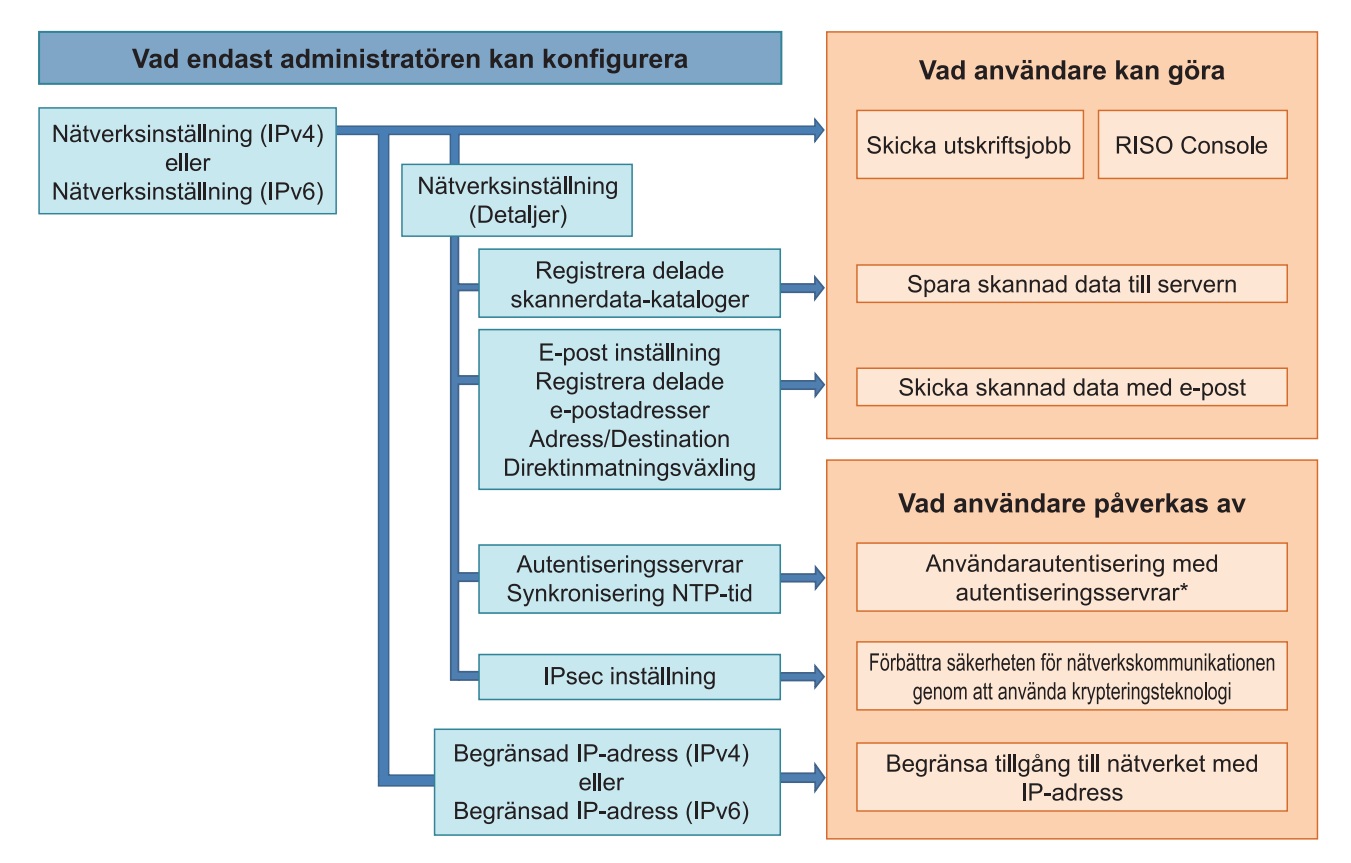

\* Användningen av vissa funktioner är begränsad. (Se [s.42\)](#page-43-0)

Administratörsinställningen avgör vilka nätverksfunktioner som är tillgängliga för användarna. För att tillåta användare att använda följande funktioner behöver administratören konfigurera inställningarna nedan i administratörsinställningen.

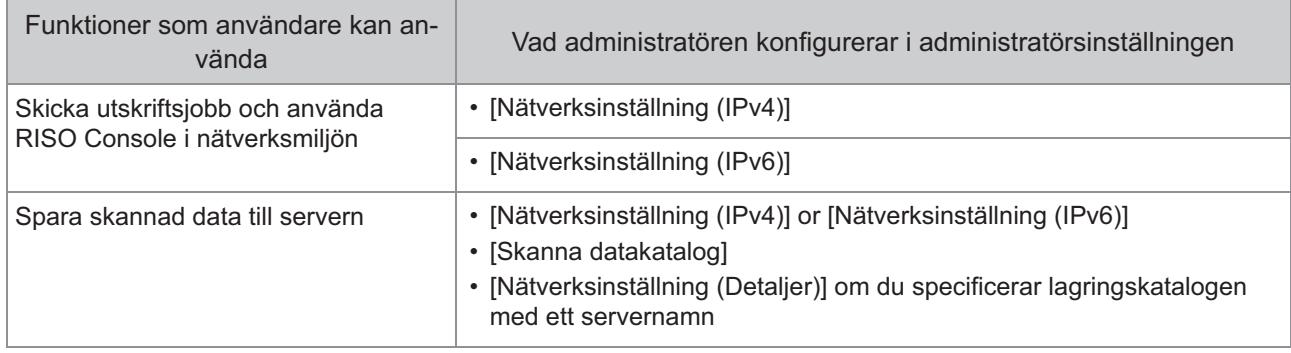

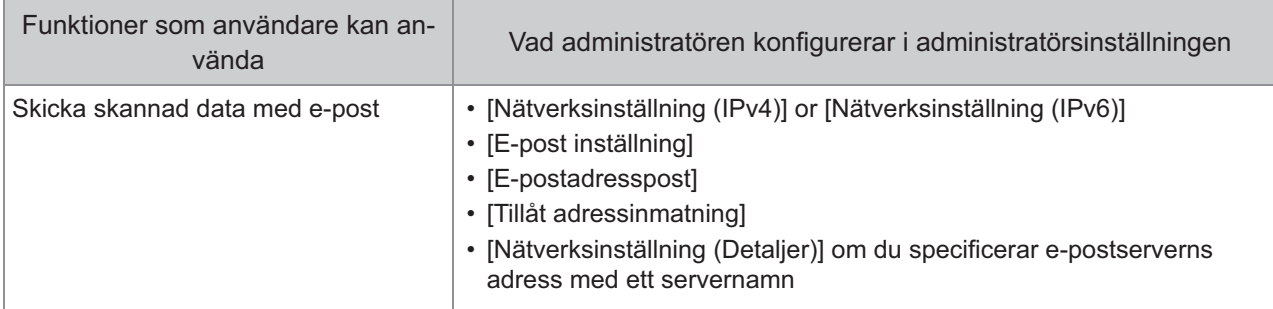

Om du konfigurerar följande funktioner i administratörsinställningen är åtkomsten till nätverket begränsad, och användare påverkas av följande:

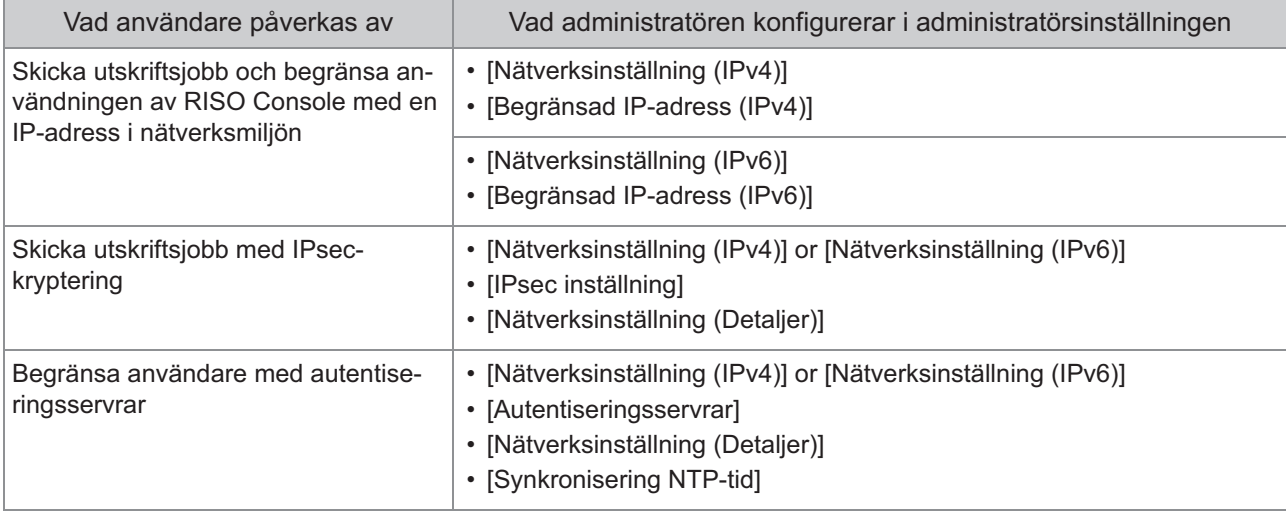

67

### **Maskinfunktioner som administratörsinställningen begränsar**

Vissa inställningar eller funktioner är inte tillgängliga när du ställer in [Autentiseringsservrar] eller [Länk till externt system] på [ON] eller när du ställer in [Energiförbruk (viloläge)] i [Inställning energisparläge] på [Låg].

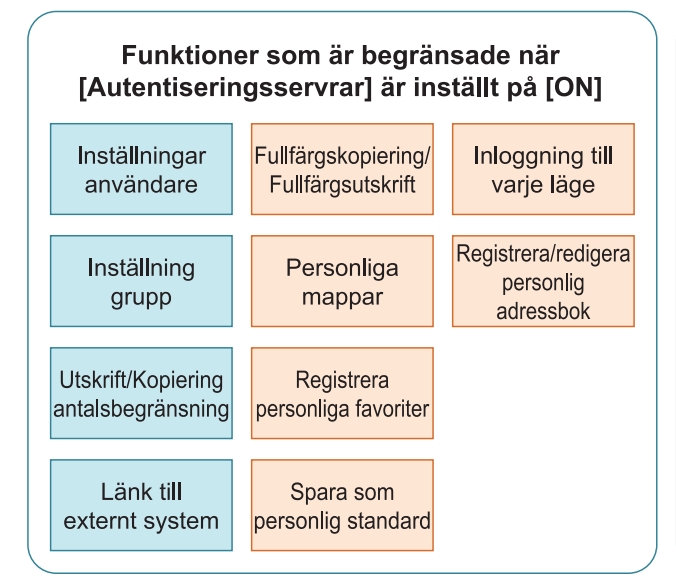

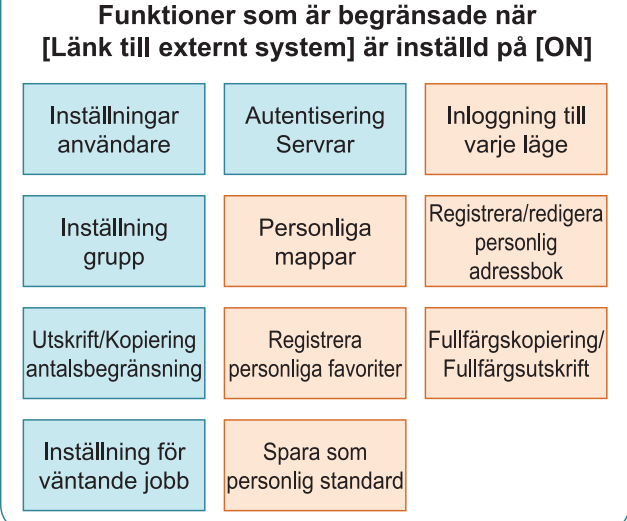

#### Funktioner som är begränsade när [Energiförbruk (viloläge)] i [Inställning energisparläge] ställs in på [Låg]

Wake On LAN-kommunikation\*

RISO Console visas inte i viloläge

Windows: Ställ in på fliken [Miljö] i skrivardrivrutinen. macOS: Ställ in på fliken [Verktyg] i skrivardrivrutinen. \*

# <span id="page-70-0"></span>**CSV-filformat för att registrera användare kollektivt**

Ange användarinformation i CSV-filer som skrivs från RISO Console.

## **[Allmänt (kolumn A-N)]**

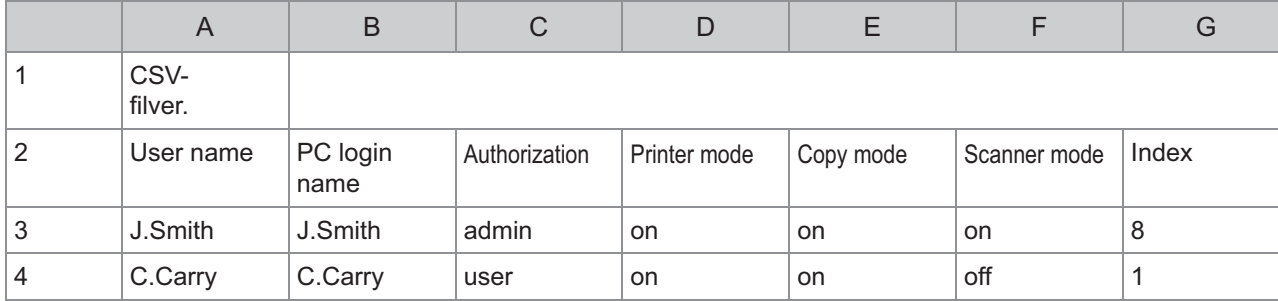

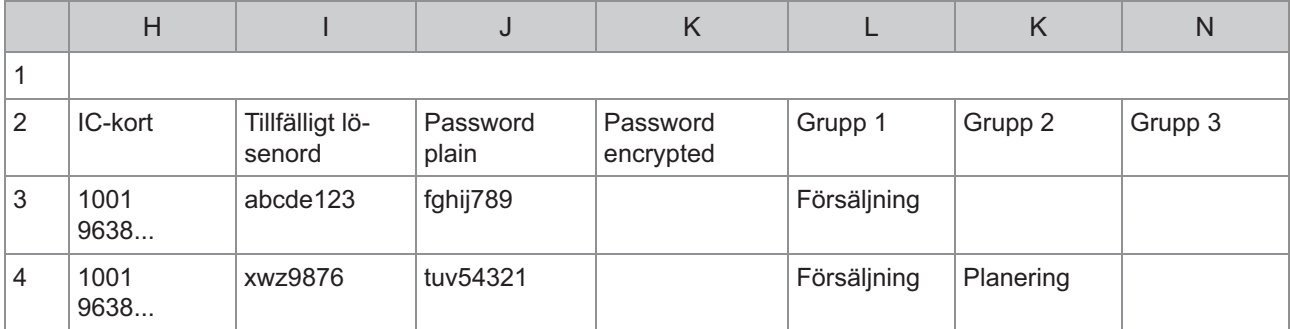

Den andra raden i tabellen motsvarar kolumnen "Inställningsnamn" i tabellen nedan.

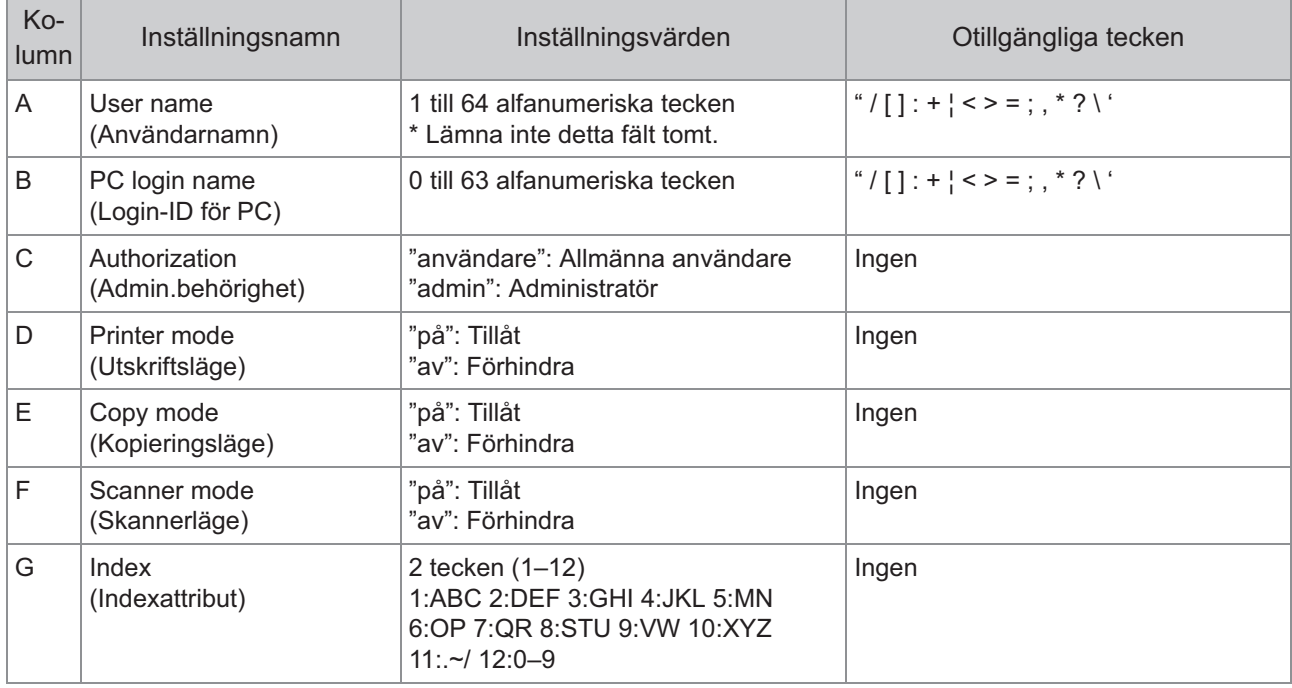

69

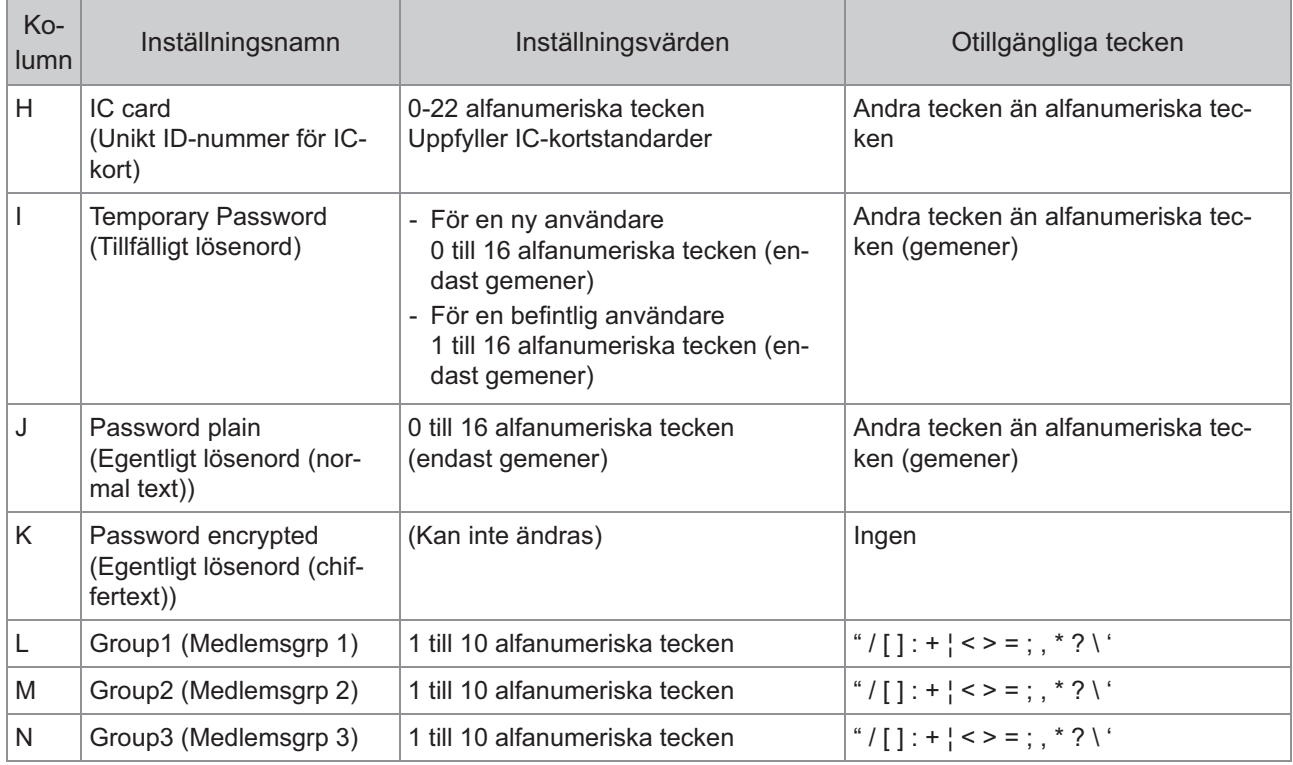

## **[Gränser för utskrift/kopiering (kolumn O-X)]**

Om du begränsar vissa funktioner för användare registrerade på denna maskin behöver du konfigurera följande inställningar.

Exempel: när du väljer [Individuella antal]

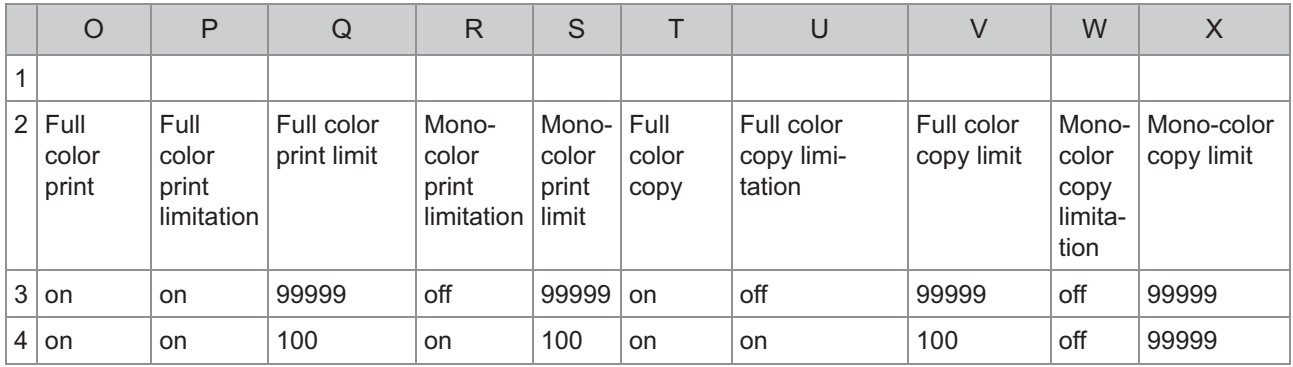

Den andra raden i tabellen motsvarar kolumnen "Inställningsnamn" i tabellen nedan.

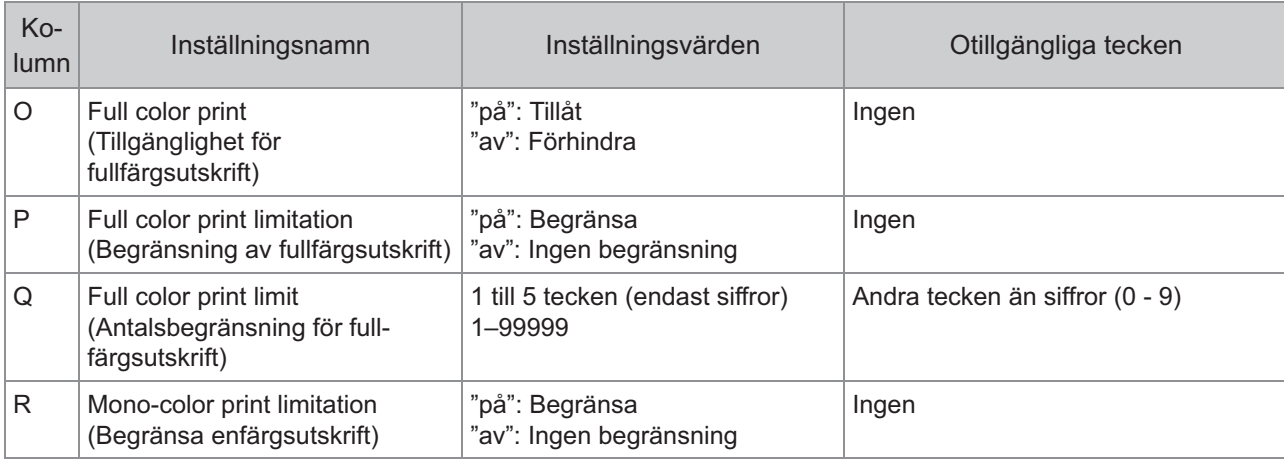
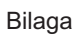

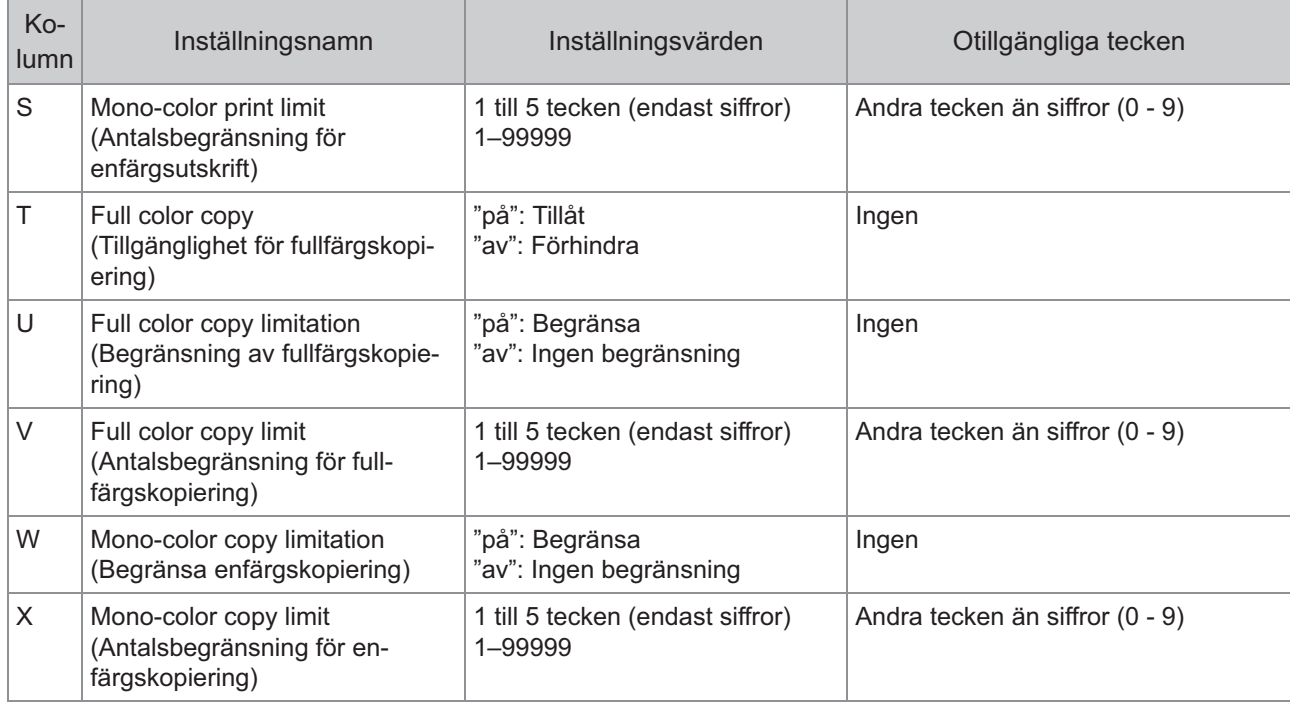

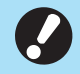

**Användarinformationen kanske inte registreras korrekt om du anger ogiltiga inställningsvärden. Använd de specificerade teckentyperna inom den specificerade teckengränsen.** •

# **CSV-filformat för kollektiv registrering av skanningsstor lek för borttagning av bokskugga**

#### Ange nödvändig information i CSV-filen som skrivs från RISO Console.

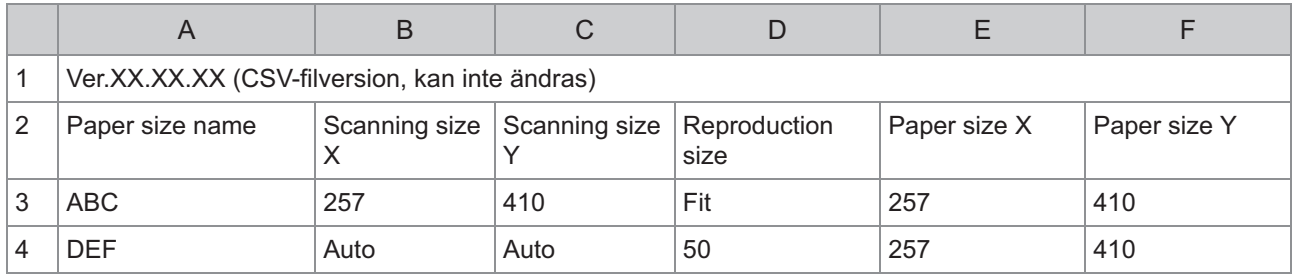

Den andra raden i tabellen motsvarar kolumnen "Inställningsnamn" i tabellen nedan.

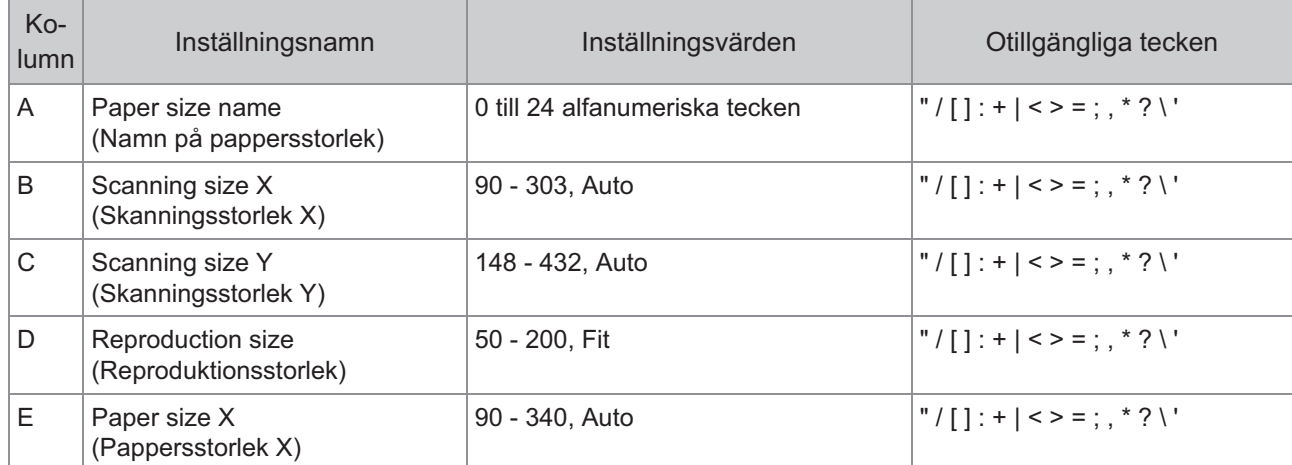

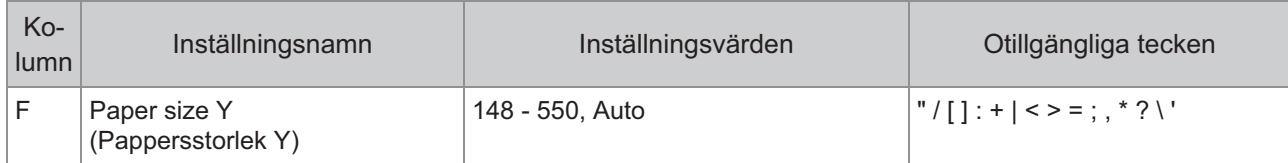

**Om andra värden än de som beskrivs i "Inställningsvärden" anges, är det möjligt att informationen inte registreras ordentligt. Ange informationen med hänsyn till teckenbegränsing med de angivna typerna av tecken.** •

# **CSV-filformat för registrering av grupperade postadres ser och register med skanningsdata**

Ange nödvändig information i CSV-filen som skrivs från RISO Console.

### **[E-postadresspost]**

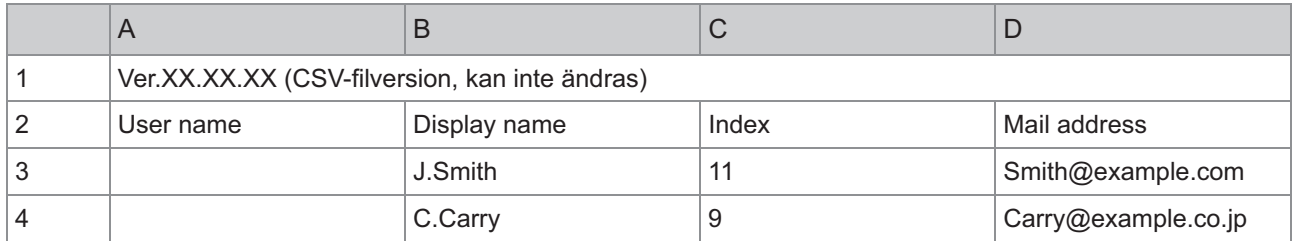

Den andra raden i tabellen motsvarar kolumnen "Inställningsnamn" i tabellen nedan.

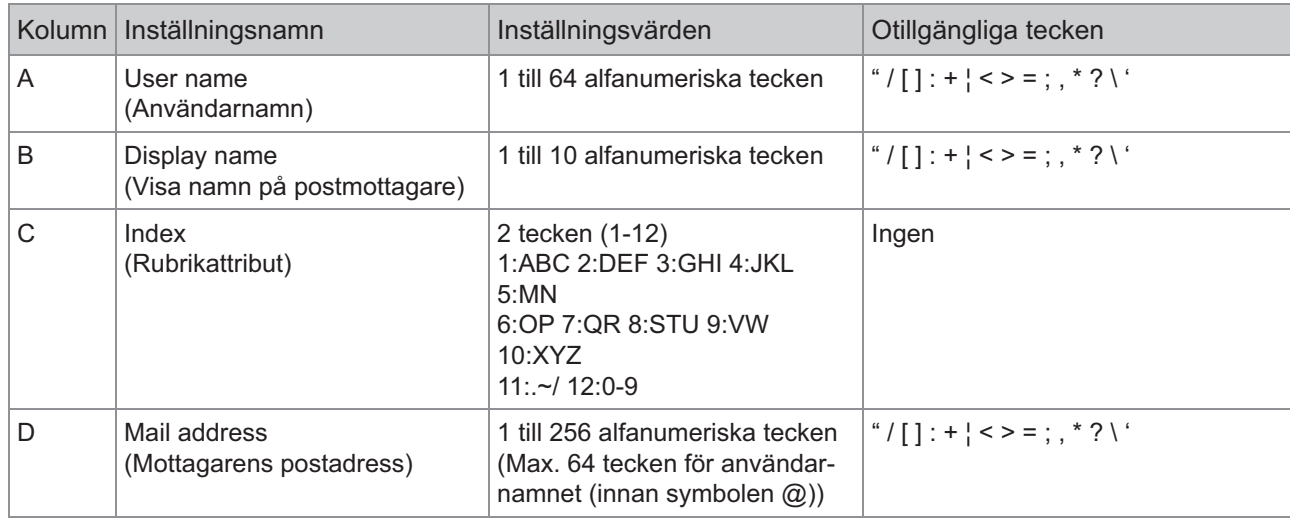

## **[Skanna datakatalog]**

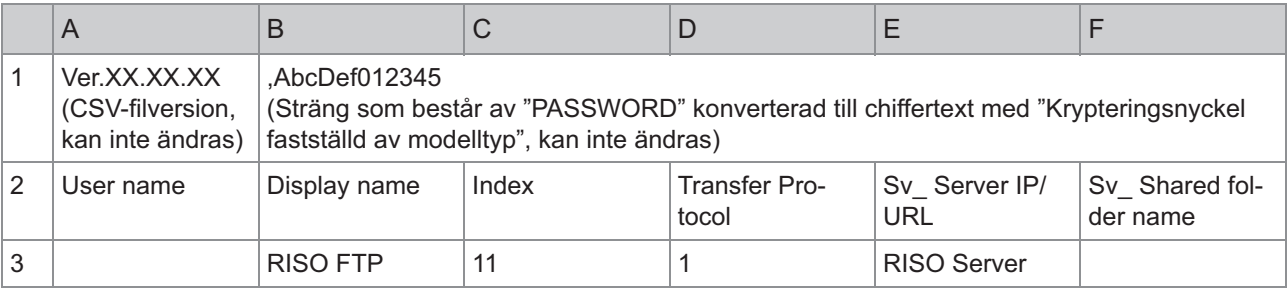

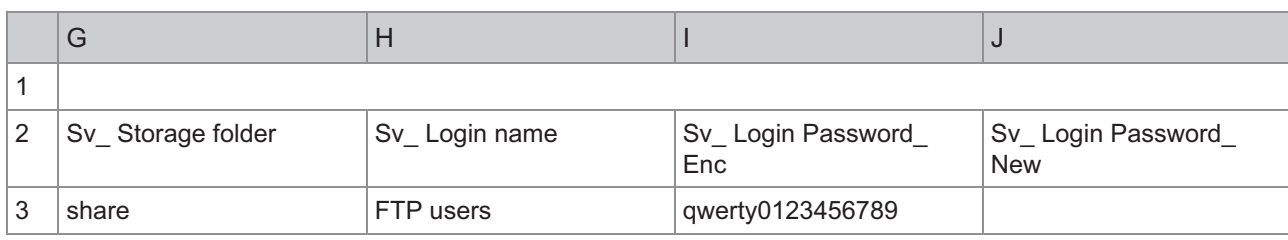

 $\mathbf{r}$ 

**När destinationslösenordet ändras, ska du skriva det i kolumnen för ny text/normal text (kolumn J).** • **Redigera inte kolumnen med gammal text/chiffertext (kolumn I). När du tar bort destinationslösenordet ska du rensa kolumnen med gammal text/chiffertext (kolumn I) och kolumnen med ny text/normal text (kolumn J).**

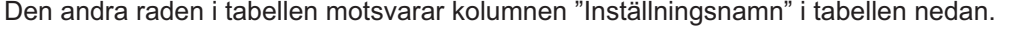

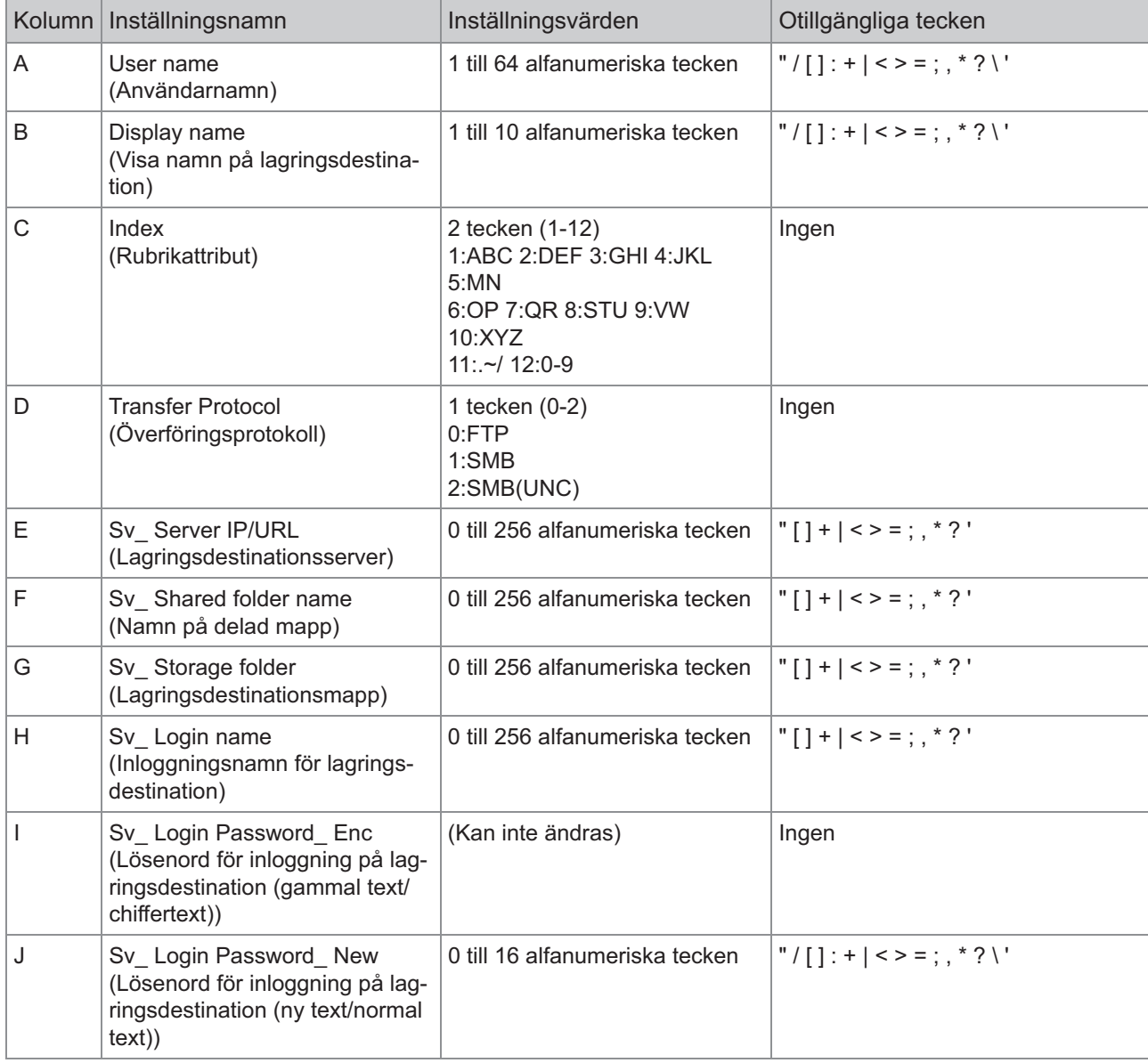

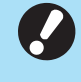

•

**Om andra värden än de som beskrivs i "Inställningsvärden" anges, är det möjligt att informationen inte registreras ordentligt. Ange informationen med hänsyn till teckenbegränsing med de angivna typerna av tecken.**

# **Kontoregister**

Ett kontoregister är en historik över jobb som utförts av den här maskinen. Detta registrerar information såsom slutföringsstatusen för varje jobb, ägarens namn och bearbetningstiden. Följande tabell listar innehållet i varje post i kontoregistret.

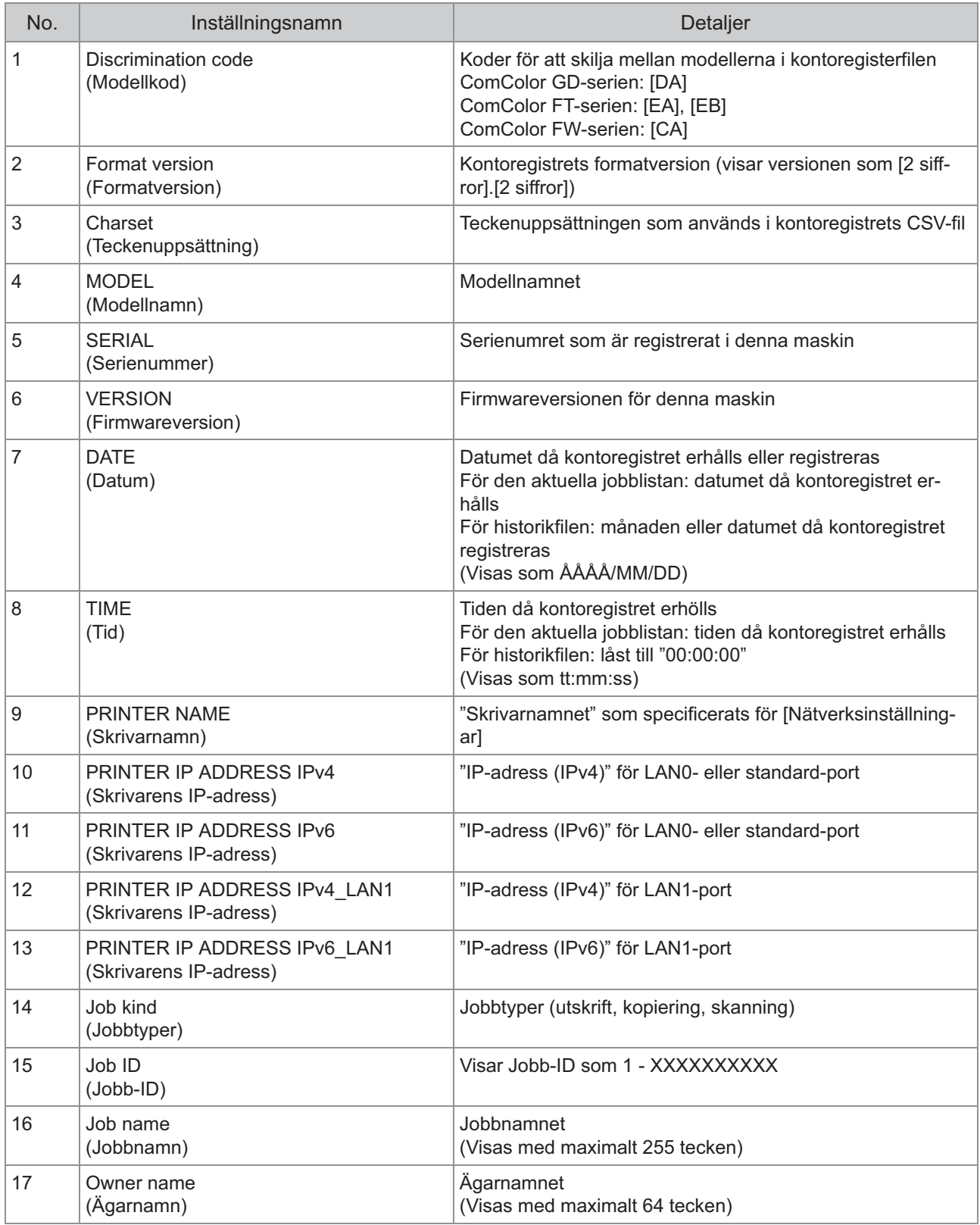

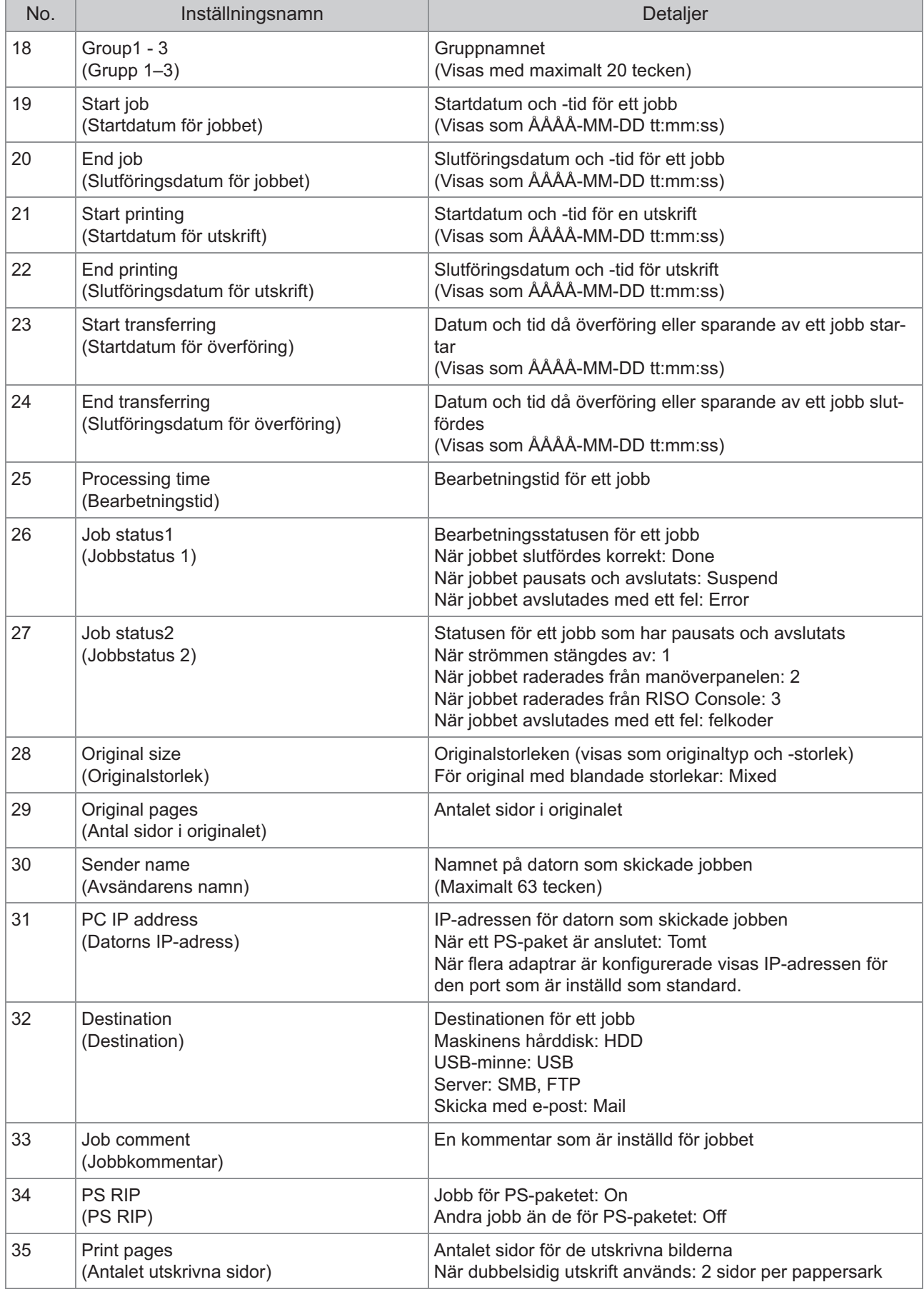

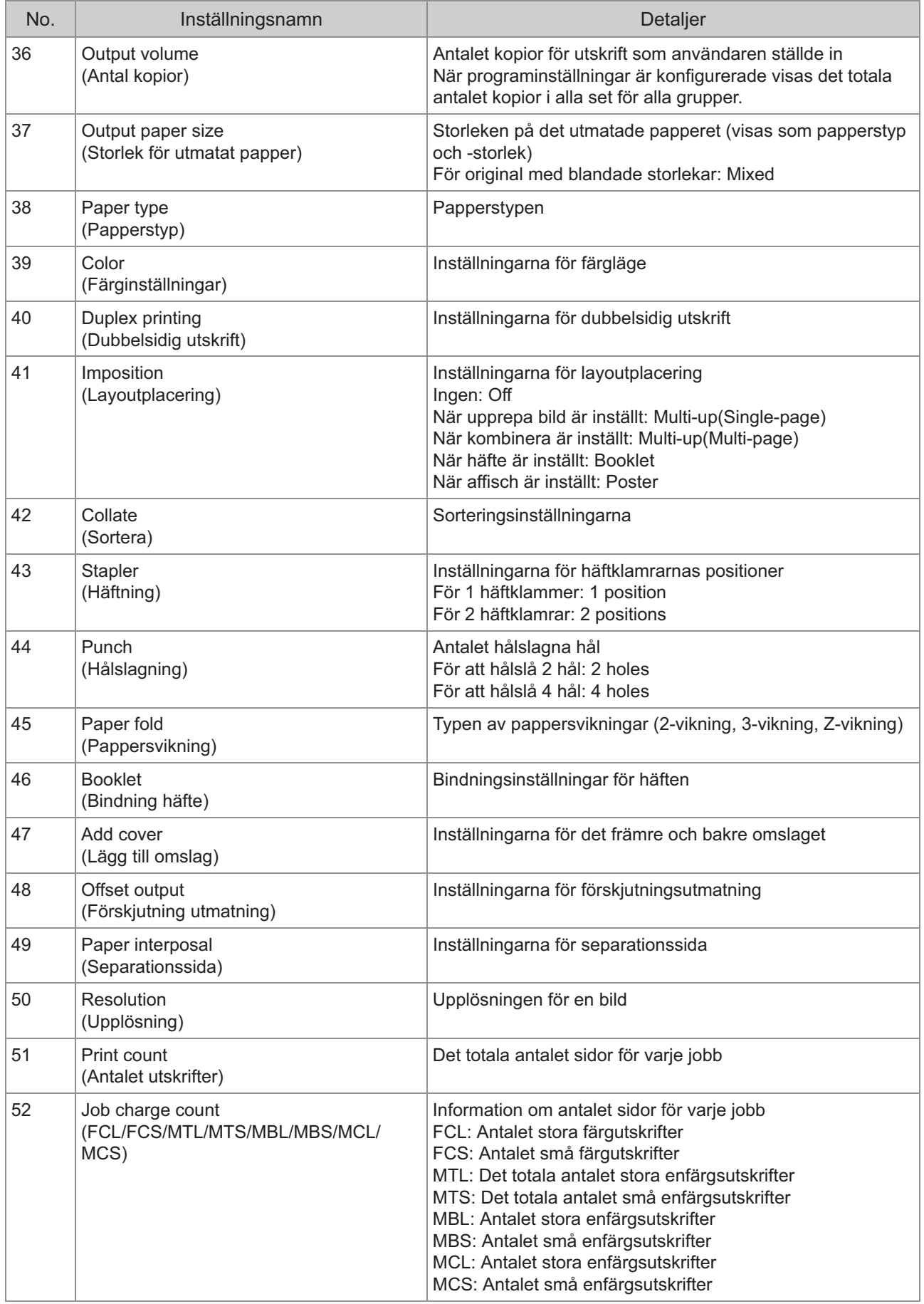

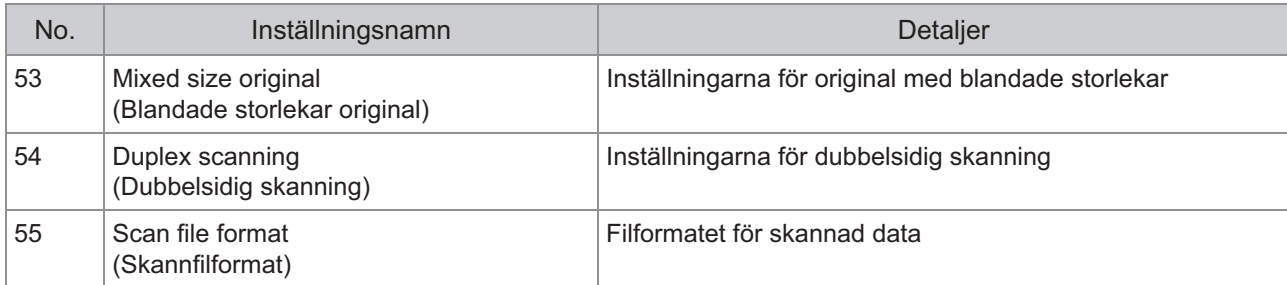

# **Begränsning av fullfärgsutskrift och fullfärgskopiering med en extern autentiseringsserver**

Du kan begränsa användningen av fullfärgsutskrift och fullfärgskopiering för varje registrerad användare genom att använda den externa autentiseringsserverns attributvärden.

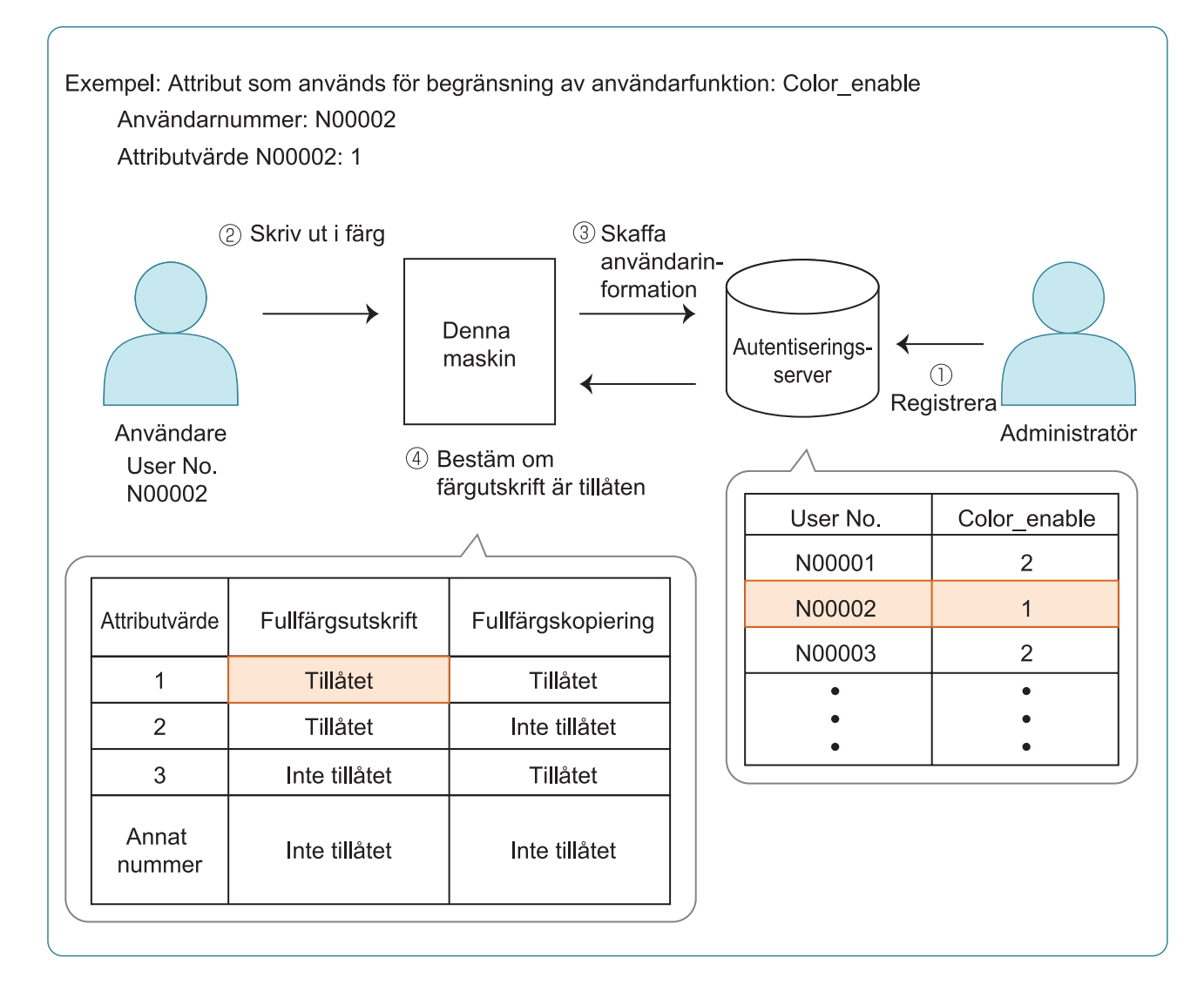

#### **Ställ in attribut och attributvärden på den externa autentiseringsservern.** 1

- Ställa in ett namn för attributet. Använd upp till 32 alfanumeriska tecken för namnet. "Color\_enable" används som exempel här.
- Attributvärdena är nummer som representerar funktionsbegränsningar. Ett attributvärde kan ställas in för varje registrera användare. Attributvärdena och begränsningarna som kan ställas in visas nedan.

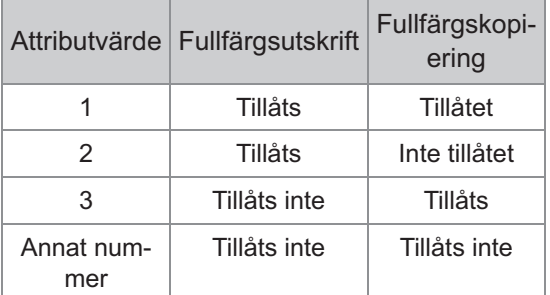

- **På skärmen [Adminmeny] på** 2 **maskinen väljer du [Anv-kontroll] - [Autentiseringsservrar].**
- **Tryck på [ON], välj** 3 **[Användarbegränsning] och tryck på [Redigera].**

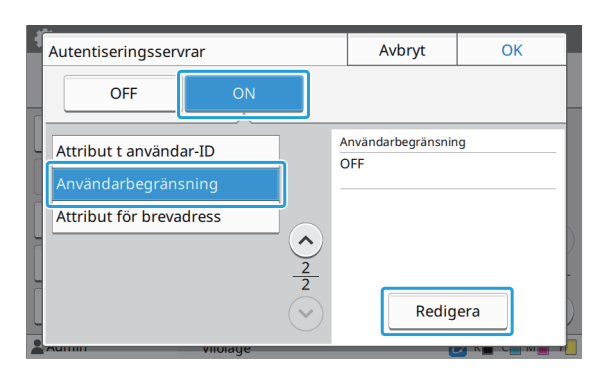

#### **Tryck på [ON] och ange attribut för** 4 **[Attr använt t användarbegränsning].**

Ange attributen som du ställer in i steg 1.

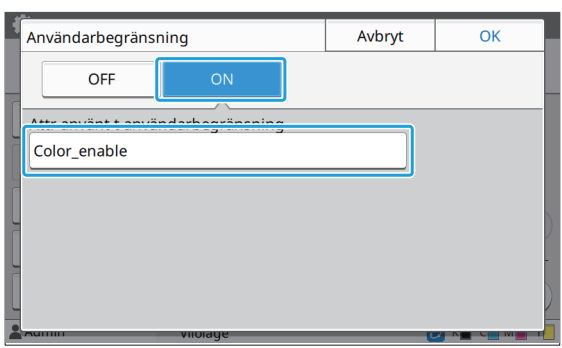

### **5** Tryck på [OK].

Skärmen återgår till [Autentiseringsservrar] skärmen.

### **Tryck på [OK].** 6

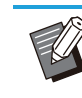

Denna funktion är aktiverad när • [Inställning inloggning] har ställts in på [ON] i utskriftsläge eller kopieringsläge.

Om [Användarbegränsning] inte visas ska • du kontakta din återförsäljare eller auktoriserade servicerepresentant.

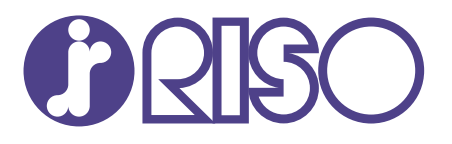

2024/10

© Copyright 2024 RISO KAGAKU CORPORATION